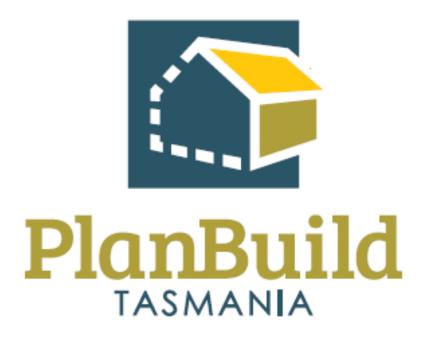

## User Acceptance Testing Scenarios

#### Contents

| I | I Setup Scenarios                                                                    | 7                          |
|---|--------------------------------------------------------------------------------------|----------------------------|
|   | I.I User Registration                                                                | 8                          |
|   | I.2 Login                                                                            | 9                          |
|   | I.3 Create a Project                                                                 | 10                         |
|   | I.4 Create a Sub-Project                                                             |                            |
| 2 | 2 Planning Scenarios                                                                 | 12                         |
|   | 2.1 Submit a Planning Application                                                    |                            |
|   | 2.2 Receive and review a Planning Application                                        | 14                         |
|   | 2.3 Generate Request for Information (pre-assessment)                                | 15                         |
|   | 2.4 Respond to Requests for Additional Information                                   | 16                         |
|   | 2.5 Receive Response to Request for Additional Information                           |                            |
|   | 2.6 Issue a Request for Payment                                                      |                            |
|   | 2.7 Pay Invoice                                                                      |                            |
|   | 2.8 Acknowledge receipt of payment                                                   | 20                         |
|   | 2.9 Assign application to assessor for assessment                                    | 21                         |
|   | 2.10 Review and Start Assessment of Planning Application                             | 22                         |
|   | 2.11 Request further information (during assessment)                                 | 23                         |
|   | 2.12 Generate an Internal Referral                                                   | 24                         |
|   | 2.12a Generate an Internal Referral for Planning Referral Unit & Referral Unit Nomin | ate RFI items to Planner25 |
|   | 2.13 Generate an External Referral                                                   |                            |
|   | 2.14 Respond to a Referral                                                           | 29                         |
|   | 2.15 Receive Response to a Referral                                                  |                            |
|   | 2.16 Request advertising                                                             |                            |
|   | 2.17 Create site notice and associated documents                                     |                            |
|   | 2.18 Advertise a planning application                                                |                            |
|   | 2.19 Access/View Advertised Planning Applications                                    |                            |
|   | 2.20 Re-Advertise a planning application                                             | 35                         |
|   | 2.21 Withdraw an advertised planning application                                     |                            |
|   | 2.22 Lodge a Representation to a Planning Application                                |                            |
|   | 2.23 Receive a Representation to a Planning Application                              |                            |
|   | 2.24 Withdraw a Representation to a Planning Permit Application                      |                            |
|   | 2.25 Request to Extend Time to Determine a Planning Permit Application               | 40                         |
|   | 2.26 Extend time (internal Council staff)                                            | 41                         |

| 2.28 Generate assessment report                                                    | 42 |
|------------------------------------------------------------------------------------|----|
| 2.29 Prepare Council Agenda/Meeting Pack                                           | 43 |
| 2.30 Determine Planning Application                                                | 44 |
| 2.31 Approve application and issue permit                                          | 45 |
| 2.32 Refuse application and issue refusal                                          | 46 |
| 2.33 Record Notice of Appeal (TASCAT)                                              | 47 |
| 2.33a Record Appeal Outcome and Amend Permit                                       | 48 |
| 2.34 Application for Planning Permit Change of Use to Visitor Accommodation        | 49 |
| 2.35 Apply for a minor amendment                                                   | 50 |
| 2.36 Amend a permit                                                                | 51 |
| 2.37 Cancel a permit                                                               | 52 |
| 2.38 Request No Planning Permit Required/Exempt from Planning Confirmation         | 53 |
| 2.39 Apply for Crown Consent to the Making of a Planning Application               | 54 |
| 2.40 Apply for Council Consent to the Making of a Planning Application             | 55 |
| 3 Heritage Tasmania Scenarios                                                      | 56 |
| 3.1 Create a Certificate of Exemption Application                                  | 57 |
| 3.2 Receive and Assess Certificate of Exemption Application                        | 58 |
| 3.3 Receive Referral for a Planning Application                                    | 59 |
| 4 TasWater Scenarios                                                               | 60 |
| 4.1 Receive Planning Application Referral Notice                                   | 61 |
| 4.2 Create a Certificate for Certifiable Work                                      | 62 |
| 4.3 Create a Certificate of Water and Sewerage Compliance                          | 63 |
| 4.4 Application for Engineering Design Approval                                    | 64 |
| 4.5 Assessing an Application for Engineering Design Approval                       | 65 |
| 4.6 Application for Permit to Construct – Subdivision only                         | 66 |
| 4.7 Assess an Application for Permit to Construct – Subdivision only               | 67 |
| 5 Building Scenarios                                                               | 68 |
| 5.1 Notification of Low Risk - Building Work                                       | 69 |
| 5.2 Create Certificate of Responsible Designer                                     | 70 |
| 5.3 Certificate of Qualified Person – Assessable Item                              | 71 |
| 5.4 Certificate of Likely Compliance (Building) – Application & Assessment         | 72 |
| 5.4.1 Create an Application for a Certificate of Likely Compliance (Building Work) | 72 |
| 5.4.2 Assess and Issue a Certificate of Likely Compliance (Building Work)          | 73 |
| 5.4.3 Refer an Application to a Referral Authority                                 | 75 |
| 5.4.4 Respond to a Referral                                                        | 76 |

|   | 5.5 Building Permit – Application & Assessment                                                                                                    | 77  |
|---|----------------------------------------------------------------------------------------------------|-----|
|   | 5.5.1 Create an Application for a Building Permit                                                                                                    | 77  |
|   | 5.5.2 Assess and Issue a Building Permit                                                                                                    | 78  |
|   | 5.6 Combined Application for Certificate of Likely Compliance and Building Permit.                                                                            | 80  |
|   | 5.6.1 Create a Combined Application for a Certificate of Likely Compliance and Building Permit (For use where Council Building Surveyor services are engaged) |     |
|   | 5.6.2 Assess Combined Application for a Certificate of Likely Compliance and Building Permit and Issue<br>Certificate of Likely Compliance (Building)         |     |
|   | 5.6.3 Assess Combined Application for Certificate of Likely Compliance and Building Permit and Issue a Building Permit                                        |     |
|   | 5.7 Building - Start Work Notification and Authorisation                                                                                                    | 84  |
|   | 5.7.1 Notification of Intention to Start Building Work                                                                                                    | 84  |
|   | 5.7.2 Authorisation to Start Building Work                                                                                                    | 85  |
|   | 5.8 Building - Mandatory Notification Stages                                                                                                    | 86  |
|   | 5.8.1 Notify Building Surveyor at a Mandatory Notification Stage                                                                                              | 86  |
|   | 5.8.2 Assess Mandatory Stage Notification Inspection – Building                                                                                               | 87  |
|   | 5.9 Building – Occupancy Permit                                                                                                    | 88  |
|   | 5.9.1 Application for Occupancy Permit                                                                                                    | 88  |
|   | 5.9.2 Assess and Issue Occupancy Permit                                                                                                    | 89  |
|   | 5.10 Building – Standard of Work Certification                                                                                                    | 90  |
|   | 5.10.1 Produce Standard of Work Certification                                                                                                    | 90  |
|   | 5.11 Building – Certificate of Final Inspection                                                                                                    | 91  |
|   | 5.12 Building – Certificate of Completion                                                                                                    | 92  |
|   | 5.13 Change Building Surveyor                                                                                                    | 93  |
|   | 5.13.1 Produce Change Building Surveyor form                                                                                                    | 93  |
|   | 5.13.2 Assess Change Building Surveyor form                                                                                                    | 94  |
|   | 5.14 Change other parties                                                                                                    | 95  |
|   | 5.15 Lodgement of Documents (Building Surveyor)                                                                                                    | 96  |
| 6 | Plumbing Scenarios                                                                                                    | 97  |
|   | 6.1 Create a Notification of Low Risk Work - Plumbing                                                                                                    | 98  |
|   | 6.2 Certificate of Responsible Designer                                                                                                    | 99  |
|   | 6.3 Certificate of Qualified Person - Assessable Item                                                                                                    | 100 |
|   | 6.4 Certificate of Likely Compliance (Plumbing) - Application and Assessment                                                                                  | 101 |
|   | 6.4.1 Create an Application for a Certificate of Likely Compliance (Plumbing)                                                                                 | 101 |
|   | 6.4.2 Assess and Issue a Certificate of Likely Compliance                                                                                                    | 102 |
|   | 6.5 Plumbing Permit - Application and Assessment                                                                                                    | 103 |

|   | 6.5.1 Create an Application for a Plumbing Permit                                                    | 103 |
|---|----------------------------------------------------------------------------------------------------|-----|
|   | 6.5.2 Issue a Plumbing Permit as a Permit Authority                                                  | 103 |
|   | 6.6 Plumbing - Start Work Notification and Authorisation                                             | 104 |
|   | 6.6.1 Notification of Intention to Start Work                                                        | 104 |
|   | 6.6.2 Authorisation to Start Plumbing Work                                                           | 105 |
|   | 6.7 Plumbing - Mandatory Notification Stages                                                         | 106 |
|   | 6.7.1 Notify Permit Authority - Plumbing at a Mandatory Notification Stage                           | 106 |
|   | 6.7.2 Assess Mandatory Notification Stage                                                            | 107 |
|   | 6.8 Standard of Work Certification – Plumbing Work                                                   | 108 |
|   | 6.8.1 Produce a Standard of Work Certificate – Plumbing Work                                         | 108 |
|   | 6.9 Plumbing - Certificate of Completion                                                             | 109 |
| 7 | Public Health Scenarios                                                                              |     |
|   | 7.1 Create an Application for a Place of Assembly                                                    |     |
|   | 7.2 Assess Place of Assembly Application                                                             | 112 |
|   | 7.3 Renewal Place of Assembly Application                                                            |     |
|   | 7.4 Application for a Licence to carry out a Public Health Risk Activity (Operator)                  | 114 |
|   | Application for a Licence to carry out a Public Health Risk Activity (Operator)                      | 114 |
|   | 7.5 Assess Application for a Licence to carry out a Public Health Risk Activity (Operator)           | 115 |
|   | 7.6 Renewal of an Application for a Licence to carry out a Public Health Risk Activity (Operator)    |     |
|   | Renewal of an Application for a Licence to carry out a Public Health Risk Activity (Operator)        |     |
|   | 7.7 Application for Registration of Premises Public Health Risk Activity                             |     |
|   | Application for a Licence to carry out a Public Health Risk Activity (Premises)                      |     |
|   | 7.8 Assess Application for Registration of Premises Public Health Risk Activity                      |     |
|   | 7.9 Renewal of an Application for a Licence to carry out a Public Health Risk Activity (Premises)    |     |
|   | Renewal of an Application for a Licence to carry out a Public Health Risk Activity (Premises)        |     |
|   | 7.10 Application for Registration or Notify a Food Business (Ongoing Business)                       | 120 |
|   | 7.11 Acknowledge submitted application for Registration or Notify a Food Business (Ongoing Business) | 121 |
|   | 7.12 Assess Registration or Notify a Food Business (Ongoing Business) Application                    | 122 |
|   | 7.13 Renewal Application for Registration or Notify a Food Business (Ongoing Business)               | 123 |
|   | 7.14 Create a Public Health Application - Food Business Registration (One-Off Event)                 | 124 |
|   | 7.15 Assess Registration or Notify a Food Business (One-off Event)                                   | 125 |
|   | 7.16 Application to Register a Mobile Food Business                                                  | 126 |
|   | 7.17 Assess and Issue a Registration for a Mobile Food Business                                      | 127 |
|   | 7.18 Application for Regulated System                                                                | 128 |
|   | 7.19 Assess Application for Regulated System                                                         | 129 |

|   | 7.20 Renewa  | al of Registration of Regulated System           | 0  |
|---|--------------|--------------------------------------------------|----|
|   | 7.21 Upload  | I Recreational Water Quality Testing Results     | 1  |
|   | 7.22 Record  | Maintenance of a Cooling Tower                   | 2  |
|   | 7.23 Assess  | Record Maintenance of a Cooling Tower            | 3  |
|   | 7.24 Record  | I Pool and Spa Test Results                      | 4  |
|   | 7.25 Record  | I Test Results for On-Site Wastewater            | 5  |
|   | 7.26 Assess  | Test Results for On-Site Wastewater              | 6  |
|   | 7.27 Record  | Backflow Prevention Device Test Results          | 7  |
|   | 7.28 Assess  | Record Backflow Prevention Device Test Results   | 8  |
| 8 | Organisat    | ion Administration Functions                     | 9  |
|   | 8.1 Invite a | User to an Organisation / Add User RolesI3       | 9  |
|   | 8.2 Add a (  | Condition to the Condition Library               | 0  |
|   | 8.3 Add an   | RFI to the library                               | ł  |
|   | 8.4 Claimir  | ng a task                                        | 2  |
|   | 8.5 Reassig  | ning a task                                      | 3  |
|   | 8.6 Downle   | oad Snapshots and View Events                    | 4  |
|   | 8.7 Search   | for a Development, Application, Property or Task | -5 |
|   | 8.8 Search   | for a Payment                                    | 6  |
|   | 8.9 Genera   | ate payment details CSV                          | 17 |

## I Setup Scenarios

| Title        | Create a PlanBuild Tasmania Project                                                                                                    |
|--------------|----------------------------------------------------------------------------------------------------|
| Subject Area | Establishing a PlanBuild Tasmania Project                                                                                                    |
| Objectives   | <ul> <li>To enable unregistered users to register to use all features of PlanBuild Tasmania</li> <li>To ensure that users can successfully login to a registered user account</li> <li>Registered users can create a development application in PlanBuild Tasmania</li> </ul> |
| Test Cases   | <ul> <li>I.I User Registration</li> <li>I.2 Login</li> <li>I.3 Create a Project</li> </ul>                                                                                                    |

### I.I User Registration

| Title            | User Registration                                                                                                    |
|------------------|----------------------------------------------------------------------------------------------------|
| Description      | The user will register for an account using the public-facing website.                                                                                                    |
| Actors           | <ul> <li>Applicant</li> <li>Permit Authority</li> <li>Public User</li> <li>Referral Authority</li> </ul>                                                                                                    |
| Prerequisites    | <ul> <li>The user will have either:         <ul> <li>Completed a General Enquiry about a future development</li> <li>Decided to proceed with an application</li> </ul> </li> </ul>                                                                                                    |
| Process          | <ul> <li>From the PlanBuild home page</li> <li>Click on the <b>Register</b> button in the top right corner</li> <li>Complete the <b>Register</b> web form</li> <li>Once complete, click the <b>Register</b> button to close the form</li> <li>Respond to the registration email to activate your account</li> <li>Click on your username in the top right corner and navigate to the <b>Profile</b> button to enter further information, for example address, phone numbers and password management</li> </ul> |
| Alternative Flow | Not applicable.                                                                                                    |
| Outcome          | The user has successfully logged in and can view the user dashboard.                                                                                                    |

#### I.2 Login

| Title            | Login                                                                                 |
|------------------|---------------------------------------------------------------------------------------|
| Description      | A user logs into PlanBuild Tasmania to start/view a project/development/applications. |
| Actors           | Registered Users                                                                      |
| Prerequisites    | I.I User Registration                                                                 |
| Process          | <ul> <li>From the PlanBuild home page</li> <li>Click on the Profile button</li> </ul> |
| Alternative Flow | Not applicable.                                                                       |
| Outcome          | The user has successfully logged in and can view the user dashboard.                  |

#### I.3 Create a Project

| Title            | Create a Project                                                                                                    |
|------------------|----------------------------------------------------------------------------------------------------|
| Description      | A logged in user can create or manage a project and its applications.                                                                                                    |
| Actors           | Registered User (Applicant)                                                                                                    |
| Prerequisites    | <ul> <li>I.I User Registration</li> <li>I.2 Login</li> </ul>                                                                                                    |
| Process          | <ul> <li>Click anywhere in the Search address or enter property identification<br/>number (PID) field</li> <li>Start typing the property address, PID or Folio number</li> <li>Select the suggested address from the drop-down list</li> <li>Click Create Project button to display the 'Create Project' window</li> <li>In section 4. Project Name, enter a Project Name in the field</li> <li>In section 6. Owners, enter the owner details either by checking the Project<br/>Administrator is the property owner box</li> <li>Click the Create Project button</li> <li>Click the Create Project button on the confirmation dialogue box to confirm<br/>creation of the project</li> </ul> |
| Alternative Flow | <ul> <li>To change the Project Name (as defined above):</li> <li>Click on the icon to the right of the Project name, enter a new name and click the Save Name button to close the dialogue box</li> <li>To add an additional owner to the project (in addition to Owners step above):</li> <li>Click the + Owner button (you will need to enter the email address of a registered PlanBuild Tasmania user to use this option)</li> <li>Enter the owner's email address and click the Add Owner button</li> </ul>                                                                                                    |
| Outcome          | The user has successfully created a PlanBuild Tasmania project.                                                                                                    |

#### I.4 Create a Sub-Project

| Title               | Create a Sub-Project                                                                                                    |
|---------------------|----------------------------------------------------------------------------------------------------|
| Description         | A logged in user can create or manage a project and its applications.                                                                                                    |
| Actors              | Registered User (Applicant)                                                                                                    |
| Prerequisites       | <ul> <li>I.I User Registration</li> <li>I.2 Login</li> <li>I.3 Create a Project</li> </ul>                                                                                                    |
| Process             | <ul> <li>Open an existing Project via the Project Search screen from the Search menu</li> <li>Click Create Sub Project button to display the 'Create Sub Project' window</li> <li>Select a Sub Project Type from the drop-down menu</li> <li>Type a new name in the Sub Project Name section, or use the pre-filled<br/>Project Name</li> <li>Click the Create button to create the sub-project</li> </ul>                                                                                                    |
| Alternative<br>Flow | <ul> <li>To change the Sub Project Name (as defined above):</li> <li>Click on the icon to the right of the Sub Project name, enter a new name and click the Save Name button to close the dialogue box</li> <li>To add an additional <u>Applicant</u> to the sub project (in addition to Owners step above):</li> <li>To invite a Contact: <ul> <li>In the section Sub Project Access click the + Invite button to invite a registered Contact or Licensee</li> </ul> </li> </ul>                                                 |
|                     | <ul> <li>To invite a Contact you will need to enter the email address of a registered PlanBuild Tasmania user and click Search</li> <li>Once a registered user is found click the Invite Contact button</li> </ul>                                                                                                    |
|                     | <ul> <li>To invite a Licensee:         <ul> <li>In the section Sub Project Access click the + Invite button to invite a registered Contact or Licensee</li> <li>Click on the Licensee heading and use the Search, or 'Filter by Class' option to find a registered Licensee</li> <li>Once the registered Licensee is found, click on the radio button next to the Licensee Name, to select this user</li> <li>Select the appropriate Activity Type and Organisation, then click the Invite Licensee button</li> </ul> </li> </ul> |
| Outcome             | The user has successfully created a PlanBuild Tasmania Sub Project.                                                                                                    |

## 2 Planning Scenarios

### 2.1 Submit a Planning Application

| Title            | Create a Planning Application                                                                                                    |
|------------------|----------------------------------------------------------------------------------------------------|
| Description      | A logged in user can complete and lodge a planning application for assessment.                                                                                                    |
| Actors           | • Applicant                                                                                                    |
| Prerequisites    | I.3 Create a Project                                                                                                    |
| Process          | <ul> <li>Click on the Planning Development tile</li> <li>Check the Development Name, or edit if required in the 'Development Details' dialogue box and click the + Create button</li> <li>In the 'Available Applications/Forms' section under 'Planning', click on the Planning Application button</li> <li>Review the 'Confirm start of Planning Application and click the Create Form button</li> <li>Complete the web form noting mandatory fields and additional functions:         <ul> <li>Select I am the Applicant</li> <li>Upload documents from the Available Documents or Supporting Documents modules</li> </ul> </li> <li>You can click the Save button on the top right corner, or once the form is complete and you have completed the mandatory questions, click the Save &amp; Submit Application button</li> <li>Review the completed application in the 'Review and Confirm' dialogue box, check the Confirm box at the bottom of the Declaration and click the Confirm button to submit the application</li> <li>If prompted to make payment see XYZ (making an upfront payment)</li> </ul> |
| Alternative Flow | <ul> <li>To add an additional applicant to the project (in addition to the step above):</li> <li>Click the + Add Applicant button</li> <li>Enter the owner's email address and click the Add Applicant button</li> <li>To purchase the Property Title for the project (in addition to step (e(b)) above):</li> <li>Click the \$ Purchase Titles button</li> <li>Check the box to select the Title</li> <li>Enter Name and Address</li> <li>Enter the test credit card details as per 2.10 Pay Invoice</li> <li>Click on the Purchase button in the 'Purchase Titles?' dialogue box</li> <li>Click on the Save and Submit Button</li> </ul>                                                                                                    |
| Outcome          | The 'Submitted Planning Application' will show as 'Submitted' in the 'Submitted or Active Applications/Forms' section of the user dashboard.                                                                                                    |

#### 2.2 Receive and review a Planning Application

| Title            | Receive and review a Planning Application                                                                                                    |
|------------------|----------------------------------------------------------------------------------------------------|
| Description      | The administration officer reviews a submitted application for completeness, add notes, requests additional information from the applicant and to generate an invoice prior to marking it as 'valid' prior to being acknowledged by the assessing officer.                                                                                                    |
| Actors           | Planning Assessment Officer                                                                                                    |
| Prerequisites    | <ul> <li>2.1 Create a Planning Application</li> <li>2.2 Request No Planning Permit Required/Exempt from Planning Confirmation</li> <li>2.4 Apply for Council Consent to the Making of a Planning Application</li> </ul>                                                                                                    |
| Process          | <ul> <li>Click on the admin_eve@hobartcity.com.au user account</li> <li>In the 'Organisation Tasks' section, click on the bottom task to open the 'Pre-<br/>assessment preliminary check [Application Name]* Application Form'</li> <li>Click the Claim Task button in the top right corner</li> <li>Review the completed application and if required:         <ul> <li>Set the Planning Assessment Timeframe according to the application type:                 <ul> <li>Discretionary</li> <li>Permitted</li> <li>Referral Authority</li> <li>Request additional information (2.6) by clicking on the Request Additional Information button</li> <li>Generate an invoice (2.9) by clicking on the Raise an Invoice button</li> <li>Add Internal Notes by clicking on the + Add Note button, entering notes in the 'Notes' text box and clicking Save Note to close</li> <li>You can click the Save button on the top right corner, or once the form is deemed satisfactorily complete, click the Mark as Valid button</li></ul></li></ul></li></ul> |
| Alternative Flow | Not applicable.                                                                                                    |
| Outcome          | The submitted planning application is marked as valid and passed to the Assessing Officer to validate.                                                                                                    |

#### 2.3 Generate Request for Information (pre-assessment)

| Title            | Generate Request for Additional Information                                                                                                    |
|------------------|----------------------------------------------------------------------------------------------------|
| Description      | The administration officer requires additional information from the applicant or internal user to complete the application prior to validating for assessment. This may include several requests.                                                                                                    |
| Actors           | <ul> <li>Administration Officer</li> <li>Planning Assessment Officer</li> </ul>                                                                                                    |
| Prerequisites    | 2.5 Receive and Validate a Planning Application                                                                                                    |
| Process          | <ul> <li>Click on the Request Information button</li> <li>Select the Recipient from the drop-down list in the 'Request Additional<br/>Information' dialogue box</li> <li>Click on the Create Request Information button</li> <li>Under the 'Information Requested' section:</li> <li>Use + Add New Reason to add a free text RFI item</li> <li>Use + Add Library Reason to add an RFI item from the Organisation's RFI<br/>Library</li> <li>Use + Add Reason from a Related From to add an RFI item that has been<br/>raised on another form, such as an internal or external referral.</li> <li>Click Save and Submit to generate the request to the applicant</li> <li>Review the completed application in the 'Review and Confirm' dialogue box,<br/>check the Confirm box at the bottom of the Declaration and click the<br/>Confirm button to submit the application</li> <li>NOTE: only documents within the 'Supporting Documents' section on the Assess<br/>Planning Application Screen will be available to the recipient of the referral/request.</li> </ul> |
| Alternative Flow | <ul> <li>To edit a referral reason:</li> <li>To use a standard reason as opposed to entering one as per 'Reason for Request' above:         <ul> <li>Click the Add Library Reason button to add a standard library reason.</li> <li>Click the check box to select the reason and then the Add Reason button to confirm</li> </ul> </li> <li>Click the Edit Reason button to edit the Library Reason and click Save Reason to confirm</li> </ul>                                                                                                    |
| Outcome          | The request for information will appear in the 'Requests / Referrals' section of the form.                                                                                                    |

#### 2.4 Respond to Requests for Additional Information

| Title            | Respond to Request for Additional Information                                                                                                    |
|------------------|----------------------------------------------------------------------------------------------------|
| Description      | The user (applicant or internal user) responds to requests for additional information and can attach documents. This may include several requests.                                                                                                    |
| Actors           | • Applicant                                                                                                    |
| Prerequisites    | 2.6 Generate Request for Additional Information                                                                                                    |
| Process          | <ul> <li>Login as jane-designer</li> <li>In the 'My Task List' section, click on the task Respond to Request under the 'Action' column</li> <li>Enter the required information into the text box in the 'Further Information Response' section and attach any documents by clicking the + Add Document button</li> <li>Click Save &amp; Submit</li> <li>Review the completed application in the 'Review and Confirm' dialogue box, check the Confirm box at the bottom of the preview window and click the Confirm button to submit the application</li> </ul> |
| Alternative Flow | Not applicable.                                                                                                    |
| Outcome          | The request for information will appear in the 'Requests / Referrals' section of the form.                                                                                                    |

#### 2.5 Receive Response to Request for Additional Information

| Title            | Receive Response to Request for Additional Information                                                                                                    |
|------------------|----------------------------------------------------------------------------------------------------|
| Description      | The planning authority reviews the additional information as provided by the applicant or internal user from the request. This may include several responses.                                                                                                    |
| Actors           | <ul> <li>Administration Officer</li> <li>Planning Assessment Officer</li> </ul>                                                                                                    |
| Prerequisites    | <ul> <li>2.5 Receive and Validate a Planning Application</li> <li>2.6 Generate Request for Additional Information</li> </ul>                                                                                                    |
| Process          | <ul> <li>In the 'My Task List' section, click on the task Acknowledge Response under the 'Action' column</li> <li>Review the response and click Save and Acknowledge</li> <li>Review the completed application in the 'Review and Confirm' dialogue box, check the Confirm box at the bottom of the preview window and click the Confirm button to submit the application</li> </ul> |
| Alternative Flow | Not applicable.                                                                                                    |
| Outcome          | The request for information will appear in the 'Requests / Referrals' section of the form.                                                                                                    |

### 2.6 Issue a Request for Payment

| Title            | Generate Invoice                                                                                                    |
|------------------|----------------------------------------------------------------------------------------------------|
| Description      | The planning authority generates an invoice for applicable application fees.                                                                                                    |
| Actors           | <ul> <li>Administration Officer</li> <li>Planning Assessment Officer</li> </ul>                                                                                                    |
| Prerequisites    | • 2.5 Receive and Validate a Planning Application                                                                                                    |
| Process          | <ul> <li>Click on the Raise an Invoice button</li> <li>Select the Recipient from the drop-down list in the 'Raise an Invoice' dialogue box</li> <li>Click on the + New line item button in the 'Invoice' section and complete the 'Add a new invoice line item' web form and click Save Line Item</li> <li>Click Save &amp; Create Invoice</li> <li>Review the completed invoice in the 'Review and Confirm' dialogue box, check the Confirm box at the bottom of the preview window and click the Confirm button to generate the invoice</li> </ul> |
| Alternative Flow | Not applicable                                                                                                    |
| Outcome          | The generated invoice will be displayed as a related task under the <b>Assess Planning Application</b> in the 'Submitted or Active Applications/Forms' section.                                                                                                    |

### 2.7 Pay Invoice

| Title            | Pay fees                                                                                                    |
|------------------|----------------------------------------------------------------------------------------------------|
| Description      | The user pays the issued invoice for applicable application fees.                                                                                                    |
| Actors           | • Applicant                                                                                                    |
| Prerequisites    | <ul> <li>I.2 Login</li> <li>I.3 Create a Project</li> </ul>                                                                                                    |
| Process          | <ul> <li>Login as jane-designer</li> <li>In the 'My Task List' section, click on the task Awaiting Payment under the 'Action' column</li> <li>Click Save &amp; Pay Now</li> <li>In the 'Confirm Payment' dialogue box, check that the Name and Address are correct then enter the following information: <ul> <li>Card Number: 456471000000004</li> <li>Security Code: 847</li> <li>Name on Card: Test User</li> <li>Expiration: 02/29</li> </ul> </li> <li>Click on Confirm &amp; Pay</li> <li>Once the invoice has rendered, click OK</li> </ul> |
| Alternative Flow | To pay an application fee at the time of completing a planning application, refer to <b>2.1</b> and <b>2.2</b> .                                                                                                    |
| Outcome          | The invoice status is <b>Paid</b> in the Requests / Referrals section.                                                                                                    |

### 2.8 Acknowledge receipt of payment

| Title            | Acknowledge receipt of payment                                                                                          |
|------------------|----------------------------------------------------------------------------------------------------|
| Description      | The planning authority generates an invoice for applicable application fees.                                            |
| Actors           | <ul><li>Administration Officer</li><li>Planning Assessment Officer</li></ul>                                            |
| Prerequisites    | • 2.7 Pay Invoice request                                                                                               |
| Process          | <ul> <li>Click on the Acknowledge receipt invoice notification</li> <li>Select Save &amp; Acknowledge button</li> </ul> |
| Alternative Flow | Active Requests / Referrals                                                                                             |
| Outcome          | The applicant will receive a notification that the payment has been received.                                           |

#### 2.9 Assign application to assessor for assessment

| Title               | Refer application to assessor for assessment                                                                                                    |
|---------------------|----------------------------------------------------------------------------------------------------|
| Description         | The Officer will review the application tasks, assigning them to an Assessing Officer. The Officer can also unassign tasks, placing them in the Organisational tasks list                                                                                                    |
| Actors              | Work Admin Officer                                                                                                    |
| Prerequisites       | <ul> <li>2.1 Submit a Planning Application</li> <li>2.2 Receive and review a Planning Application</li> </ul>                                                                                                    |
| Process             | <ul> <li>Logged in as a user which has Work Admin permissions</li> <li>Under the Search tab in the left hand side menu select 'Task'</li> <li>Review the listed tasks and select relevant tasks that are to be assigned or unassigned</li> <li>To Assign: <ul> <li>Once tasks have been selected, click on the Assign</li> <li>Select the Available Assignee from the drop-down list in the 'Assign Task' dialogue box</li> </ul> </li> <li>To Unassign: <ul> <li>Once tasks have been selected, click on the Assign</li> <li>Select the Unassign Tasks button in the pop up dialog box</li> <li>These tasks will now be listed as unassigned</li> </ul> </li> </ul> |
| Alternative<br>Flow | Not Applicable                                                                                                    |
| Outcome             | The Officer has assigned or unassigned tasks to Assessing Officers                                                                                                    |

#### 2.10 Review and Start Assessment of Planning Application

| Title            | Start Assessment of Planning Application                                                                                                    |
|------------------|----------------------------------------------------------------------------------------------------|
| Description      | The Assessing Officer will review the planning application and mark it as 'Valid' prior to assessment which can be undertaken by the same Assessing Officer, or assigned to another Assessing Officer.                                                                                                    |
| Actors           | Planning Assessment Officer                                                                                                    |
| Prerequisites    | <ul> <li>2.5 Receive and Validate a Planning Application</li> <li>2.6 Generate Request for Additional Information</li> <li>2.7 Respond to Requests for Additional Information</li> <li>2.8 Receive Response to Request for Additional Information</li> <li>2.9 Issue a Request for Payment</li> <li>2.10 Pay Invoice</li> <li>2.12 Generate a Referral</li> <li>2.13 Respond to a Referral</li> </ul>                                                                                                    |
| Process          | <ul> <li>Login as relevant user</li> <li>Under 'Organisation Tasks' click on 'Acknowledge submitted Planning<br/>Application form'</li> <li>Click the Claim Task button in the top right corner</li> <li>Review the completed application and if required:         <ul> <li>Confirm the Planning Assessment Timeframe according to the application type:                 <ul> <li>Discretionary</li> <li>Permitted</li> <li>Referral Authority</li> <li>Request additional information (2.6) by clicking on the Request Additional Information button</li> <li>Generate an invoice (2.9) by clicking on the Raise an Invoice button</li> <li>Generate referrals (2.12) by clicking on the required button for:</li></ul></li></ul></li></ul> |
| Alternative Flow | If the planning application is Discretionary (s57), it must be advertised - refer 2.15.                                                                                                    |
| Outcome          | The planning application is validated for assessment.                                                                                                    |

#### 2.1 I Request further information (during assessment)

| Title         | Generate Request for Additional Information                                                                                                    |
|---------------|----------------------------------------------------------------------------------------------------|
| Description   | The Administration or Assessment Officer requires additional information from the applicant.<br>Multiple requests can be made.<br>A request for information required by internal or external referral units can form part of                                                                                                    |
| Actors        | this request. <ul> <li>Administration Officer</li> <li>Planning Assessment Officer</li> </ul>                                                                                                    |
| Prerequisites | 2.5 Receive and Validate a Planning Application                                                                                                    |
| Process       | <ul> <li>Click on the Request Information button</li> <li>Select the Recipient from the drop-down list in the 'Request Additional<br/>Information' dialogue box</li> <li>Click on the Create Request Information button</li> <li>Under the 'Information Requested' section:</li> <li>Use + Add New Reason to add a free text RFI item</li> <li>Use + Add Library Reason to add an RFI item from the Organisation's RFI<br/>Library</li> <li>Use + Add Reason from a Related From to add an RFI item that has been<br/>raised on another form, such as an internal or external referral.</li> <li>Click Save and Submit to generate the request to the applicant</li> <li>Review the completed application in the 'Review and Confirm' dialogue box,<br/>check the Confirm box at the bottom of the Declaration and click the<br/>Confirm button to submit the application</li> <li>NOTE: only documents within the 'Supporting Documents' section on the Assess<br/>Planning Application Screen will be available to the recipient of the referral/request.</li> </ul> |
| Alternative   | To edit a referral reason:                                                                                                    |
| Flow          | <ul> <li>To use a standard reason as opposed to entering one as per 'Reason for Request' above:         <ul> <li>Click the Add Library Reason button to add a standard library reason.</li> <li>Click the check box to select the reason and then the Add Reason button to confirm</li> </ul> </li> <li>Click the Edit Reason button to edit the Library Reason and click Save Reason to confirm</li> </ul>                                                                                                    |
| Outcome       | The request for information will appear in the 'Requests / Referrals' section of the form.                                                                                                    |

#### 2.12Generate an Internal Referral

| Title         | Generate an Internal Referral                                                                                                    |
|---------------|----------------------------------------------------------------------------------------------------|
| Description   | The Assessing Officer can generate referrals to other authorities/parties within their organisation.                                                                                                    |
| Actors        | Planning Assessment Officer                                                                                                    |
| Prerequisites | 2.8 Acknowledge and Assess Submitted Planning Application                                                                                                    |
| Process       | <ul> <li>The following process is for an Internal Referral:</li> <li>In the Assessment status, click on the Internal Referral button</li> <li>Select the Recipient from the drop-down list in the 'Internal Referral' dialogue box</li> <li>Click on the Create Internal Referral button</li> <li>Under the 'Reason for Request' section, click on the + Reason and enter required text into the 'Add Reason' text field</li> <li>Click Save Reason to confirm the request</li> <li>Add documents in the 'Documents' section by clicking the + Add Document button</li> <li>Create an RFI Template where available</li> <li>Click Save and Submit to generate the referral.</li> </ul> NOTE: only documents within the 'Supporting Documents' section on the Assess Planning Application Screen will be available to the recipient of the referral/request. |
| Outcome       | The referral is generated.                                                                                                    |

# 2.12a Generate an Internal Referral for Planning Referral Unit & Referral Unit Nominate RFI items to Planner

A specific 'Referral Unit' form, titled Assessment Referral, has been developed to allow for more detailed assessment by the Referral Unit and the ability to generate an Assessment Report by individual Referral Units. This form can remain in the 'Assessment' status for the duration of the Planning Permit assessment.

A separate form, titled Referral Unit RFI Review, has been developed to allow the Referral Unit to communicate any further information request (RFI) items to the Planning Assessment Officer. The Planning Assessment Officer can import any RFI items nominated by Referral Unit directly into the consolidated Request for Information sent to an applicant (2.11).

Both the Assessment Referral and Referral Unit RFI Review forms are commenced by the Planning Assessment Officer via the referral functionality on the Assess Planning Application Screen.

| Title         | Generate an Assessment Referral                                                                                                    |
|---------------|----------------------------------------------------------------------------------------------------|
| Description   | The Assessing Officer can generate referrals to Referral Units within their Organisation.                                                                                                    |
| Actors        | Planning Assessment Officer                                                                                                    |
| Prerequisites | 2.8 Acknowledge and Assess Submitted Planning Application                                                                                                    |
| Process       | <ul> <li>The following process is for an Internal Referral to a Referral Unit:</li> <li>In the Assessment status, click on the Assessment Referral button</li> <li>Select the Recipient from the drop-down list in the 'Assessment Referral' dialogue box</li> <li>Click on the Create Assessment Referral button</li> <li>Complete the relevant form fields.</li> <li>Click Save and Submit to generate the referral.</li> <li>NOTE: only documents within the 'Supporting Documents' section on the Assess Planning Application Screen will be available to the recipient of the referral/request.</li> </ul> |
| Outcome       | The referral is generated.                                                                                                    |

| Title         | Undertake an Assessment by Referral Unit                                                                                                    |
|---------------|----------------------------------------------------------------------------------------------------|
| Description   | A Referral Unit can receive an Assessment Referral and undertake an assessment.                                                                                                    |
| Actors        | Planning Assessment Officer                                                                                                    |
| Prerequisites | 2.12a Generate an Assessment Referral                                                                                                    |
| Process       | <ul> <li>The following process is to Undertake a Referral Assessment:</li> <li>Login as user chosen as referee in 2.12a</li> <li>In the 'My Task List' section, click on the task Assessment Report under the 'Action' column</li> <li>Complete the relevant form fields.</li> <li>Add conditions if appropriate, these can be imported onto the Planning Permit by the Planning Assessor.</li> <li>Click Save and Submit to generate the report.</li> </ul> NOTE: only documents within the 'Supporting Documents' section on the Assess Planning Application Screen will be available to the recipient of the referral/request. |
| Outcome       | The report is generated.                                                                                                    |

| Title         | Generate a Referral Unit RFI Review form                                                                                                    |
|---------------|----------------------------------------------------------------------------------------------------|
| Description   | The Assessing Officer can generate a form to allow a Referral Unit to review an application and nominate further information required.                                                                                                    |
| Actors        | Planning Assessment Officer                                                                                                    |
| Prerequisites | 2.8 Acknowledge and Assess Submitted Planning Application                                                                                                    |
| Process       | <ul> <li>The following process is for an Referral Unit RFI Review to a Referral Unit:</li> <li>In the Assessment status, click on the Referral Unit RFI Review button</li> <li>Select the Recipient from the drop-down list in the 'Referral Unit RFI Review dialogue box</li> <li>Click on the Create Referral Unit RFI Review button</li> <li>Complete the relevant form fields.</li> <li>Click Save and Submit to generate the referral.</li> </ul> NOTE: only documents within the 'Supporting Documents' section on the Assess Planning Application Screen will be available to the recipient of the referral/request. |
| Outcome       | The referral is generated.<br>Referral Unit can review application and determine if/which RFI items are required for<br>assessment.                                                                                                    |

#### 2.13 Generate an External Referral

| Title            | Generate an External Referral                                                                                                    |
|------------------|----------------------------------------------------------------------------------------------------|
| Description      | The Assessing Officer can generate referrals to other Authorities such as Tasmania Fire<br>Service, TasWater and Heritage Tasmania.                                                                                                    |
| Actors           | Planning Assessment Officer                                                                                                    |
| Prerequisites    | 2.11 Acknowledge and Assess Submitted Planning Application                                                                                                    |
| Process          | <ul> <li>The following process is for an Internal Referral:</li> <li>In the Assessment status, click on the relevant referral button</li> <li>Under the 'Reason for Request' section, click on the + Reason and enter required text into the 'Add Reason' text field</li> <li>Click Save Reason to confirm the request</li> <li>Add documents in the 'Documents' section by clicking the + Add Document button</li> <li>Click Save and Submit to generate the request to the applicant</li> <li>Review the completed application in the 'Review and Confirm' dialogue box, check the Confirm box at the bottom of the Declaration and click the Confirm button to submit the application</li> </ul> |
| Alternative Flow | The following process is for referrals to Authorities:<br>a) <b>TasWater:</b>                                                                                                    |
|                  | <ul> <li>Click TasWater Referral button</li> <li>Confirm 'TasWater Referral' dialogue box and click the Create<br/>TasWater Referral button</li> <li>Repeat steps above</li> </ul>                                                                                                    |
|                  | <ul> <li>b) Heritage Tasmania:</li> <li>Click Heritage Referral button</li> <li>Confirm 'TasWater Referral' dialogue box and click the Create Heritage Referral button</li> <li>Repeat steps above</li> <li>c) Tasmania Fire Service:</li> </ul>                                                                                                    |
|                  | <ul> <li>Click TasFire Referral button</li> <li>Confirm 'TasWater Referral' dialogue box and click the Create<br/>TasFire Referral button</li> <li>Repeat steps above</li> </ul>                                                                                                    |
| Outcome          | The referral is generated.                                                                                                    |

#### 2.14 Respond to a Referral

| Title            | Respond to a Referral                                                                                                    |
|------------------|----------------------------------------------------------------------------------------------------|
| Description      | An Authority can respond to referrals and attach documents.                                                                                                    |
| Actors           | <ul> <li>Planning Authority - Internal</li> <li>Planning Authority - External</li> </ul>                                                                                                    |
| Prerequisites    | <ul> <li>2.11 Acknowledge and Assess Submitted Planning Application</li> <li>2.12 Generate a Referral</li> </ul>                                                                                                    |
| Process          | <ul> <li>Login as admin_eve@hobartcity.com.au</li> <li>In the 'My Task List' section, click on the task Respond to Referral under the 'Action' column</li> <li>Enter the required information into the text box in the 'Further Information Response' section and attach any documents by clicking the + Add Document button</li> <li>Click Save &amp; Submit</li> <li>Review the completed application in the 'Review and Confirm' dialogue box, check the Confirm box at the bottom of the preview window and click the Confirm button to submit the application</li> </ul>                                                                                                    |
| Alternative Flow | <ul> <li>TasWater:</li> <li>Login as taswater-ted@geometry.com.au</li> <li>In the 'My Task List' section, click on the task Respond to Referral under the 'Action' column</li> <li>In the 'SPAN response' section choose a response</li> <li>Add Conditions: <ul> <li>Click + Custom Condition to customise your Condition and click Save Condition and add 'TasWater' to the 'Origin' field when complete</li> <li>Click + Add Library Condition to add a standard Condition, click the check box next to the Condition and click Add Condition when complete</li> <li>Click Add Referral Condition to add Conditions that will be available to be included with the standard Conditions on the Planning Permit and click the Add Conditions button when complete</li> <li>Click Save &amp; Submit</li> </ul> </li> <li>Review the completed application in the 'Review and Confirm' dialogue box, check the Confirm box at the bottom of the preview window and click the Confirm button to submit the application</li> </ul> |
|                  | Login as heritage-harry@geometry.com.au TasFire:                                                                                                    |
|                  | <ul> <li>Login as tasfire-sam@geometry.com.au</li> </ul>                                                                                                    |
| Outcome          | A response to a referral is sent back to the referrer for review and action.                                                                                                    |

#### 2.15 Receive Response to a Referral

| Title            | Receive Referral Response                                                                                                    |
|------------------|----------------------------------------------------------------------------------------------------|
| Description      | The permit authority can view responses to referrals from Tasmania Fire Service,<br>TasWater and Heritage Tasmania and any documents that have been provided.                                                                                                    |
| Actors           | Planning Assessment Officer                                                                                                    |
| Prerequisites    | <ul> <li>2.12 Generate a Referral</li> <li>2.13 Respond to a Referral</li> </ul>                                                                                                    |
| Process          | <ul> <li>Login as relevant user</li> <li>In the 'Requests / Referrals' section in the Assessment status, click on the<br/>icon to the right of the <b>Completed</b> label under the 'Status' column</li> <li>Click on the <b>Download PDF</b> button in the 'Completed Summary' section to<br/>view the referral response</li> </ul> |
| Alternative Flow | Not applicable.                                                                                                    |
| Outcome          | The referral response is viewable/downloadable in PDF format.                                                                                                    |

### 2.16 Request advertising

| Title               | Request advertising                                                                                                    |
|---------------------|----------------------------------------------------------------------------------------------------|
| Description         | The Planning Assessment Officer can request an application to be advertised by a Planning Admin Officer by completing the advertising request.                                                                                                    |
| Actors              | Planning Assessment Officer                                                                                                    |
| Prerequisites       | <ul> <li>2.5 Receive and Validate a Planning Application</li> <li>Application is assessed as Discretionary under s57 of the Land Use Planning and Approvals Act 1993</li> </ul>                                                                                                    |
| Process             | <ul> <li>Once the task has been claimed and in the Assessment status, navigate to the 'Request information / Refer application' section and click the Advertising Request button</li> <li>Select the recipient you want the advertising task to be assigned to and click Create Advertising Request</li> <li>Enter the relevant details in the 'Reason for Referral' section including 'Name', 'Advertisement Description' and any other information admin will require (e.g. which neighbours to notify etc)</li> <li>Include any documents in the 'Documents' section you wish to be included in the advertising request</li> <li>Click Save &amp; Submit</li> <li>Review the advertisement request in the 'Review and Confirm' dialogue box, check the Confirm box at the bottom of the preview window and click the Confirm button to submit the request.</li> </ul> |
| Alternative<br>Flow | If the Planning Assessment Officer is undertaking the entire advertising process, then follow 2.18 Advertise a planning application.                                                                                                    |
| Outcome             | The nominated user will receive a task to advertise the planning application                                                                                                    |

2.17 Create site notice and associated documents

## UNDER CONSTRUCTION

### 2.18 Advertise a planning application

| Title            | Advertise Planning Application                                                                                                    |
|------------------|----------------------------------------------------------------------------------------------------|
| Description      | The Council advertises planning applications that are Discretionary under s57 of the <i>Land</i> Use Planning and Approvals Act 1993.                                                                                                    |
| Actors           | Planning Assessment Officer                                                                                                    |
| Prerequisites    | <ul> <li>2.5 Receive and Validate a Planning Application</li> <li>Application is assessed as Discretionary under s57 of the Land Use Planning and Approvals Act 1993</li> <li>2.16 Request Advertising</li> </ul>                                                                                                    |
| Process          | <ul> <li>From an advertising request (see Alternative Flow below if creating from assessment screen)</li> <li>Login as user the advertisement request has been submitted to</li> <li>In the 'My Task List' section, click on the task Advertisement Request under the 'Action' column</li> <li>Review instruction from assessor and include any documents to be advertised in the Documents to be Advertised section</li> <li>Navigate to the 'Advertising' section and click the Start Advertising button</li> <li>Enter the relevant details from the advertisement request tab into the advertisement creation screen, including Name and Advertisement Description</li> <li>Click the Save button</li> <li>Add documents by clicking the Select From Advertised Documents button (note documents included in this section will be publicly available)</li> <li>Once complete, you can click the Publish button and select the Advertising Period dates (14, 28 or custom)</li> <li>Once complete, click the Advertise button</li> </ul> |
| Alternative Flow | <ul> <li>In the Assessment status, navigate to the 'Advertising' section and click the Start<br/>Advertising button</li> <li>Enter the relevant details in the 'Development Details' section including Name<br/>and Advertisement Description</li> <li>Click the Save button</li> <li>Add documents by clicking the Select From Advertised Documents button</li> <li>Once complete, you can click the Publish button and select the Advertising<br/>Period dates</li> <li>Once complete, click the Advertise button</li> </ul>                                                                                                    |
| Outcome          | The published advertisement is visible on the public-facing PlanBuild Tasmania website.                                                                                                    |

#### 2.19 Access/View Advertised Planning Applications

| Title            | View Advertised Planning Applications                                                                                                    |
|------------------|----------------------------------------------------------------------------------------------------|
| Description      | Unregistered and registered users can view advertised planning applications that are Discretionary under s57 of the <i>Land Use Planning and Approvals Act 1993</i> from the public-facing website.                                                                                                    |
| Actors           | Public Users                                                                                                    |
| Prerequisites    | • 2.15 Advertising                                                                                                    |
| Process          | <ul> <li>Visit https://planbuild-test.geometry.com.au/external/enquiry</li> <li>Click on the 'Advertisements'</li> <li>On the 'Current Advertisements' page select relevant LGA(s) navigate to the bottom of the page</li> <li>Click on the address of the planning application</li> <li>Accept the Important information disclaimer and the Accept and Continue button</li> </ul> |
| Alternative Flow | Not applicable.                                                                                                    |
| Outcome          | The public user can view details about the advertised planning application.                                                                                                    |

#### 2.20 Re-Advertise a planning application

| Title            | Re-Advertise Planning Application                                                                                                    |
|------------------|----------------------------------------------------------------------------------------------------|
| Description      | The Council advertises planning applications that are Discretionary under s57 of the Land Use Planning and Approvals Act 1993.                                                                                                    |
| Actors           | Planning Assessment Officer                                                                                                    |
| Prerequisites    | <ul> <li>2.5 Receive and Validate a Planning Application</li> <li>Application is assessed as Discretionary under s57 of the Land Use Planning and Approvals Act 1993</li> <li>2.16 Request Advertising</li> </ul>                                                                                                    |
| Process          | <ul> <li>Login as relevant user</li> <li>Navigate to the 'Advertising' section and click on the launch icon to the right of the 'Status' column</li> <li>Click the red Withdraw button refer to section 2.21 Withdraw an advertised planning application</li> <li>Once complete, the status will show as withdrawn</li> <li>Once complete, click the Re-Advertise button, refer to section 2.18 Advertise a planning application</li> <li>Status under advertising will show as Re-Advertised</li> </ul> |
| Alternative Flow | Not applicable.                                                                                                    |
| Outcome          | The published advertisement is visible on the public-facing PlanBuild Tasmania website.                                                                                                    |

#### 2.21 Withdraw an advertised planning application

| Title            | Withdraw an advertised planning application                                                                                                    |
|------------------|----------------------------------------------------------------------------------------------------|
| Description      | The Council advertises planning applications that are Discretionary under s57 of the Land Use Planning and Approvals Act 1993.                                                                                                    |
| Actors           | Planning Assessment Officer                                                                                                    |
| Prerequisites    | <ul> <li>2.5 Receive and Validate a Planning Application</li> <li>Application is assessed as Discretionary under s57 of the Land Use Planning and Approvals Act 1993</li> <li>2.16 Request Advertising</li> </ul>                                                                                                    |
| Process          | <ul> <li>Login as relevant user</li> <li>Navigate to the 'Advertising' section and click on the launch icon to the right of the 'Status' column</li> <li>Click the red Withdraw button from with the status window</li> <li>Confirm request to Withdraw Advertisement by selecting green Withdrawn button</li> <li>Once complete, the status will show as withdrawn</li> </ul> |
| Alternative Flow | Not applicable.                                                                                                    |
| Outcome          | The published advertisement is visible on the public-facing PlanBuild Tasmania website.                                                                                                    |

### 2.22 Lodge a Representation to a Planning Application

| Title            | Lodge a Representation to a Planning Application                                                                                                    |
|------------------|----------------------------------------------------------------------------------------------------|
| Description      | The user can submit a representation against an advertised planning application using PlanBuild Tasmania.                                                                                                    |
| Actors           | Public Users                                                                                                    |
| Prerequisites    | • 2.15 Advertising                                                                                                    |
| Process          | <ul> <li>Visit https://planbuild-test.geometry.com.au/external/enquiry</li> <li>Click on the 'Advertisements'</li> <li>On the 'Current Advertisements' page select relevant LGA(s) navigate to the bottom of the page</li> <li>Click on the address of the planning application</li> <li>Accept the Important information disclaimer and the Accept and Continue button</li> <li>Click on the Make Representation button</li> <li>Click on the Make Representation button</li> <li>Complete the web form noting the mandatory fields and attach any additional documents</li> <li>Click on the consent box if you consent to share this representation button to submit the representation</li> </ul> |
| Alternative Flow | Not applicable.                                                                                                    |
| Outcome          | Representation is submitted with any supporting documentation to the local council.                                                                                                    |

### 2.23 Receive a Representation to a Planning Application

| Title            | Receive Representation                                                                                                    |
|------------------|----------------------------------------------------------------------------------------------------|
| Description      | The Planning Authority can view Representations made to an advertised planning application.                                                                                                    |
| Actors           | Planning Assessment Officer                                                                                                    |
| Prerequisites    | <ul> <li>2.15 Advertising</li> <li>2.17 Lodge a Representation to a Planning Application</li> </ul>                                                                                                    |
| Process          | <ul> <li>In the 'Advertising' section in the Assessment status, click on the  icon to open the advertising screen</li> <li>Click on the  in the 'Representations' section to view the submitted representation</li> </ul>                                                                                                    |
| Alternative Flow | <ul> <li>Manually add a representation:</li> <li>In the 'Representations' section in the 'Advertisement' screen, click on the +<br/>Add New Representation button and complete the web form</li> <li>If required, select the Representee check box to share these details and add any<br/>supporting documents</li> <li>When complete, click the Create Representation button</li> </ul> |
| Outcome          | The Assessing Officer can view the submitted representation with any supporting documentation.                                                                                                    |

### 2.24 Withdraw a Representation to a Planning Permit Application

| Title            | Withdraw Representation                                                                                                    |
|------------------|----------------------------------------------------------------------------------------------------|
| Description      | The Planning Permit Authority can withdraw Representations made to an advertised planning application.                                                                                                    |
| Actors           | Planning Assessment Officer                                                                                                    |
| Prerequisites    | <ul> <li>2.15 Advertising</li> <li>2.17 Lodge a Representation to a Planning Application</li> </ul>                                                                                                    |
| Process          | <ul> <li>In the 'Advertising' section in the Assessment status, click on the  icon to open the advertising screen</li> <li>Click on the  in the 'Representations' section to view the submitted representation</li> <li>Enter the reason for the withdrawal in the 'Representation Withdrawal Reason' text box and click the Withdraw Representation button to confirm</li> </ul> |
| Alternative Flow | The person who submitted the representation will receive an email with a link to withdraw their representation if required.                                                                                                    |
| Outcome          | The status of the representation is set to 'Withdrawn'.                                                                                                    |

#### 2.25 Request to Extend Time to Determine a Planning Permit Application

| Title            | Request Time Extension                                                                                                    |
|------------------|----------------------------------------------------------------------------------------------------|
| Description      | The Assessing Officer requests an extension of time to determine the planning application if it will not be determined within the statutory timeframes.                                                                                                    |
| Actors           | Planning Assessment Officer                                                                                                    |
| Prerequisites    | <ul> <li>2.5 Receive and Validate a Planning Application</li> <li>2.11 Acknowledge and Assess Submitted Planning Application</li> <li>A valid reason for requesting an extension of time</li> </ul>                                                                                                    |
| Process          | <ul> <li>Login as relevant user</li> <li>In the 'My Task List' section, open the application by clicking the <i>click</i> in the <b>Project</b> on the top left side of the Planning Application screen</li> <li>Under 'Available Applications/Forms' click the <b>Request Extension of Time to</b> </li> <li>Determine Planning Permit button</li> <li>Complete the web form:         <ul> <li>Select Planning Application from 'Form' drop-down list</li> <li>Select Planning Application from 'Form' drop-down list</li> <li>Select the <b>Recipient</b></li> <li>Enter text into the <b>Reason for Extension</b> text field</li> <li>Enter the <b>Extension Date</b></li> <li>Click the <b>Save &amp; Submit</b> button</li> </ul> </li> <li>Recipient logs in and approves (or rejects) request as an allocated task by clicking the <b>Approve Extension</b> button</li> <li>Review the completed application in the 'Review and Confirm' dialogue box, check the <b>Confirm</b> box at the bottom of the preview window and click the <b>Confirm</b> button to submit the response to the extension</li> <li>The Permit Authority can view the response in the 'Requests / Referrals' section in the Assessment status, click on the <i>clic</i> icon to the right of the <b>Completed</b> label under the 'Status' column</li> <li>Click on the <b>Download PDF</b> button in the 'Completed Summary' section to view the referral response</li> </ul> |
| Alternative Flow | Not applicable.                                                                                                    |
| Outcome          | A request to extend time is sent to the applicant to review and accept.                                                                                                    |

2.26 Extend time (internal Council staff)

# UNDER CONSTRUCTION

### 2.28 Generate assessment report

| Title            | Generate assessment report                                                                                                    |
|------------------|----------------------------------------------------------------------------------------------------|
| Description      | The Assessing Officer reviews the planning application and generates a Planning Assessment Report.                                                                                                    |
| Actors           | Planning Assessment Officer                                                                                                    |
| Prerequisites    | <ul> <li>2.1 Submit a Planning Application</li> <li>2.2 Receive and Review a Planning Application</li> </ul>                                                                                                    |
| Process          | <ul> <li>Remain logged in as relevant user</li> <li>On the 'Home' page – the relevant Planning Permit Application will appear in 'My Task List'.</li> <li>NOTE – if the Application has been opened from the 'Organisations Tasks' list in the 'Task' section, click the Claim Task button. 8.4 Claiming a Task</li> <li>Click on the record in this list. The Application will display in the 'Submitted' status.</li> <li>Select the application from the 'Submitted or Active Applications/Forms' section</li> <li>Review the assessed application ensuring that the Assessment section is complete</li> <li>Under the Generate Request section Select Planning Assessment Report</li> <li>Select the relevant recipient from the drop-down list and click on the Create Planning Assessment Report button</li> <li>The Planning Assessment Report form will be displayed in draft status</li> <li>Complete all other relevant sections required for the Planning Assessment Report</li> <li>Click the Save &amp; Submit button.</li> <li>The Planning Assessment Report will be previewed in a popup window. At the top of the page, click the 'Confirm' checkbox and click the Confirm button</li> </ul> |
| Alternative Flow |                                                                                                    |
| Outcome          | A Planning Assessment Report will be generated and will be included with the Planning<br>Application for final assessment                                                                                                    |

2.29 Prepare Council Agenda/Meeting Pack

# UNDER CONSTRUCTION

### 2.30 Determine Planning Application

| Title            | Determine Planning Application                                                                                                    |
|------------------|----------------------------------------------------------------------------------------------------|
| Description      | The Assessing Officer completes the assessment of the planning application and makes a determination.                                                                                                    |
| Actors           | Planning Assessment Officer                                                                                                    |
| Prerequisites    | <ul> <li>Complete the steps detailed at 2.11 Acknowledge and Assess Submitted Planning<br/>Application where required:         <ul> <li>2.7 Respond to Requests for Additional Information</li> <li>2.8 Receive Response to Request for Additional Information</li> <li>2.9 Issue a Request for Payment</li> <li>2.10 Pay Invoice</li> <li>2.11 Acknowledge and Assess Submitted Planning Application</li> <li>2.12 Generate a Referral</li> <li>2.13 Respond to a Referral</li> <li>2.14 Receive Response to a Referral</li> <li>2.15 Advertising</li> <li>2.16 Access/View Advertised Planning Applications</li> <li>2.17 Lodge a Representation to a Planning Application</li> <li>2.18 Receive a Representation to a Planning Application</li> <li>2.19 Withdraw a Representation to a Planning Permit Application</li> <li>2.20 Request to Extend Time to Determine a Planning Permit Application</li> </ul> </li> </ul>                                                                                                    |
| Process          | <ul> <li>Remain logged in as relevant user</li> <li>On the 'Home' page – the Application for a Plumbing Permit will appear in 'My Task List'.</li> <li>Click on the record in this list. The Application for a Plumbing Permit will display in the 'Submitted' status.</li> <li>NOTE – if the Application has been opened from the 'Organisations Tasks' list in the 'Task' section, click the Claim Task button. 8.4 Claiming a Task</li> <li>Select the application from the 'Submitted or Active Applications/Forms' section</li> <li>Review the assessed application ensuring that the Assessment section is complete</li> <li>Enter the Issue and Expiry dates into the 'Permit Timeframes Override' section if applicable (if not entered, the planning permit issue and expiry dates will default to those specified by the system)</li> <li>Complete all other relevant sections required for the assessment</li> <li>Click on the issue determination</li> <li>Review the completed application in the 'Review and Confirm' dialogue box, check the Confirm box at the bottom of the Declaration and click the Confirm button to submit the application</li> <li>Click on the Determined application from the 'Submitted or Active Applications/Forms' section</li> <li>Under the Determined Summary section Click the Download PDF button</li> <li>The applicant can view the completed application and outputs in the 'Recently Completed' section of their dashboard</li> </ul> |
| Alternative Flow | Not applicable.                                                                                                    |
| Outcome          | The planning application is determined as either approved or refused and the planning permit is is issued.                                                                                                    |

### 2.3 I Approve application and issue permit

| Title            | Approve application and issue permit                                                                                                    |
|------------------|----------------------------------------------------------------------------------------------------|
| Description      | The Assessing Officer completes the assessment and approves the planning application and issues the permit.                                                                                                    |
| Actors           | Planning Assessment Officer                                                                                                    |
| Prerequisites    | <ul> <li>2.1 Submit a Planning Application</li> <li>2.2 Receive and Review a Planning Application</li> <li>2.6 Issue a Request for Payment</li> <li>2.7 Pay Invoice</li> <li>2.10 Review and start Assessment of Planning Application</li> </ul>                                                                                                    |
| Process          | <ul> <li>Remain logged in as relevant user</li> <li>On the 'Home' page – the relevant Planning Application will appear in 'My Task List'.</li> <li>Click on the record in this list. The Application will display in the 'Submitted' status.</li> <li>NOTE – if the Application has been opened from the 'Organisations Tasks' list in the 'Task' section, click the Claim Task button. 8.4 Claiming a Task</li> <li>Select the application from the 'Submitted or Active Applications/Forms' section</li> <li>Review the assessed application ensuring that the Assessment section is complete</li> <li>Complete all other relevant sections required for the assessment</li> <li>Enter the Issue and Expiry dates into the 'Permit Timeframes Override' section if applicable (if not entered, the planning permit issue and expiry dates will default to those specified by the system)</li> <li>Click on the issue determination</li> <li>Review the completed application in the 'Review and Confirm' dialogue box, check the Confirm box at the bottom of the Declaration and click the Confirm button to submit the application</li> <li>Click on the Determined application from the 'Submitted or Active Applications/Forms' section</li> <li>Under the Determined Summary section Click the Download PDF button</li> </ul> |
| Alternative Flow |                                                                                                    |
| Outcome          | The planning application has been approved and the permit is issued.                                                                                                    |

### 2.32 Refuse application and issue refusal

| Title            | Refuse application and issue refusal                                                                                                    |
|------------------|----------------------------------------------------------------------------------------------------|
| Description      | The Assessing Officer completes the assessment, refusing the planning application and issues a refusal.                                                                                                    |
| Actors           | Planning Assessment Officer                                                                                                    |
| Prerequisites    | <ul> <li>2.1 Submit a Planning Application</li> <li>2.2 Receive and Review a Planning Application</li> <li>2.6 Issue a Request for Payment</li> <li>2.7 Pay Invoice</li> <li>2.10 Review and start Assessment of Planning Application</li> </ul>                                                                                                    |
| Process          | <ul> <li>Remain logged in as relevant user</li> <li>On the 'Home' page – the relevant Planning Application will appear in 'My Task List'.</li> <li>Click on the record in this list. The Application will display in the 'Submitted' status.</li> <li>NOTE – if the Application has been opened from the 'Organisations Tasks' list in the 'Task' section, click the Claim Task button. 8.4 Claiming a Task</li> <li>Select the application from the 'Submitted or Active Applications/Forms' section</li> <li>Review the assessed application ensuring that the Assessment section is complete</li> <li>Complete all other relevant sections required for the assessment</li> <li>Click on the reject application</li> <li>Within the dialog box, enter the reasons for Rejection and select the reject application button</li> <li>The application will now be displayed as Refused</li> <li>Under the Submitted or Active Applications/Forms section button</li> <li>In the Refused summary section, click the Download Refused Snapshot button</li> </ul> |
| Alternative Flow |                                                                                                    |
| Outcome          | The planning application has been refused the permit has not been issued.                                                                                                    |

### 2.33 Record Notice of Appeal (TASCAT)

| Title            | Record Notice of Appeal (TASCAT)                                                                                                    |
|------------------|----------------------------------------------------------------------------------------------------|
| Description      | Upon an appeal being lodged in respect to a permit, Council will receive notification outside<br>of PlanBuild (as per current practise). A Council user can register the appeal against the<br>relevant permit. This will change the status of the permit to 'Appealed' and record basic<br>information about the appeal.                                                                                                    |
| Actors           | <ul> <li>Planning Assessment Officer</li> <li>Planning Admin Officer</li> </ul>                                                                                                    |
| Prerequisites    | 2.30 Determine Planning Application                                                                                                    |
| Process          | <ul> <li>Receive Notice of Appeal (outside of PlanBuild)</li> <li>Login as relevant user</li> <li>Navigate to the relevant Sub-Project.</li> <li>Select the 'Record Notice of Appeal' form from the Sub-Project summary screen.</li> <li>Create 'Record Notice of Appeal' form.</li> <li>Once form is at draft status, use the drop down selector to choose the Planning Permit subject to appeal.</li> <li>Complete all other relevant form fields.</li> <li>Once complete select 'Record Appeal' to finalise the form.</li> <li>Upon finalisation of the form, the status of the relevant Planning Permit will be changed to 'Under Appeal'.</li> </ul> |
| Alternative Flow |                                                                                                    |
| Outcome          | An appeal has been recorded against planning permit. The status of the relevant permit has been altered accordingly.                                                                                                    |

NOTE – not configured as at 23/05/23

### 2.33a Record Appeal Outcome and Amend Permit

| Title            | Record Appeal Outcome and Amend Permit                                                                                                    |
|------------------|----------------------------------------------------------------------------------------------------|
| Description      | Upon being notified of an appeal outcome (outside of PlanBuild) a Council user can record the appeal outcome within PlanBuild and amend the permit.                                                                                                    |
| Actors           | <ul> <li>Planning Assessment Officer</li> <li>Planning Admin Officer</li> </ul>                                                                                                    |
| Prerequisites    | <ul> <li>2.30 Determine Planning Application</li> <li>2.33 Record Notice of Appeal (TASCAT)</li> </ul>                                                                                                    |
| Process          | <ul> <li>Where TASCAT directs Council to: <ol> <li>Grant the Permit, or;</li> <li>Grant the Permit with or without specific conditions</li> </ol> </li> <li>Receive Notification of Appeal Outcome and directions from TASCAT (outside of PlanBuild) <ol> <li>Login as relevant user</li> <li>Navigate to the relevant Sub-Project.</li> <li>Select the 'Record Appeal Outcome and Amend Permit' form from the Sub-Project summary screen.</li> <li>Create 'Record Appeal Outcome and Amend Permit' form.</li> <li>Once form is at draft status, use the drop down selector to choose the Planning Permit subject to appeal.</li> </ol> </li> </ul>                                                                                                    |
|                  | <ul> <li>Complete all other relevant form fields.</li> <li>Make any amendments/adjustments to Permit Conditions as directed by TASCAT.</li> <li>Once complete select 'Issue Determination' to finalise the form.</li> <li>Upon finalisation of the form, the status of the relevant existing Planning Permit will be changed to 'Superseded'.</li> </ul>                                                                                                    |
|                  | <ul> <li>Where TASCAT directs Council to cancel the Permit.</li> <li>Receive Notification of Appeal Outcome and directions from TASCAT (outside of PlanBuild)</li> <li>Login as relevant user</li> <li>Navigate to the relevant Sub-Project.</li> <li>Select the 'Cancel Planning Permit' form from the Sub-Project summary screen.</li> <li>Create 'Cancel Planning Permit' form.</li> <li>Once form is at draft status, use the drop down selector to choose the Planning Permit subject to appeal.</li> <li>Complete all other relevant form fields.</li> <li>Once complete select 'Issue Determination' to finalise the form.</li> <li>Upon finalisation of the form, the status of the relevant existing Planning Permit will be changed to 'Cancelled'.</li> </ul> |
| Alternative Flow |                                                                                                    |
| Outcome          | An appeal outcome has been recorded against planning permit. Council has recorded the outcome of the appeal and issued an amended permit or cancelled the permit in accordance with direction from TASCAT.                                                                                                    |

### 2.34 Application for Planning Permit Change of Use to Visitor Accommodation

| Title         | Application for Planning Permit Change of Use to Visitor Accommodation                                                                                                    |
|---------------|----------------------------------------------------------------------------------------------------|
| Description   | Apply to change the use of an existing habitable building where it is 'Permitted' under Planning<br>Directive No. 6 - Exemption and Standards for Visitor Accommodation in Planning Schemes.                                                                                                    |
| Actors        | Applicant                                                                                                    |
| Prerequisites | I.3 Create a Project                                                                                                    |
| Process       | <ul> <li>Click on the Property in question in the 'My Properties' section.</li> <li>The property summary screen will display, with the Project created</li> <li>Click on the Project in the 'Projects' area.</li> <li>Click on the Create Sub-Project button</li> <li>Select 'Planning' in the 'Development Type' dropdown box</li> <li>Provide a name for the Development and click the <b>Create</b> button. The Public Health Risk Summary Page will display.</li> <li>Click the <b>Application for Planning Permit Change of Use to Visitor</b> <ul> <li>Accommodation button under 'Available Applications/Forms'. Click the <b>Create</b></li> <li>Form button.</li> <li>The Application for Planning Permit Change of Use to Visitor Accommodation Form will display in 'Draft' status.</li> <li>Under the 'Pre-Application Advice' module, select the relevant box and add in any necessary text into the text field.</li> <li>Add an Applicant (to select the logged in user click 'I am the Applicant').</li> <li>Review the owner details</li> <li>Upload or purchase the Property Title for the project (in addition to steps above): <ul> <li>Click the \$ Purchase Titles button</li> <li>Check the box to select the Title</li> <li>Enter Name and Address</li> <li>Enter the following test credit card details as per 2.10</li> <li>Click on the Purchase Use on Development, Owner Notification, Crown Land Consent, Council General Manager Consent and Building Self-Assessment Form</li> <li>Add in any Supporting Documents as necessary.</li> <li>Click the <b>Save &amp; Submit</b> button.</li> </ul> </li> <li>The application will be previewed in a popup window. At the top of the page, click the 'Confirm' checkbox and click the Confirm button</li> </ul></li></ul> |
| Outcome       | The submitted 'Application for Planning Permit Change of Use to Visitor Accommodation' is passed onto Council for assessment                                                                                                    |

### 2.35 Apply for a minor amendment

| Title            | Request for a Minor Amendment                                                                                                    |
|------------------|----------------------------------------------------------------------------------------------------|
| Description      | Request a minor amendment to a Planning Permit to amend approved plans or change part of a permit that has already been issued by the council.                                                                                                    |
| Actors           | <ul><li>Applicant</li><li>Designer</li></ul>                                                                                                    |
| Prerequisites    | <ul><li>I.3 Create a Project</li><li>2.1 Submit a Planning Application</li></ul>                                                                                                    |
| Process          | <ul> <li>Find the Planning Permit created as part of 2.1 Submit a Planning Application</li> <li>Click the 'Amend Planning Application' Available Applications/Forms'. Click the Create Form button.</li> <li>The Application to Amend Planning Application Building will display in 'Draft' status.</li> <li>Select the relevant Planning Permit that is to be cancelled or replaced</li> <li>Under the 'Pre-Application Advice' module, select the relevant box and add in any necessary text into the text field.</li> <li>Review the Applicant and owner details</li> <li>Upload or purchase Certificate of Title <ul> <li>To purchase the Property Title for the project (in addition to steps above):</li> <li>Click the \$ Purchase Titles button</li> <li>Check the box to select the Title</li> <li>Enter Name and Address</li> <li>Enter the following test credit card details as per 2.10</li> <li>Click on the Purchase button in the 'Purchase Titles?' dialogue box</li> </ul> </li> <li>Enter the relevant details in the 'Owner Notification' module including the applicant declaration</li> <li>Select relevant sections in the 'Crown Land Consent' and 'Council General Manager Consent' modules</li> <li>Add in details in the Proposed Use or Development, Value of Works and add in any Supporting Documents as necessary.</li> <li>Click the Submit button.</li> <li>The application will be previewed in a popup window. At the top of the page, click the 'Confirm' checkbox and click the Confirm button</li> </ul> |
| Alternative Flow | Not applicable.                                                                                                    |
| Outcome          | The submitted 'Application for Minor Amendment to Planning Permit' is passed onto<br>Council for assessment                                                                                                    |

2.36 Amend a permit

# UNDER CONSTRUCTION

2.37 Cancel a permit

# UNDER CONSTRUCTION

#### 2.38Request No Planning Permit Required/Exempt from Planning Confirmation

| Title            | Request No Planning Permit Required/Exempt from Planning Confirmation                                                                                                    |
|------------------|----------------------------------------------------------------------------------------------------|
| Description      | A logged in user can complete and lodge a request to confirm if their development requires a planning permit, or is exempt under the planning scheme.                                                                                                    |
| Actors           | • Applicant                                                                                                    |
| Prerequisites    | I.3 Create a Project                                                                                                    |
| Process          | <ul> <li>Login to your PlanBuild Tasmania user account (refer 1.2)</li> <li>Click on the Planning Development tile</li> <li>Check the Development Name, or edit if required in the 'Development Details' dialogue box and click the + Create button</li> <li>In the 'Available Applications/Forms' section under 'Pre-Planning', click on the Request No Permit Required / Exempt Confirmation button</li> <li>Review the 'Confirm start of Request No Permit Required / Exempt Confirmation and click the Create Form button</li> <li>Complete the web form noting mandatory fields and additional functions:         <ul> <li>Select I am the Applicant</li> <li>Upload documents from the Available Documents or Supporting Documents modules</li> </ul> </li> <li>You can click the Save button on the top right corner, or once the form is complete and you have completed the mandatory questions, click the Save &amp; Submit Application button</li> <li>Review the completed application in the 'Review and Confirm' dialogue box, check the Confirm box at the bottom of the Declaration and click the Confirm box at the application</li> </ul> |
| Alternative Flow | <ul> <li>To add an additional applicant to the project (in addition to steps above):</li> <li>Click the + Add Applicant button</li> <li>Enter the owner's email address and click the Add Applicant button</li> <li>To purchase the Property Title for the project (in addition to steps above):</li> <li>Click the \$ Purchase Titles button</li> <li>Check the box to select the Title</li> <li>Enter Name and Address</li> <li>Enter the following test credit card details as per 2.10</li> <li>Click on the Purchase button in the 'Purchase Titles?' dialogue box</li> <li>Click on the Save and Submit Button</li> </ul>                                                                                                    |
| Outcome          | The 'Submitted Request for No Permit Required / Exempt Confirmation' will show as<br>' <b>Submitted</b> ' in the 'Submitted or Active Applications/Forms' section of the user<br>dashboard.                                                                                                    |

### 2.39 Apply for Crown Consent to the Making of a Planning Application

| Title            | Apply for Crown Consent to the Making of a Planning Application                                                                                                    |
|------------------|----------------------------------------------------------------------------------------------------|
| Description      | If Crown Land is identified as being affected by the development, an unregistered user can access a button on the Property Report from the Enquiry to contact the managing Agency to seek consent.                                                                                                    |
| Actors           | <ul> <li>Applicant</li> <li>Planning Assessment Officer (future functionality from the logged-in view)</li> </ul>                                                                                                    |
| Prerequisites    | A Property Report has been generated by the General Enquiry                                                                                                    |
| Process          | <ul> <li>Visit https://planbuild-test.geometry.com.au/external/enquiry</li> <li>Enter an address that is impacted by Crown Land in the Enter address, PID or Title search field</li> <li>Select the suggested address from the drop-down list and click on the Generate Property Report button</li> <li>Navigate to the footer of the Property Report and click the Request Other Authority Advice button</li> <li>Complete the web form and click the Submit button</li> </ul> |
| Alternative Flow | <ul> <li>NOTE: The functionality for this flow is under development for future release</li> <li>If logged in and wish to request Crown consent whilst completing a development</li> <li>application:         <ul> <li>a) Click on the Request Other Authority Advice button to the left of the + Generate Property Report button at the top right corner of the dashboard; or view the Property Report and access the button.</li> </ul> </li> </ul>                            |
| Outcome          | The requested advice will be submitted to the relevant Crown Land management authority for review.                                                                                                    |

# 2.40 Apply for Council Consent to the Making of a Planning Application

| Title            | Apply for Council Consent to the Making of a Planning Application                                                                                                    |
|------------------|----------------------------------------------------------------------------------------------------|
| Description      | If Council-owned or administered land is identified as being affected by the development,<br>an unregistered user can access a button on the Property Report from the Enquiry to<br>contact the relevant local council to seek General Manager consent.                                                                                                    |
| Actors           | <ul> <li>Applicant</li> <li>Planning Assessment Officer (future functionality from the logged-in view)</li> </ul>                                                                                                    |
| Prerequisites    | <ul> <li>The user can access the Property Report that is generated as a result of completing an Enquiry OR</li> <li>I.3 Create a Project</li> </ul>                                                                                                    |
| Process          | <ul> <li>Login to your PlanBuild Tasmania user account (refer 1.2)</li> <li>Click on the Planning Development tile</li> <li>Check the Development Name, or edit if required in the 'Development Details' dialogue box and click the + Create button</li> <li>In the 'Available Applications/Forms' section under 'Pre-Planning', click on the Application for Council General Manager Consent button</li> <li>Review the 'Confirm start of Application for Council General Manager Consent' and click the Create Form button</li> <li>Complete the web form noting mandatory fields and additional functions:         <ul> <li>Select I am the Applicant</li> <li>Upload documents from the Available Documents or Supporting Documents modules</li> </ul> </li> <li>You can click the Save button on the top right corner, or once the form is complete and you have completed the mandatory questions, click the Save &amp; Submit Application button</li> <li>Review the completed application in the 'Review and Confirm' dialogue box, check the Confirm box at the bottom of the Declaration and click the Confirm box at the application</li> </ul> |
| Alternative Flow | <ul> <li>NOTE: The functionality for this flow is under development for future release</li> <li>If logged in and wish to request Council General Manager consent whilst completing a development application:</li> <li>Click on the Request Advice from Council button to the left of the + Generate Property Report button at the top right corner of the dashboard; or view the Property Report and access the button.</li> </ul>                                                                                                    |
| Outcome          | The requested advice will be submitted to the relevant council for review and assessment as per 2.5 Receive and Validate a Planning Application                                                                                                    |

# 3 Heritage Tasmania Scenarios

| Title        | Assess Certificate of Exemption Application                                                                                                    |
|--------------|----------------------------------------------------------------------------------------------------|
| Subject Area | Heritage Tasmania                                                                                                    |
| Objectives   | <ul> <li>To successfully allow applicants to submit applications directly to Heritage<br/>Tasmania for assessment as part of their development application using PlanBuild<br/>Tasmania.</li> </ul> |
| Test Cases   | <ul> <li>3.1 Create a Certificate of Exemption Application</li> <li>3.2 Receive and Assess Certificate of Exemption Application</li> <li>3.3 Receive Referral for a Planning Application</li> </ul> |

### 3.1 Create a Certificate of Exemption Application

| Title            | Create Certificate of Exemption Application                                                                                                    |
|------------------|----------------------------------------------------------------------------------------------------|
| Description      | An applicant creates a Certificate of Exemption application and it is forwarded to Heritage<br>Tasmania for assessment.                                                                                                    |
| Actors           | • Applicant                                                                                                    |
| Prerequisites    | I.3 Create a Project                                                                                                    |
| Process          | <ul> <li>Login to your PlanBuild Tasmania user account (refer 1.2)</li> <li>Click on the Planning Development tile</li> <li>Check the Development Name, or edit if required in the 'Development Details' dialogue box and click the + Create button</li> <li>In the 'Available Applications/Forms' section under 'Pre-Planning', click on the Certificate of Exemption - Heritage button</li> <li>Review the 'Confirm start of Certificate of Exemption - Heritage' and click the Create Form button</li> <li>Complete the web form noting mandatory fields and additional functions:         <ul> <li>a. Select I am the Applicant</li> <li>b. Upload documents from the Available Documents or Supporting Documents modules</li> </ul> </li> <li>You can click the Save button on the top right corner, or once the form is complete and you have completed the mandatory questions, click the Save &amp; Submit Application button</li> <li>Review the completed application in the 'Review and Confirm' dialogue box, check the Confirm box at the bottom of the Declaration and click the Confirm box at the application</li> </ul> |
| Alternative Flow | Not applicable.                                                                                                    |
| Outcome          | Heritage Tasmania successfully receives a Certificate of Exemption for assessment.                                                                                                    |

### 3.2 Receive and Assess Certificate of Exemption Application

| Title            | Receive Assess Certificate of Exemption Application                                                                                                    |
|------------------|----------------------------------------------------------------------------------------------------|
| Description      | Heritage Tasmania Assessing Officers can remotely assess applications and provide the results to the applicant using PlanBuild Tasmania.                                                                                                    |
| Actors           | <ul> <li>Applicant</li> <li>Administration Officer</li> <li>Assessor - Planner</li> </ul>                                                                                                    |
| Prerequisites    | 3.1 Create a Certificate of Exemption Application                                                                                                    |
| Process          | <ul> <li>Log in as heritage-harry</li> <li>Select the 'Assess Certificate of Exemption form' from 'My Task List' for the address</li> <li>Review the information provided and enter Comments in the mandatory field</li> <li>If required, create a Request for Information (2.6)</li> <li>Add documents as required</li> <li>If required, request additional time to determine the application</li> <li>Click Approve &amp; Issue to complete</li> </ul> |
| Alternative Flow | Not applicable.                                                                                                    |
| Outcome          | The Certificate of Exemption is assessed and issued.                                                                                                    |

# 3.3 Receive Referral for a Planning Application

| Title            | Receive a Referral for a Planning Application                                                                                                    |
|------------------|----------------------------------------------------------------------------------------------------|
| Description      | Heritage Tasmania can receive referrals for planning applications that are affected by<br>Heritage Tasmania requirements through PlanBuild Tasmania.                                                                                                    |
| Actors           | Assessment Officer - Heritage Tasmania                                                                                                    |
| Prerequisites    | • 2.12 Generate a Referral                                                                                                    |
| Process          | <ul> <li>Login as heritage-harry</li> <li>In the 'My Task List' section, click on the task Respond to Request under the 'Action' column</li> <li>Enter response into the 'Further Information Response'' section</li> <li>Add Conditions:         <ul> <li>Click + Custom Condition to customise your Condition and click Save Condition and add 'Heritage Tasmania' to the 'Origin' field when complete</li> <li>Click + Add Library Condition to add a standard Condition, click the check box next to the Condition and click Add Condition when complete</li> <li>Click Add Referral Condition to add Conditions that will be available to be included with the standard Conditions on the Planning Permit and click the Add Conditions button when complete</li> </ul> </li> <li>Click Save &amp; Submit</li> <li>Review the completed application in the 'Review and Confirm' dialogue box, check the Confirm box at the bottom of the preview window and click the Confirm button to submit the application</li> </ul> |
| Alternative Flow | Not applicable.                                                                                                    |
| Outcome          | A referral is received by a Permit Authority and Heritage Tasmania can respond.                                                                                                    |

### 4 TasWater Scenarios

| Title        | TasWater Statutory Planning Assessment Notice (SPAN)                                                                                                    |
|--------------|----------------------------------------------------------------------------------------------------|
| Subject Area | TasWater                                                                                                    |
| Objectives   | • To allow Assessing Officers to seek advice about requirements for planning applications directly from PlanBuild Tasmania in the form of a referral    |
| Test Cases   | <ul> <li>4.1 Receive Statutory Planning Assessment Notice (SPAN)</li> <li>4.2 Create a Certificate of Certifiable Work</li> <li>4.3 Create a</li> </ul> |

| Title            | Receive Planning Application Referral Notice                                                                                                    |
|------------------|----------------------------------------------------------------------------------------------------|
| Description      | TasWater can be contacted using a referral from PlanBuild Tasmania to request advice<br>and assessment about any requirements relating to the proposed use or development.                                                                                                    |
| Actors           | Assessor - Referral Authority (TasWater)                                                                                                    |
| Prerequisites    | 2.12 Generate a Referral                                                                                                    |
| Process          | The following process is for an Internal Referral:                                                                                                    |
|                  | <ul> <li>Login as taswater-ted@geometry.com.au</li> <li>In the 'My Task List' section, click on the task Respond to Referral under the 'Action' column</li> <li>In the 'SPAN response' section choose a response</li> <li>Add Conditions:         <ul> <li>Click + Custom Condition to customise your Condition and click Save Condition and add 'TasWater' to the 'Origin' field when complete</li> <li>Click + Add Library Condition to add a standard Condition, click the check box next to the Condition and click Add Condition when complete</li> <li>Click Add Referral Condition to add Conditions that will be available to be included with the standard Conditions on the Planning Permit and click the Add Conditions button when complete</li> </ul> </li> <li>Click Save &amp; Submit</li> <li>Review the completed application in the 'Review and Confirm' dialogue box, check the Confirm box at the bottom of the preview window and click the Confirm button to submit the application</li> </ul> |
| Alternative Flow | Not applicable.                                                                                                    |
| Outcome          | A Referral is received by TasWater Assessing Officers for advice and response. TasWater will issue a Submission to Planning Authority Notice (SPAN) to Council and this will form a part of the planning permit.                                                                                                    |

### 4.1 Receive Planning Application Referral Notice

#### 4.2 Create a Certificate for Certifiable Work

| Title            | Create a Certificate for Certifiable Work – Building & Plumbing                                                                                                    |
|------------------|----------------------------------------------------------------------------------------------------|
| Description      | The user can create a TasWater development to lodge a Certificate for Certifiable Work<br>– Building & Plumbing                                                                                                    |
| Actors           | <ul> <li>Applicant</li> <li>Plumber</li> <li>Referral Authority - TasWater</li> </ul>                                                                                                    |
| Prerequisites    | <ul> <li>The user will have completed 1.3 Create a Project</li> <li>The user will be logged in as the same user as in 1.2 Login (Jane Designer)</li> </ul>                                                                                                    |
| Process          | <ul> <li>Find the Building Development Project created as part of 1.3 Create a Project</li> <li>Click on the TasWater Development tile</li> <li>In the 'Development Details' dialogue box, enter the Development Name and click the + Create button</li> <li>In the 'Available Applications/Forms' sections, click the Certificate for Certifiable Work</li> <li>Click the Create Form button in the 'Confirm start of Certificate for Certifiable Work - Plumbing' dialogue box</li> <li>Complete the form noting the mandatory questions and click the Save &amp; Submit button.</li> <li>Review form and click the Confirm button.</li> </ul> |
| Alternative Flow | The application can be made as a logged in TasWater user                                                                                                    |
| Outcome          | The Certificate for Certifiable Work Building & Plumbing is issued                                                                                                    |

# 4.3 Create a Certificate of Water and Sewerage Compliance

| Title            | Create a Certificate of Water and Sewerage Compliance - Plumbing                                                                                                    |
|------------------|----------------------------------------------------------------------------------------------------|
| Description      | TasWater can assess a Certificate of Certifiable Works and issue a Certificate of Water and Sewerage Compliance                                                                                                    |
| Actors           | Referral Authority - TasWater                                                                                                    |
| Prerequisites    | • The Certificate for Certifiable Works - Plumbing has been completed                                                                                                    |
| Process          | <ul> <li>Login to PlanBuild Tasmania as TasWater Ted</li> <li>Select the 'Assess Certificate of Water and Sewerage from 'My Task List' for the address</li> <li>Review and assess the application noting mandatory questions, and where required:         <ul> <li>2.6 Generate Request for Additional Information</li> <li>2.9 Issue a Request for Payment</li> <li>2.12 Generate a Referral</li> </ul> </li> <li>Once complete, click the Approve &amp; Issue button</li> </ul> |
| Alternative Flow |                                                                                                    |
| Outcome          | The Certificate of Water and Sewerage Compliance is issued                                                                                                    |

# 4.4 Application for Engineering Design Approval

| Title            | Application for Engineer Design Approval (TasWater)                                                                                                    |
|------------------|----------------------------------------------------------------------------------------------------|
| Description      | Create an application for approval for issue of an Engineering Design Approval                                                                                                    |
| Actors           | Applicant                                                                                                    |
| Prerequisites    | The user will have completed <b>1.3 Search for a property and create a project</b> prior to undertaking this case                                                                                                    |
| Process          | <ul> <li>Click on the Property in question in the 'My Properties' section.</li> <li>The property summary screen will display, with the Project created</li> <li>Click on the Project in the 'Projects' area.</li> <li>Click on the Create Development button</li> <li>Select 'TasWater' in the 'Development Type' dropdown box</li> <li>Provide a name for the Development and click the <b>Create</b> button. The TasWater Page will display.</li> <li>Click the <b>Engineer Design Approval</b> button under 'Available Applications/Forms'. Click the <b>Create Form</b> button.</li> <li>The Application for Engineer Design Approval Form will display in 'Draft' status.</li> <li>Add an Applicant (to select the logged in user click 'I am the Applicant').</li> <li>Add in details in the Trading Information/Company Details, Details of Previous Lodgements (if applicable) and Description of Work</li> <li>Select the Types of Work that applies to the work being undertaken</li> <li>Confirm whether <b>Constructing near TasWater Infrastructure</b></li> <li>Select the 'Classification of the Work Being Undertaken' using the dropdown box</li> <li>Upload or purchase Certificate of Title <ul> <li>To purchase the Property Title for the project (in addition to steps above):</li> <li>Click the <b>\$ Purchase Titles</b> button</li> <li>Check the box to select the Title</li> <li>Enter Name and Address</li> <li>Enter the following test credit card details as per <b>2.10</b></li> <li>Click on the <b>Purchase</b> button in the 'Purchase Titles?' dialogue box</li> </ul> </li> <li>Upload any Supporting Documents as necessary.</li> <li>Click the <b>Save &amp; Submit</b> button.</li> <li>The application will be previewed in a popup window. At the top of the page, click the 'Confirm' checkbox and click the <b>Confirm</b> button</li> </ul> |
| Alternative Flow | Not applicable                                                                                                    |
| Outcome          | The Application will be created and the application will be passed onto TasWater for Assessment.                                                                                                    |

# 4.5 Assessing an Application for Engineering Design Approval

| Title            | Assessing an Application for Engineering Design Approval (TasWater)                                                                                                    |  |  |  |
|------------------|----------------------------------------------------------------------------------------------------|--|--|--|
| Description      | An Application for Engineering Design Approval has been submitted for assessment                                                                                                    |  |  |  |
| Actors           | TasWater Assessing Officer                                                                                                    |  |  |  |
| Prerequisites    | <ul> <li>The user will have completed 4.4 Application for Engineer Design<br/>Approval prior to undertaking this case</li> <li>The Application for Engineer Design Approval has been assigned and<br/>accepted by a Admin (or other) Officer and an invoice has been sent to the<br/>Applicant for payment (if applicable)</li> <li>The user will be logged in as an Assessing Officer based on the property selected for 1.3<br/>Search for a property and create a project</li> </ul>                                                                                                    |  |  |  |
| Process          | <ul> <li>On the 'Home' page – the Application for Engineering Design Approval will appear in 'My Task List'.</li> <li>Click on the record in this list. The Application for Engineering Design Approval will display in the status of 'Assessment'.</li> <li>Review the entered details</li> <li>If applicable, review or generate Request for Information or Referrals</li> <li>Add in ET Assessment Details</li> <li>In the 'Application Supporting Documentation' section, upload and/or select any documents that are to be included in the assessment</li> <li>These documents will appear in the Documentation to be included in assessment section. Add in stamp date</li> <li>Add a condition from the conditions library and/or a custom condition.</li> <li>Add in Assessing Officer Comments relevant to the application and complete the</li> <li>If relevant, add in details around the Reason for Refusal</li> <li>Click the Approve and Issue button</li> <li>The application will be previewed in a popup window. At the top of the page, click the 'Confirm' checkbox and click the Confirm button</li> </ul> |  |  |  |
| Alternative Flow | Not applicable                                                                                                    |  |  |  |
| Outcome          | The Engineering Design Approval will be approved and issued.                                                                                                    |  |  |  |

### 4.6 Application for Permit to Construct – Subdivision only

| Title            | Application for Permit to Construct – Subdivision only                                                                                                    |  |  |  |  |
|------------------|----------------------------------------------------------------------------------------------------|--|--|--|--|
| Description      | Create an application for Permit to Construct                                                                                                    |  |  |  |  |
| Actors           | Applicant                                                                                                    |  |  |  |  |
| Prerequisites    | The user will have completed <b>1.3 Search for a property and create a project</b> prior to undertaking this case and an Engineering Design Approval has been issued.                                                                                                    |  |  |  |  |
| Process          | <ul> <li>Click on the Property in question in the 'My Properties' section.</li> <li>The property summary screen will display, with the Project created</li> <li>Click on the Project in the 'Projects' area.</li> <li>Click on the Create Development button</li> <li>Select 'TasWater' in the 'Development Type' dropdown box</li> <li>Provide a name for the Development and click the <b>Create</b> button. The TasWater Summary Page will display.</li> <li>Click the <b>Permit to Construct</b> button under 'Available Applications/Forms'. Click the <b>Create Form</b> button.</li> <li>The Application for Permit to Construct Form will display in '<b>Draft'</b> status.</li> <li>Add an Applicant (to select the logged in user click 'I am the Applicant').</li> <li>Add in details in the Trading Information/Company Details, Details of Previous Lodgements (if applicable) and Description of Work</li> <li>Select the Types of Work that applies to the work being undertaken</li> <li>Confirm whether <b>Constructing near TasWater Infrastructure</b></li> <li>Select the 'Classification of the Work Being Undertaken' using the dropdown box</li> <li>Upload or purchase Certificate of Title <ul> <li>To purchase the Property Title for the project (in addition to steps above):</li> <li>Click the <b>\$ Purchase Titles</b> button</li> <li>Check the box to select the Title</li> <li>Enter Name and Address</li> <li>Enter the following test credit card details as per <b>2.10</b></li> <li>Click on the <b>Purchase</b> button in the 'Purchase Titles?' dialogue box</li> </ul> </li> <li>Upload any Supporting Documents as necessary.</li> <li>Click the <b>Save &amp; Submit</b> button.</li> <li>The application will be previewed in a popup window. At the top of the page, click the 'Confirm' checkbox and click the <b>Confirm</b> button</li> </ul> |  |  |  |  |
| Alternative Flow | Not Applicable                                                                                                    |  |  |  |  |
| Outcome          | The Application will be created and the application will be passed onto TasWater for Assessment.                                                                                                    |  |  |  |  |

### 4.7 Assess an Application for Permit to Construct – Subdivision only

| Title            | Assess an Application for Permit to Construct – Subdivision only                                                                                                    |  |  |
|------------------|----------------------------------------------------------------------------------------------------|--|--|
| Description      | An Application for Permit to Construct – Subdivision only has been submitted for assessment                                                                                                    |  |  |
| Actors           | TasWater Assessing Officer                                                                                                    |  |  |
| Prerequisites    | <ul> <li>The user will have completed 4.6 Application for Permit to Construct –<br/>Subdivision only prior to undertaking this case</li> <li>The Application for Permit to Construct – Subdivision has been assigned<br/>and accepted by a Admin (or other) Officer and an invoice has been sent to the<br/>Applicant for payment (if applicable)</li> <li>The user will be logged in as an Assessing Officer based on the property selected for 1.3</li> <li>Search for a property and create a project</li> </ul>                                                                                                    |  |  |
| Process          | <ul> <li>On the 'Home' page – the Application for Engineering Design Approval will appear in 'My Task List'.</li> <li>Click on the record in this list. The Application for Engineering Design Approval will display in the status of 'Assessment'.</li> <li>Review the entered details</li> <li>If applicable, review or generate Request for Information or Referrals</li> <li>Add in ET Assessment Details</li> <li>In the 'Application Supporting Documentation' section, upload and/or select any documents that are to be included in the assessment</li> <li>These documents will appear in the Documentation to be included in assessment section. Add in stamp date</li> <li>Add a condition from the conditions library and/or a custom condition.</li> <li>Add in Assessing Officer Comments relevant to the application and complete the</li> <li>If relevant, add in details around the Reason for Refusal</li> <li>Click the Approve and Issue button</li> </ul> |  |  |
| Alternative Flow | Not applicable                                                                                                    |  |  |
| Outcome          | The Permit to Construct –Subdivision Only will be approved and issued.                                                                                                    |  |  |

# **5 Building Scenarios**

| Title        | Building Applications and Assessments                                                                                                    |  |  |
|--------------|----------------------------------------------------------------------------------------------------|--|--|
| Subject Area | Building Applications                                                                                                    |  |  |
| Objectives   | • To allow users to create, lodge and assess building applications                                                                                                    |  |  |
| Test Cases   | <ul> <li>5.1 Notification of Low Risk - Building Work</li> <li>5.2 Create Certificate of Responsible Designer</li> <li>5.3 Certificate of Qualified Person - Assessable Item</li> <li>5.4 Certificate of Likely Compliance (Building) - Application &amp; Assessment         <ul> <li>5.4.1 Create an Application for a Certificate of Likely Compliance (Building Work)</li> <li>5.4.2 Assess and Issue a Certificate of Likely Compliance (Building Work)</li> <li>5.4.3 Refer an Application to a Referral Authority</li> <li>5.4.4 Refer an Application to a Referral Authority</li> <li>5.5.1 Create an Application for a Building Permit</li> <li>5.5.2 Assess and Issue a Building Permit</li> <li>5.5.1 Create an Application for a Building Permit</li> <li>5.5.2 Assess and Issue a Building Permit</li> <li>5.6.4 Create a Combined Application for a Certificate of Likely Compliance and Building Permit.</li> <li>6.6.1 Create a Combined Application for a Certificate of Likely Compliance and Building Permit.</li> <li>5.6.2 Assess Combined Application for a Certificate of Likely Compliance and Building Permit and Issue a Certificate of Likely Compliance and Building Permit and Issue a Certificate of Likely Compliance (Building)</li> <li>5.6.3 Assess Combined Application for Certificate of Likely Compliance (Building)</li> <li>5.6.3 Assess Combined Application for Certificate of Likely Compliance (Building)</li> <li>5.6.3 Assess Combined Application for Certificate of Likely Compliance (Building Permit and Issue a Building Permit</li> </ul> </li> <li>5.7 Building - Start Work Notification and Authoristation         <ul> <li>5.7.1 Notification of Intention to Start Building Work</li> <li>5.7.2 Authorisation to Start Building Work</li> <li>5.7.2 Authorisation to Start Building Work</li> <li>5.8.1 Notify Bui</li></ul></li></ul> |  |  |
|              | <ul> <li>5.13.1 Produce Change Building Surveyor form</li> <li>5.13.2 Assess Change Building Surveyor form</li> <li>5.14 Change other parties</li> </ul>                                                                                                    |  |  |

### 5.1 Notification of Low Risk - Building Work

| Title         | Create a Notification of Low Risk - Building Work                                                                                                    |  |  |  |
|---------------|----------------------------------------------------------------------------------------------------|--|--|--|
| Description   | The objective of this case is to send a Notification of Low Risk - Building Work to the relevant<br>Permit Authority                                                                                                    |  |  |  |
| Actors        | Any registered user (Owner/Applicant)                                                                                                    |  |  |  |
| Prerequisites | <ul> <li>The user will have completed 1.3 Create a Project prior to undertaking this case</li> <li>The user will be logged in as the same user as in 1.2 Login</li> </ul>                                                                                                    |  |  |  |
| Steps         | <ul> <li>Click on the Property in question in the 'My Properties' section.</li> <li>The property summary screen will display, with the Project created</li> <li>Click on the Project in the 'Projects' area.</li> <li>Under 'Actions' click on the 'Create Development' button.</li> <li>In the 'Development Details' pop-up select a 'Development Type' from the dropdown list. Provide a name for the Development and click the <b>Create</b> button. The Building Summary Page will display.</li> <li>Click the <b>Notification of Low Risk - Building Work (Form 80)</b> button under 'Available Applications/Forms'. Click the <b>Create Form</b> button in the pop-up.</li> <li>The Notification of Low Risk Building Work Form will display in 'Draft' status.</li> <li>Complete require fields on the form. (You can either select an unlicensed 'responsible person' or licensed builder as the responsible person for the work).</li> <li>Click the <b>Save &amp; Submit</b> button.</li> <li>The form will be displayed in a popup window, review the form. At the top of the page, check the 'Confirm' checkbox.</li> <li>If the value of work exceeds \$20,000 you will be prompted to pay fees and levies.</li> <li>Click <b>Confirm &amp; Pay</b> button.</li> <li>The payment screen will appear: <ul> <li>Add in the test card details as per <b>2.7</b></li> <li>Click the <b>Confirm &amp; Pay</b> button.</li> </ul> </li> <li>The notification will be sent to the relevant Permit Authority.</li> </ul> |  |  |  |
| Outcome       | The Notification of Low Risk Building Work will be created and sent to the Permit Authority.                                                                                                    |  |  |  |

### 5.2 Create Certificate of Responsible Designer

| Title         | Create Certificate of Responsible Designer                                                                                                    |  |  |  |
|---------------|----------------------------------------------------------------------------------------------------|--|--|--|
| Description   | The purpose of this case is to create a Certificate of Responsible Designer                                                                                                    |  |  |  |
| Actors        | <ul> <li>Owner/Applicant</li> <li>Designer</li> </ul>                                                                                                    |  |  |  |
| Prerequisites | <ul> <li>The user will have completed 1.3 Create a Project</li> <li>The user will be logged in as the same user as in 1.2 Login (Owner/Applicant)</li> </ul>                                                                                                    |  |  |  |
| Steps         | <ul> <li>Click on the Property in question in the 'My Properties' section.</li> <li>The property summary screen will display, with the Project created as per 1.3 Create a Project</li> <li>Click on the Project in the 'Projects' area.</li> <li>Under 'Actions' click on the 'Create Development'.</li> <li>In the 'Development Details' pop-up select a 'Development Type' from the dropdown list. Provide a name for the Development and click the <b>Create</b> button. The Building Summary Page will display.</li> <li>Under 'Development Access' click on the invite button.</li> <li>In the 'Invite' pop-up select a Licensee from the Licensee tab (e.g. Jane Designer), select an Organisation from the dropdown list and click the <b>Invite Licensee</b> button. (An invitation will be sent for the selected Designer to join the Development)</li> <li>Logout as Owner User and login as the invited Designer.</li> <li>Click on the red notifications button in the top right of the screen (beside the login/logout button) and select 'See All Notifications'</li> <li>Open the 'Development Invitation' notification from the notifications list and click on 'Login and accept the invite'. A pop-up will display confirming you have accepted the invitation.</li> <li>Return to the user Home page and under 'Recent Developments' click on the development you have just joined. The Building Summary page will display.</li> <li>Click the <b>Certificate of Responsible Designer (Form 35)</b> button under 'Available Applications/Forms'. Click the <b>Create Form</b> will display in 'Draft' status.</li> <li>Complete the form by filling out all blank fields.</li> <li>Upload design documentation PDF and complete the required data fields when prompted.</li> <li>In the 'Assessment of Certifiable Works (TasWater) module, click the checkboxes. (this is optional)</li> <li>Click the <b>Save &amp; Submit</b> button.</li> <li>The form will be displayed in a popup window, review the form. At the top of the page, check the 'Confirm' checkbox and click the Confirm button.</li> </ul> |  |  |  |
| Outcome       | A Building Development will have been created as part of the Project.<br>The Certificate of Responsible Designer form will be created and the status will be listed as<br>'Completed' against the Building Development.<br>This form and attached documentation will be available to subsequent application forms.                                                                                                    |  |  |  |

### 5.3 Certificate of Qualified Person – Assessable Item

| Title         | Create Certificate of Qualified Person - Assessable Item                                                                                                    |
|---------------|----------------------------------------------------------------------------------------------------|
| Description   | The purpose of this case is to create Certificate of Qualified Person - Assessable Item                                                                                                    |
| Actors        | • Designer                                                                                                    |
| Prerequisites | <ul> <li>The user will have completed 1.3 Create a Project</li> <li>The user will be logged in as the same user as in 1.2 Login</li> <li>A building development will have been created as part of 5.2 Create Certificate of Responsible Designer</li> </ul>                                                                                                    |
| Steps         | <ul> <li>Find and open the Building Development Project created as part of 5.2 Create<br/>Certificate of Responsible Designer.</li> <li>Click the 'Certificate of Qualified Person – Assessable Item (Form 55)' button under<br/>'Available Applications/Forms'. Click the 'Create Form' button.</li> <li>The Certificate of Qualified Person Form will display in 'Draft' status.</li> <li>Complete the form by filling out all blank fields.</li> <li>Upload design documentation PDF and complete the required data fields when<br/>prompted.</li> <li>Click the Save &amp; Submit button.</li> <li>The form will be displayed in a popup window, review the form. At the top of the page,<br/>check the 'Confirm' checkbox and click the Confirm button.</li> <li>The Status of the form will change to 'Completed'.</li> </ul> |
| Outcome       | The Certificate of Qualified Person form will be created and the status will be listed as<br>'Completed' against the Building Development.<br>This form and attached documentation will be available to subsequent application forms.                                                                                                    |

# 5.4 Certificate of Likely Compliance (Building) – Application & Assessment

| 5.4.1 Create an Application for a Certificate of Likely Compliance (Building Work | 5.4.1 | Create an Applica | ation for a Certif | icate of Likely Cor | mpliance (Buil | ding Work) |
|-----------------------------------------------------------------------------------|-------|-------------------|--------------------|---------------------|----------------|------------|
|-----------------------------------------------------------------------------------|-------|-------------------|--------------------|---------------------|----------------|------------|

| Title         | Create an Application for a Certificate of Likely Compliance (Building Work)                                                                                                    |  |  |
|---------------|----------------------------------------------------------------------------------------------------|--|--|
| Description   | The objective of this case is to create an Application for a Certificate of Likely Compliance (Building)                                                                                                    |  |  |
| Actors        | • Designer                                                                                                    |  |  |
| Prerequisites | <ul> <li>The user will have completed 1.3 Create a Project</li> <li>The user will be logged in as the same user as in 1.2 Login (Jane Designer and Bob Surveyor)</li> <li>A building development will have been created as part of 5.2 Create Certificate of Responsible Designer</li> <li>A Certificate of Qualified Person will have been created as part of 5.3 Certificate of Qualified Person – Assessable Item</li> </ul>                                                                                                    |  |  |
| Steps         | <ul> <li>Find the Building Development Project created as part of 5.2 Create Certificate of Responsible Designer.</li> <li>Click the 'Application for Certificate of Likely Compliance – Building Work (Form 11A)' button under 'Available Applications/Forms'.</li> <li>Click the Create Form button.</li> <li>The 'Application for Certificate of Likely Compliance' form will display in 'Draft' status.</li> <li>Complete the form by filling out all blank fields.</li> <li>Add an Applicant (to select the logged in user click 'I am the Applicant').</li> <li>In the Building Surveyor Details module, click the 'Select Licensee' button. Select 'Bob Surveyor', choose an Activity Type from the dropdown list, add their Organisation Details (Building Surveyor Organisation) from the dropdown list and click the 'Select Licensee' button.</li> <li>Ensure the category of work nominated is 'Permit Work'.</li> <li>Follow help text prompts to select and add relevant supporting documentation.</li> <li>In the Licensed Building Service Provider Details, click on the 'Add Licensee' button. Select 'Bob Builder' and add their Organisation (Builder Organisation) from the dropdown list. Click the Select Licensee button.</li> <li>Click the Save &amp; Submit button.</li> <li>The form will be displayed in a popup window, review the form. At the top of the page, check the 'Confirm' checkbox and click the Confirm button.</li> <li>The Status of the form will change to 'Submitted'.</li> </ul> |  |  |
| Outcome       | The Application form will be created and the status will be listed as 'Submitted' against the Building Development. The Building Surveyor will receive this application.                                                                                                    |  |  |

| Title         | Assess and Issue a Certificate of Likely Compliance (Building Work)                                                                                                    |
|---------------|----------------------------------------------------------------------------------------------------|
| Description   | The objective of this case is to Assess and Issue a Certificate of Likely Compliance (Building).                                                                                                    |
| Actors        | Building Surveyor                                                                                                    |
| Prerequisites | <ul> <li>The user will have completed 5.4.1 Create an Application for a Certificate of Likely Compliance (Building Work) prior to undertaking this case.</li> <li>The user will be logged in as the Building Surveyor as added to the Application for a CLC Case in 5.4.1.</li> </ul>                                                                                                    |
| Steps         | <ul> <li>On the 'Home' page – the Application for Certificate of Likely Compliance (Building) will appear in 'My Task List'.</li> <li>Click on the record in this list. The Application for a Certificate of Likely Compliance will display, in the 'Submitted' status.</li> <li>Click on the 'Acknowledge' button. The status will change to 'Assessment' in the Building Summary page, under 'Submitted or Active Applications/Forms'.</li> <li>Click on the form to open it and review the details in form.</li> <li>Complete the form by filling out all blank fields.</li> <li>Conditions         <ul> <li>Add a condition from the conditions library and/or a custom condition.</li> </ul> </li> <li>Notifications         <ul> <li>Add Default and/or Custom Notification Stage/s via the relevant button/s in the Notifications Module.</li> </ul> </li> </ul> |
|               | <ul> <li>Select the notifications by clicking the check boxes and click the Add Notifications button.</li> <li>Request additional Information and/or make a Referral         <ul> <li>Request for Information - Follow steps in 2.11 Request for Information</li> <li>Internal Referral - Follow steps in 2.12</li> </ul> </li> <li>Chief Fire Officer Report - Follow steps in 2.13 Generate an External Referral</li> <li>Refer to EHO - Follow steps in 2.13 Generate an External Referral</li> <li>The application is referred to the Referral Authority.</li> <li>The Referral Authority provides a response to Assessing Authority, as per 2.14 Respond to Referral.</li> <li>The Assessing Authority must acknowledge and process the response, as per 2.15 Receive a Response to a Referral</li> </ul>                                                          |
|               | <ul> <li>Approving and Issuing <ul> <li>Add a signature in the Building Surveyor module.</li> <li>Follow help text prompts in documents modules to select documents for approval stamping.</li> <li>Manually select a Stamp Date, in the drop down box, for the Documents module. Leaving this blank to allow the Stamp Date to be auto-selected.</li> <li>Click the Approve and Issue button.</li> <li>The form will be displayed in a popup window, review the form. At the top of the page, check the 'Confirm' checkbox and click the Confirm button.</li> </ul> </li> </ul>                                                                                                    |

#### 5.4.2 Assess and Issue a Certificate of Likely Compliance (Building Work)

| Outcome | The Certificate of Likely Compliance will be Issued. The status of the CLC will change to<br>'Complete'. |
|---------|----------------------------------------------------------------------------------------------------|
|         | The Applicant can now make application for a Building Permit.                                            |

| Title         | Refer an Application to a Referral Authority                                                                                                    |
|---------------|----------------------------------------------------------------------------------------------------|
| Description   | The objective of this case is to refer an application from an assessor to an external referral authority for review.                                                                                                    |
| Actors        | <ul><li>Assessor</li><li>Referral Authority</li></ul>                                                                                                    |
| Prerequisites | <ul> <li>The user will be currently assessing an application prior to undertaking this case.</li> <li>The user will be logged in as the relevant assessor</li> </ul>                                                                                                    |
| Steps         | <ul> <li>In the Assessment status, click on the relevant referral button.</li> <li>Click on the Create Report button in the pop-up box.</li> <li>The Request for Report form will open in the draft status.</li> <li>Complete the form by filling out all blank fields.</li> <li>Add documents in the 'Documents' section by checking the required document/s in the 'Available Documents' section and clicking the Add Selected button; and/or clicking the + Add Document button and following the prompts.</li> <li>In the 'Request Details' section, check all the 'applicable requirements' that apply and enter any required text into the 'Comments' text field/s</li> <li>Click Save and Submit to generate the request to the Referral Authority</li> <li>Review the completed application in the 'Review and Confirm' dialogue box, check the Confirm box at the top of the page and click the Confirm button to submit the referral.</li> </ul> |
| Outcome       | <ul> <li>The application is referred to the Referral Authority. The Referral Authority may be any one (or all) of the following:</li> <li>The 'Applicant' in the case of a Request for Information'</li> <li>A 'Colleague' from within the Assessor's organisation in the case of an Internal Referral</li> <li>The Chief Fire Officer</li> <li>EHO</li> <li>The Referral Authority provides a response to Assessing Authority.</li> <li><the acknowledge="" and="" as="" assessing="" assessment="" authority="" in="" li="" must="" per<="" process="" response="" status="" the=""> <li>5.4.4 Respond to a Referral&gt;</li> </the></li></ul>                                                                                                    |

## 5.4.3 Refer an Application to a Referral Authority

#### 5.4.4 Respond to a Referral

| Title         | Respond to Referral Request (TasFire/EHO)                                                                                                    |
|---------------|----------------------------------------------------------------------------------------------------|
| Description   | The objective of this case is to refer an application from an assessor to an external referral authority for review.                                                |
| Actors        | <ul> <li>Assessor</li> <li>Referral Authority</li> </ul>                                                                                                    |
| Prerequisites | <ul> <li>The assessor will have referred an application to a referral authority.</li> <li>The user will be logged in as the relevant referral authority.</li> </ul> |
| Steps         |                                                                                                    |
| Outcome       | The application is referred to the Referral Authority                                                                                                    |

## 5.5 Building Permit – Application & Assessment

| Title         | Create an Application for a Building Permit                                                                                                    |
|---------------|----------------------------------------------------------------------------------------------------|
| Description   | The objective of this case is to create an Application for a Building Permit                                                                                                    |
| Actors        | • Applicant/Owner                                                                                                    |
| Prerequisites | <ul> <li>The user will have completed 1.3 Create a Project prior to undertaking this case</li> <li>The user will be logged in as the same user as in 1.2 Login as an Applicant</li> <li>A Certificate of Likely Compliance will have been created and approved as part of 5.4.1 Create an Application for a Certificate of Likely Compliance (Building Work) prior to undertaking this case.</li> </ul>                                                                                                    |
| Steps         | <ul> <li>Find the Building Development Project created as part of 5.4.1 Create an Application for a Certificate of Likely Compliance (Building Work).</li> <li>Click the 'Application for Building Permit (Form 2)' button under 'Available Applications/Forms'. Click the Create Form button.</li> <li>The Application for a Building Permit Form will display in 'Draft' status.</li> <li>Add an Applicant (to select the logged in user click 'I am the Applicant').</li> <li>Complete the form by filling out all blank fields.</li> <li>Follow help text prompts to select and add relevant supporting documentation.</li> <li>Manually select a Stamp Date, in the drop down box, for the Documents module. Leaving this blank to allow the Stamp Date to be auto-selected.</li> <li>Click the Save &amp; Submit button.</li> <li>The form will be displayed in a popup window, review the form. At the top of the page, check the 'Confirm' checkbox and click the Confirm button.</li> </ul> |
| Outcome       | The Application for a Building Permit form will be created and the status will be listed as<br>'Submitted' on the Building Summary page.<br>The Permit Authority will now be prompted to review and assess the application.                                                                                                    |

## 5.5.1 Create an Application for a Building Permit

#### 5.5.2 Assess and Issue a Building Permit

| Title         | Assess and Issue a Building Permit as a Permit Authority                                                                                                    |
|---------------|----------------------------------------------------------------------------------------------------|
| Description   | The objective of this case is to Assess and Issue Building Permit. This case will require use of the Referral Module and Conditions Module.                                                                                                    |
| Actors        | Permit Authority                                                                                                    |
| Prerequisites | <ul> <li>The user will have completed 5.5. I Create an Application for a Building Permit<br/>Create an Application for a Building Permit prior to undertaking this case.</li> <li>The user will be logged in as the relevant Permit Authority as added to the Application<br/>for a Building Permit Case in 5.5.1.</li> </ul>                                                                                                    |
| Steps         | <ul> <li>On the 'Home' page – the Application for a Building Permit will appear in 'My Task List'.</li> <li>Click on the record in this list. The Application for a Building Permit will display in the 'Submitted' status.</li> <li>NOTE – if the Application has been opened from the 'Organisations Tasks' list in the 'Task' section, click the Claim Task button.</li> <li>The Assessor should review the Application in the "Submitted' status to verify that the Application has sufficient information to commence the assessment stage.</li> <li>Click on the Save &amp; Acknowledge button. The status will change to 'Under assessment' and the statutory clock is started.</li> <li>Review the details in form.</li> </ul> |
|               | Conditions                                                                                                    |
|               | • Add a condition from the conditions library and/or a custom condition.                                                                                                    |
|               | Request for Information/Referrals/Raise an Invoice (optional)                                                                                                    |
|               | <ul> <li>Undertake a Request for Information by clicking the relevant buttons. Select the applicant as the recipient of the Request for Information</li> <li>If applicable 'Raise an Invoice' as per 2.6 Issue a request For Payment</li> <li>Fill in the 'Information Required' details and upload any documents.</li> <li>Follow steps in 5.4.3 Refer an Application to a Referral Authority/Assessment by Referral Authority.</li> </ul>                                                                                                    |
|               | <ul> <li>The application is referred to the Referral Authority.</li> <li>The Referral Authority provides a response to Assessing Authority, as per</li> <li>2.14 Respond to Referral.</li> </ul>                                                                                                    |
|               | <ul> <li>The Assessing Authority must acknowledge and process the response, as per</li> <li>2.15 Receive a Response to a Referral</li> </ul>                                                                                                    |
|               | Approving and Issuing                                                                                                    |
|               | <ul> <li>Follow help text prompts in documents modules to select documents for approval and stamping.</li> <li>Manually select a Stamp Date, in the drop down box, for the Documents module. Leaving this blank to allow the Stamp Date to be auto-selected.</li> <li>Once all completed, click the <b>Approve and Issue</b> button.</li> </ul>                                                                                                    |

|         | • The form will be displayed in a popup window, review the form. At the top of the page, check the 'Confirm' checkbox and click the <b>Confirm</b> button. |
|---------|----------------------------------------------------------------------------------------------------|
| Outcome | The Building Permit will be Issued. The status of the Building Permit will change to 'Complete'                                                            |

# 5.6 Combined Application for Certificate of Likely Compliance and Building Permit.

5.6.1 Create a Combined Application for a Certificate of Likely Compliance and Building Permit (*For use only where Council Building Surveyor services are engaged*)

| Title         | Create a Combined Application for a Certificate of Likely Compliance and Building Permit                                                                                                    |
|---------------|----------------------------------------------------------------------------------------------------|
| Description   | This application and assessment will only be used in Council areas where the Council offered Building Surveying Services and the Applicant has chosen to use Council's Building Surveying services.                                                                                                    |
| Actors        | • Applicant                                                                                                    |
| Prerequisites | <ul> <li>This application type is only available within a Local Government Area that provides 'in-house' Council building certification services.</li> <li>The user will have completed 1.3 Create a Project prior to undertaking this case</li> <li>The user will be logged in as the same user as in 1.2 Login as an Applicant</li> <li>A Building Development will have been created as part of 5.2 Create Certificate of Responsible Designer and the CRD will have been created.</li> <li>A Certificate of Qualified Person will have been created as part of 5.3 Certificate of Qualified Person – Assessable Item</li> </ul>                                                                                                    |
| Steps         | <ul> <li>Find the Building Development Project created as part of 5.2 - Certificate of Responsible Designer.</li> <li>Click the Combined Application for Certificate of Likely Compliance and Building Permit (Form 2) button under 'Available Applications/Forms'.</li> <li>Click the Create Form button.</li> <li>The 'Combined Application for Certificate of Likely Compliance and Building Permit' Form will display in 'Draft' status.</li> <li>Add an Applicant (to select the logged in user click 'I am the Applicant').</li> <li>In the Building Surveyor Details module, click the Select Licensee button. Select a Council employed Building Surveyor (e.g. within Break o Day, Jake Ihnen) and add their Organisation Details (Break o Day Council) and click the 'Select Licensee' button.</li> <li>Complete the form by filling out all blank fields.</li> <li>Ensure the category of work nominated is 'Permit Work'.</li> <li>Follow help text prompts to select and add relevant supporting documentation.</li> <li>In the Licensed Building Service Provider Details, click on the Add Licensee button. Select 'Bob Builder' and add their Organisation (Builder Organisation).</li> <li>Click the Save &amp; Submit button.</li> <li>Review form and click the Confirm button.</li> <li>The form will be displayed in a popup window, review the form. At the top of the page, check the 'Confirm' checkbox and click the Confirm button.</li> </ul> |
| Outcome       | The Application form will be created and the status will be listed as 'Submitted' against the Building<br>Development.<br>The Building Surveyor will receive this application.                                                                                                    |

#### 5.6.2 Assess Combined Application for a Certificate of Likely Compliance and Building Permit and Issue a Certificate of Likely Compliance (Building)

| Title         | Assess Combined Application for a Certificate of Likely Compliance and Building Permit and<br>Issue a Certificate of Likely Compliance (Building)                                                                                                    |
|---------------|----------------------------------------------------------------------------------------------------|
| Description   | The objective of this case is to Assess a combined application for a CLC and Building Permit, and to Issue a CLC (Building).                                                                                                    |
| Actors        | Building Surveyor (Council)                                                                                                    |
| Prerequisites | <ul> <li>The user will have completed 5.6.1 Create a Combined Application for a Certificate of Likely Compliance and Building Permit (For use only where Council Building Surveyor services are engaged)prior to undertaking this case.</li> <li>The user will be logged in as the Building Surveyor as added to the Combined Application for a Certificate of Likely Compliance and Building Permit Case in 5.6.1.</li> </ul>                                                                                                    |
| Steps         | <ul> <li>On the 'Home' page – the Combined Application for a Certificate of Likely Compliance and Building Permit will appear in 'My Task List'.</li> <li>Click on the record in this list. The Combined Application for a Certificate of Likely Compliance and Building Permit will display, in the 'Submitted' status.</li> <li>Click on the 'Acknowledge' button. The status will change to 'Assessment' in the Building Summary page, under 'Submitted or Active Applications/Forms'.</li> <li>Click on the form to open it and review the details in form.</li> <li>Complete the form by filling out all blank fields.</li> </ul> |
|               | Conditions                                                                                                    |
|               | • Add a condition from the conditions library and/or a custom condition.                                                                                                    |
|               | Notifications                                                                                                    |
|               | <ul> <li>Add Default and/or Custom Notification Stage/s via the relevant button/s in the Notifications Module.</li> <li>Select the notifications by clicking the check boxes and click the Add Notifications button.</li> </ul>                                                                                                    |
|               | Request additional Information and/or make a Referral                                                                                                    |
|               | <ul> <li>Request for Information - Follow steps in 2.11 Request for Information</li> <li>Internal Referral - Follow steps in 2.12</li> <li>Chief Fire Officer Report - Follow steps in 2.13 Generate an External Referral</li> <li>Refer to TasWater - Follow steps in 2.13 Generate an External Referral</li> <li>Refer to EHO - Follow steps in 2.13 Generate an External Referral</li> </ul>                                                                                                    |
|               | • The application is referred to the Referral Authority.                                                                                                    |
|               | <ul> <li>The Referral Authority provides a response to Assessing Authority, as per</li> <li>2 14 Respond to Referral</li> </ul>                                                                                                    |
|               | <ul> <li>2.14 Respond to Referral.</li> <li>The Assessing Authority must acknowledge and process the response, as per</li> <li>2.15 Receive a Response to a Referral</li> </ul>                                                                                                    |
|               | <ul> <li>Follow help text prompts in documents modules to select documents for approval and<br/>stamping.</li> </ul>                                                                                                    |

|         | <ul> <li>Manually select a Stamp Date, in the drop down box, for the Documents module.<br/>Leaving this blank to allow the Stamp Date to be auto-selected.</li> <li>Add a signature in the Building Surveyor module.</li> </ul> |
|---------|----------------------------------------------------------------------------------------------------|
|         | Approving and Issuing                                                                                                    |
|         | <ul> <li>Click the Approve and Issue button.</li> <li>The form will be displayed in a popup window, review the form. At the top of the page, check the 'Confirm' checkbox and click the Confirm button.</li> </ul>              |
| Outcome | The combined application is assessed and a CLC (Building) is issued                                                                                                    |

#### 5.6.3 Assess Combined Application for Certificate of Likely Compliance and Building Permit and Issue a Building Permit

| Title         | Assess Combined Application for a Certificate of Likely Compliance and Building Permit and Issue a Building Permit                                                                                                    |
|---------------|----------------------------------------------------------------------------------------------------|
| Description   | The objective of this case is to issue a Building Permit.                                                                                                    |
| Actors        | Permit Authority                                                                                                    |
| Prerequisites | <ul> <li>The applicant will have completed 5.6.1 Create a Combined Application for a Certificate of Likely Compliance and Building Permit (For use only where Council Building Surveyor services are engaged) prior to undertaking this case.</li> <li>Council's Building Surveyor will have assessed/commenced assessment of the Certificate of Likely Compliance. The user will be logged in as the relevant Permit Authority.</li> </ul> |
| Steps         | <ul> <li>Find the relevant Building Development.</li> <li>Click the 'Building Permit (Form 18)' button under 'Available Applications/Forms'.</li> <li>Click the Create Form button.</li> <li>The 'Building Permit' Form will display in 'Draft' status.</li> <li>Review the details in form.</li> </ul>                                                                                                    |
|               | • Add a condition from the conditions library and/or a custom condition.                                                                                                    |
|               | <ul> <li>Request for Information/Referrals (optional)</li> <li>Undertake a Request for Information by clicking the relevant buttons. Select the applicant as the recipient of the Request for Information</li> <li>Fill in the 'Information Required' details and upload any documents.</li> <li>Follow steps in 5.4.3 Refer an Application to a Referral Authority/Assessment by Referral Authority.</li> </ul>                            |
| Outcome       | The Building Permit will be Issued. The status of the Building Permit will change to 'Complete'                                                                                                    |

## 5.7 Building - Start Work Notification and Authorisation

| Title         | Notification of Intention to Start Building Work                                                                                                    |
|---------------|----------------------------------------------------------------------------------------------------|
| Description   | The objective of this case is to notify the Building Surveyor of the intention to start building work. Once submitted, the Notification will be assessed by the relevant Building Surveyor and an Authorisation to Start Building Work will be issued.                                                                                                    |
| Actors        | Responsible Person - Owner/Applicant/Builder                                                                                                    |
| Prerequisites | <ul> <li>The user will have received 5.5.2 Assess and Issue a Building Permit (or, for notifiable building work, received a Certificate of Likely Compliance)</li> <li>The user will be logged in as the relevant responsible person for the work (Builder/Owner/Applicant)</li> </ul>                                                                                                    |
| Steps         | <ul> <li>Find the Building Development Project created as part of 5.4.1 Create an Application for a Certificate of Likely Compliance (Building Work)</li> <li>Click the 'Start Work Notification – Building Work (Form 39)' button under 'Available Applications/Forms'. Click the Create Form button.</li> <li>The Application for a Start Work Notification Form will display in 'Draft' status.</li> <li>Complete the form by filling out all blank fields.</li> <li>Click the Save &amp; Submit button.</li> <li>The form will be displayed in a popup window, review the form. At the top of the page, check the 'Confirm' checkbox and click the Confirm button.</li> </ul> |
| Outcome       | The Start Work Notification will be sent to the Building Surveyor who can then assess this application and authorise work to commence. The status of the Notification will change to 'Assessment'                                                                                                    |

#### 5.7.1 Notification of Intention to Start Building Work

| Title         | Authorisation to Start Building Work                                                                                                    |
|---------------|----------------------------------------------------------------------------------------------------|
| Description   | The objective of this case is to review and authorise a Start Work Notification                                                                                                    |
| Actors        | Building Surveyor                                                                                                    |
| Prerequisites | <ul> <li>The user will have received 5.7.1 Notification of Intention to Start Building<br/>Work (Form 39)</li> <li>The user will be logged in as the assessing Building Surveyor.</li> </ul>                                                                                                    |
| Steps         | <ul> <li>Via the Task List, find and open the 'Assess Start Work Authorisation – Building Work' task for the relevant development.</li> <li>Complete the form by filling out all blank fields.</li> <li>Click the Approve and Issue button.</li> <li>The form will be displayed in a popup window, review the form. At the top of the page, check the 'Confirm' checkbox and click the Confirm button.</li> </ul> |
| Outcome       | The Start Work Authorisation will be sent to the relevant parties who will then be permitted to commence building work. The status of the Notification will change to 'Completed'.                                                                                                    |

#### 5.7.2 Authorisation to Start Building Work

# 5.8 Building - Mandatory Notification Stages

| Title         | Notify Building Surveyor at a Mandatory Notification Stage                                                                                                    |
|---------------|----------------------------------------------------------------------------------------------------|
| Description   | The purpose of this case is to notify the Building Surveyor that work has reached a Mandatory<br>Notification Stage as a Responsible Person<br>Once submitted, the Notification Stage will be assessed by the relevant Building Surveyor and                                                                                                    |
|               | approval to continue work will be granted.                                                                                                    |
| Actors        | <ul> <li>'Responsible Person' – Owner/Applicant/Builder</li> </ul>                                                                                                    |
| Prerequisites | • The user will be logged in as the relevant responsible person for the work (Builder/Owner/Applicant)                                                                                                    |
| Steps         | <ul> <li>Find the Building Development Project created as part of 5.4.1 Create an Application for a Certificate of Likely Compliance (Building Work)</li> <li>Click the 'Mandatory Stage Notification Inspection - Building' button under 'Available Applications/Forms'. Click the Create Form button.</li> <li>The Application for a Mandatory Stage Notification Inspection - Building will display in 'Draft' status.</li> <li>Within the 'Request Mandatory Notification Inspection' module select the notification type, by check the checkbox.</li> <li>Select the pen icon to add notification details.</li> <li>Click the Save &amp; Submit button.</li> <li>The form will be displayed in a popup window, review the form. At the top of the page, check the 'Confirm' checkbox and click the Confirm button.</li> </ul> |
| Outcome       | Mandatory Notification will be sent to the Building Surveyor who can then assess stage and provide a response. The status of the Notification will change to 'Assessment'.                                                                                                    |

# 5.8.1 Notify Building Surveyor at a Mandatory Notification Stage

| Title         | Assess Mandatory Stage Notification Inspection – Building                                                                                                    |
|---------------|----------------------------------------------------------------------------------------------------|
| Description   | The objective of this case is to review and authorise a Start Work Notification                                                                                                    |
| Actors        | Building Surveyor                                                                                                    |
| Prerequisites | <ul> <li>The user will have received 5.7.2 Mandatory Stage Notification Inspection -<br/>Building</li> <li>The user will be logged in as the assessing Building Surveyor.</li> </ul>                                                                                                    |
| Steps         | <ul> <li>Via the Task List, find and open the 'Assess Mandatory Stage Notification Inspection –<br/>Building' task for the relevant development.</li> <li>Within the 'Notification' module, select the 'Assess Notification' (clipboard icon)</li> <li>Complete the Assess Notification form by completing the blank fields.</li> <li>Click on the Assess Notification button. The Mandatory Stage Notification<br/>Inspection – Building form will display in the Assessment status.</li> <li>Click the Approve and Issue button.</li> <li>The form will be displayed in a popup window, review the form. At the top of the page, check the 'Confirm' checkbox and click the Confirm button.</li> </ul> |
| Outcome       | The relevant parties will be notified that work can proceed. They will lodge subsequent notifications upon reaching any further stages. The status of the Notification will change to 'Completed'.                                                                                                    |

#### 5.8.2 Assess Mandatory Stage Notification Inspection – Building

## 5.9 Building – Occupancy Permit

| Title         | Application for Occupancy Permit                                                                                                    |
|---------------|----------------------------------------------------------------------------------------------------|
| Description   | The purpose of this case is to apply to the Building Surveyor for an Occupancy Permit.<br>Once submitted, the Occupancy Permit application will be assessed by the relevant Building<br>Surveyor and an Occupancy Permit will be granted.                                                                                                    |
| Actors        | • Owner/Applicant                                                                                                    |
| Prerequisites | • The user will be logged in as the relevant Owner or Applicant                                                                                                    |
| Steps         | <ul> <li>Find the Building Development Project created as part of 5.4.1 Create an Application for a Certificate of Likely Compliance (Building Work)</li> <li>Click the 'Application for Occupancy Permit (Form 4)' button under 'Available Applications/Forms'. Click the Create Form button.</li> <li>The Application for an Occupancy Permit form will display in 'Draft' status.</li> <li>Complete the form by filling out all blank fields.</li> <li>Add an Applicant (to select the logged in user click 'I am the Applicant').</li> <li>Click the Save &amp; Submit button.</li> <li>The form will be displayed in a popup window, review the form. At the top of the page, check the 'Confirm' checkbox and click the Confirm button.</li> </ul> |
| Outcome       | Application for Occupancy Permit will be sent to the Building Surveyor who can then assess this application and issue an Occupancy Permit. The status of the application will change to 'Assessment'.                                                                                                    |

## 5.9.1 Application for Occupancy Permit

| Title         | Assess and Issue Occupancy Permit                                                                                                    |
|---------------|----------------------------------------------------------------------------------------------------|
| Description   | The objective of this case is to review an Application for Occupancy Permit and Issue an Occupancy Permit.                                                                                                    |
| Actors        | Building Surveyor                                                                                                    |
| Prerequisites | <ul> <li>The user will have received 5.9.1 Application for Occupancy Permit (Form 4)</li> <li>The user will be logged in as the assessing Building Surveyor.</li> </ul>                                                                                                    |
| Steps         | <ul> <li>Via the Task List, find and open the 'Assess Application for Occupancy Permit' task for the relevant development.</li> <li>The Occupancy Permit (form 13) will display in the Assessment status.</li> <li>Complete the form by filling out all blank fields.</li> <li>In the 'Documents Provided' module select the relevant documents for stamping, by checking the 'Stamp' checkbox beside the listed document/s, and select a stamp date.</li> <li>Add conditions as required via the relevant add conditions buttons.</li> </ul> |
|               | Request additional Information and/or make a Referral                                                                                                    |
|               | <ul> <li>Request for Information - Follow steps in 2.11 Request for Information</li> <li>Refer to EHO - Follow steps in 2.13 Generate an External Referral</li> </ul>                                                                                                    |
|               | <ul> <li>Add a signature.</li> <li>Click the Approve and Issue button.</li> <li>The form will be displayed in a popup window, review the form. At the top of the page, check the 'Confirm' checkbox and click the Confirm button.</li> </ul>                                                                                                    |
| Outcome       | The Occupancy Permit (Form 13) will be generated and issued. The status of the application will change to 'Completed''.                                                                                                    |

#### 5.9.2 Assess and Issue Occupancy Permit

# 5.10 Building – Standard of Work Certification

| Title         | Produce Standard of Work Certification                                                                                                    |
|---------------|----------------------------------------------------------------------------------------------------|
| Description   | The purpose of this case is to produce the Standard of Work Certificate as the responsible<br>Builder for the work                                                                                                    |
| Actors        | • Builder                                                                                                    |
| Prerequisites | • The Builder has completed all building work. If application pertains to a habitable building, an Occupancy Permit has been issued in respect to the work.                                                                                                    |
| Steps         | <ul> <li>Find the Building Development Project created as part of 5.4.1 Create an Application for a Certificate of Likely Compliance (Building Work).</li> <li>Click the Standard of Work Certificate – Building Work (Form 71A) button under 'Available Applications/Forms'.</li> <li>Click the Create Form button.</li> <li>The Standard of Work Certificate – Building Work (Form 71A) will display in 'Draft' status.</li> <li>Complete the form by filling out all blank fields.</li> <li>Click the Save &amp; Submit button.</li> <li>The form will be displayed in a popup window, review the form. At the top of the page, check the 'Confirm' checkbox and click the Confirm button.</li> </ul> |
| Outcome       | The Standard of Work Certificate will available via the Building Summary screen. Relevant parties will receive notifications. The Building Surveyor will be able to produce a Certificate of Final Inspection (Permit Work) or Certificate of Completion (Notifiable Work).                                                                                                    |

#### 5.10.1 Produce Standard of Work Certification

# 5.11 Building – Certificate of Final Inspection

| Title         | Produce a Certificate of Final Inspection                                                                                                    |
|---------------|----------------------------------------------------------------------------------------------------|
| Description   | The Building Surveyor has received a Standard of Work Certificate and all work is complete.<br>The Building Surveyor will produce a Certificate of Final Inspection.                                                                                                    |
| Actors        | Building Surveyor                                                                                                    |
| Prerequisites | • The work is 'Permit' building work. The Builder has completed all building work and submitted a Standard of Work Certificate. If application pertains to a habitable building, an Occupancy Permit has been issued in respect to the work.                                                                                                    |
| Steps         | <ul> <li>Find the Building Development Project created as part of 5.4.1 Create an Application for a Certificate of Likely Compliance (Building Work).</li> <li>Click the 'Certificate of Final Inspection – Building Work (Form 12)' button under 'Available Applications/Forms'.</li> <li>Click the Create Form button.</li> <li>The Certificate of Final Inspection (Form 12) will display in 'Draft' status.</li> <li>Complete the form by filling out all blank fields.</li> <li>Add a signature.</li> <li>Click the Save &amp; Submit button.</li> <li>The form will be displayed in a popup window, review the form. At the top of the page, check the 'Confirm' checkbox and click the Confirm button.</li> </ul> |
| Outcome       | The Certificate of Final Inspection will available via the Building Summary screen. Relevant parties will receive notifications. The Permit Authority will now be able to issue a Certificate of Completion for the work.                                                                                                    |

# 5.12 Building – Certificate of Completion

| Description   | Upon completion of works the Building Surveyor (Notifiable Work) or Permit Authority (Permit<br>Work) will produce a Certificate of Completion                                                                                                    |
|---------------|----------------------------------------------------------------------------------------------------|
| Actors        | <ul> <li>Permit Authority (Permit Work) OR</li> <li>Building Surveyor (Notifiable Work)</li> </ul>                                                                                                    |
| Prerequisites | <ul> <li>The work is 'Permit' building work. The Certificate of Final Inspection has been issued by the Building Surveyor; OR</li> <li>The Work is Notifiable Work and the Building Surveyor has received a Standard of Work Certificate.</li> </ul>                                                                                                    |
| Steps         | <ul> <li>Find the Building Development Project created as part of 5.4.1 Create an Application for a Certificate of Likely Compliance (Building Work).</li> <li>Click the 'Certificate of Completion – Permit Building Work (Form 20)' or, for Notifiable Work the 'Certificate of Completion – Notifiable Building Work (Form 20), button under 'Available Applications/Forms'.</li> <li>Click the Create Form button.</li> <li>The Certificate of Completion (Form 20) will display in 'Draft' status.</li> <li>Complete the form by filling out all blank fields.</li> </ul>                                                                                                    |
|               | <ul> <li>Internal Referral - Follow steps in 2.12 Generate an Internal Referral</li> <li>Request for Information - Follow steps in 2.11 Request for Information</li> <li>Create Invoice - Follow steps in 2.6 Issue a Request for Payment</li> <li>The application is referred to the Referral Authority.</li> <li>The referral point provides a response, to each request.</li> <li>The Permit Authority/Building Surveyor must acknowledge and process the responses, as per 2.15 Receive a Response to a Referral and 2.8 Acknowledge Receipt of Payment.</li> <li>All 'Active Referrals and Requests' should be finalised.</li> <li>Add signature.</li> <li>Click the Save &amp; Submit button.</li> <li>The form will be displayed in a popup window, review the form. At the top of the page, check the 'Confirm' checkbox and click the Confirm button.</li> </ul> |
| Outcome       | The Certificate of Completion will be available to all relevant users via the Building Summary screen. All relevant parties will receive a notification.                                                                                                    |

# 5.13 Change Building Surveyor

#### 5.13.1 Produce Change Building Surveyor form

| Title         | Produce Change Building Surveyor form                                                                                                    |
|---------------|----------------------------------------------------------------------------------------------------|
| Description   | The purpose of this case is to allow an owner/applicant to select and add a new Building<br>Surveyor to an 'in-flight' Development.                                                                                                    |
| Actors        | • Owner/Applicant                                                                                                    |
| Prerequisites | <ul> <li>The Owner/Applicant has created a Development as per 1.4 Create a Development, an initial Building Surveyor has accepted an invitation to join the Development.</li> <li>The user will be logged in as the Owner/Applicant.</li> </ul>                                                                                                    |
| Steps         | <ul> <li>Find the 'in-flight' Building Development Project created as part of 1.4 Create a Development</li> <li>Click the 'Nominate Building Surveyor' button under 'Available Applications/Forms'.</li> <li>Click the Create Form button.</li> <li>The Nominate Building Surveyor form will display in the 'Draft' status.</li> <li>Complete the form by filling out all blank fields.</li> <li>In the 'Building Surveyor' module click on the Change Licensee button.</li> <li>In the pop-up box select a new Building Surveyor from the list of available Building Surveyors (Sharon Surveyor); select an organisation from the 'Organisation' drop down box (Building Surveyor Organisation) and click on the Change Licensee button.</li> <li>Click the Save &amp; Submit button.</li> <li>The Nominate Building Surveyor form will display in the Building Summary page, in the 'Assessment' status.</li> </ul> |
| Outcome       | The Nominate Building Surveyor form is created and forwarded to the nominated Building<br>Surveyor.<br>The nominated Building Surveyor will accept the nomination; and if applicable provide the<br>Owner/Applicant with advice on the correct Application Form needed to progress the<br>development.<br>The 'Nominate Building Surveyor' form will display as 'Completed' in the Building Summary page.                                                                                                    |

## 5.13.2 Assess Change Building Surveyor form

| Title         | Assess Change Building Surveyor form                                                                                                    |
|---------------|----------------------------------------------------------------------------------------------------|
| Description   | The purpose of this case is to allow a nominated Building Surveyor to assess a 'Nominate Building Survey' form, and join an in-flight development.                                                                                                    |
| Actors        | Building Surveyor                                                                                                    |
| Prerequisites | <ul> <li>The Owner/Applicant has created a Development as per 1.4 Create a Development, and completed a 'Nominate Building Surveyor' form.</li> <li>The user will be logged in as the nominated Building Surveyor.</li> </ul>                                                                                                    |
| Steps         | <ul> <li>In the 'My Task List' on the Home Page find the 'Assess Nominated Building Surveyor form' tasks.</li> <li>Click the task, the 'Nominate Building Surveyor' form will display in the 'Assessment' status.</li> <li>Complete the form by filling out all blank fields.</li> <li>Click the <b>Confirm</b> button.</li> <li>The form will be displayed in a popup window, review the form. At the top of the page,</li> </ul> |
| Outcome       | check the 'Confirm' checkbox and click the <b>Confirm</b> button.<br>The 'Nominate Building Surveyor' form will display as 'Completed' in the Building Summary page.<br>The nominated Building Surveyor has access to the Project and appears in the list of building<br>service providers under 'Development Access' on the Building Summary Page.                                                                                |

# 5.14 Change other parties

| Title         | Change Other Parties                                                                                                    |
|---------------|----------------------------------------------------------------------------------------------------|
| Description   | The purpose of this case is to allow an owner/applicant to select and add a new Building Services<br>User to an 'in-flight' Development.                                                                                                    |
| Actors        | • Owner/Applicant                                                                                                    |
| Prerequisites | <ul> <li>The Owner/Applicant has created a Development as per 1.4 Create a Development.</li> <li>The new Building Services User is registered with PlanBuild</li> <li>The user will be logged in as the Owner/Applicant</li> </ul>                                                                                                    |
| Steps         | <ul> <li>Find the 'in-flight' Building Development Project created as part of 1.4 Create a Development</li> <li>Click the 'Invite' button under 'Development' Access' on the Building Summary Page.</li> <li>In the pop-up window, on the 'Contact' tab, insert the 'new party's' email address in the search bar and select the 'new party' from the list of options.</li> <li>OR</li> <li>In the pop-up window, on the 'Licensee' tab, select the 'new party' from the list of options provided.</li> <li>Select the 'new party's' organisation details in the 'Organisation' dropdown box.</li> <li>Click the Invite Licensee button.</li> </ul> |
| Outcome       | The 'new party' is sent a PlanBuild 'Notification' with a link to the invitation to join the development, and a prompt to accept the invitation.<br>Upon acceptance of the invitation the 'new party' has access the development and appears in the list of building service providers under 'Development Access' on the Building Summary Page.                                                                                                    |

# 5.15 Lodgement of Documents (Building Surveyor)

| Title         | Lodgement of Documents (Building Surveyor)                                                                                                    |
|---------------|----------------------------------------------------------------------------------------------------|
| Description   | The purpose of this case is to allow a Building Surveyor to lodge documents completed outside of PlanBuild Tasmania, to an 'in-flight' Sub-Project.                                                                                                    |
| Actors        | Building Surveyor                                                                                                    |
| Prerequisites | <ul> <li>The Owner/Applicant has created a Sub-Project as per 1.4 Create a Sub-Project and invited a 'Building Surveyor'</li> <li>The user will be logged in as the nominated Building Surveyor.</li> </ul>                                                                                                    |
| Steps         | <ul> <li>Find and open the 'in-flight' Building Sub-Project created as part of 1.4 Create a Sub-Project</li> <li>In the section Available Applications/Forms under the heading Other Applications, click the form Lodge Documents With Permit Authority (Building Surveyor)</li> <li>Complete the form by filling out the fields and uploading documents</li> </ul> |
| Outcome       | Relevant parties will receive notifications. The Permit Authority will now be able to review the lodged documents and Accept or Reject the documents.                                                                                                    |

# 6 Plumbing Scenarios

| Title        | Create and Assess Plumbing Applications (Multiple Forms).                                                                                                    |  |
|--------------|----------------------------------------------------------------------------------------------------|--|
| Subject Area | Plumbing Applications                                                                                                    |  |
| Objectives   | Create a Notification of Low Risk Work - Plumbing                                                                                                    |  |
| Test Cases   | <ul> <li>6.1 Create a Notification of Low Risk Work - Plumbing</li> <li>6.2 Certificate of Responsible Designer</li> <li>6.3 Certificate of Qualified Person - Assessable Item</li> <li>6.4 Certificate of Likely Compliance (Plumbing) - Application and Assessment <ul> <li>6.4 Certificate of Likely Compliance (Plumbing) - Application and Assessment</li> <li>6.4.1 Create an Application for a Certificate of Likely Compliance (Plumbing)</li> <li>6.4.2 Assess and Issue a Certificate of Likely Compliance (Plumbing)</li> <li>6.5 Plumbing Permit - Application and Assessment</li> <li>6.5.1 Create an Application for a Plumbing Permit</li> <li>6.5.2 Issue a Plumbing Permit as a Permit Authority</li> </ul> </li> <li>6.6 Plumbing - Start Work Notification and Authorisation <ul> <li>6.6.1 Notification to Start Plumbing Work</li> <li>6.6.2 Authorisation to Start Plumbing Work</li> </ul> </li> <li>6.7 Plumbing - Mandatory Notification Stage <ul> <li>6.7.1 Notify Permit Authority - Plumbing at a Mandatory Notification Stage</li> <li>6.8 Standard of Work Certification – Plumbing Work</li> <li>6.9 Plumbing - Certificate of Completion <ul> <li>6.9.1 Produce a Standard of Work Certificate – Plumbing Work</li> </ul> </li> </ul></li></ul> |  |

## 6.1 Create a Notification of Low Risk Work - Plumbing

| Title            | Create a Notification of Low Risk Work - Plumbing (Form 80)                                                                                                    |  |
|------------------|----------------------------------------------------------------------------------------------------|--|
| Description      | A user can send a Notification of Low Risk Work - Plumbing to the relevant Permit<br>Authority.                                                                                                    |  |
| Actors           | • Owner/Applicant                                                                                                    |  |
| Prerequisites    | User is logged in as designer-jane                                                                                                    |  |
| Process          | <ul> <li>Click on the Property in question in the 'My Properties' section.</li> <li>The property summary screen will display, with the Project created</li> <li>Click on the Project in the 'Projects' area.</li> <li>Click the 'Create Development' tile.</li> <li>In the 'Development Details' pop-up box select 'Plumbing' in 'Development Type' drop down box.</li> <li>Provide a name for the Development in the 'Development Details' dialogue box and click the Create button.</li> <li>The Plumbing Development will appear in the 'Developments' section of the Projects Summary Page. Click on the Plumbing Development, to open it in the Plumbing Summary Page.</li> <li>Click the 'Notification of Low Risk - Building Work (Form 80)' button under 'Available Applications/Forms'. Click the Create Form button.</li> <li>The Notification of Low Risk Building Work Form will display in 'Draft' status.</li> <li>Complete require fields on the form. (You can either select an unlicensed 'responsible person' or licensed builder as the responsible person for the work) by clicking the + Add Licensee button, in the 'Responsible Licensee' module.</li> <li>Click the Save &amp; Submit button.</li> <li>The Preview window will display. Click the Confirm check box and then the Confirm button.</li> <li>If the value of work exceeds \$20,000 you will be prompted to pay fees and levies.</li> <li>Click Confirm &amp; Pay button.</li> <li>The payment screen will appear: <ul> <li>Add in the test card details as per 2.7 Pay Fees</li> <li>Once the payment has been processed, click the 'OK' button.</li> </ul> </li> </ul> |  |
| Alternative Flow | Not applicable.                                                                                                    |  |
| Outcome          | The Notification of Low Risk Plumbing Work will be created and sent to the Permit<br>Authority. The Notification of Low Risk Work – Plumbing form will display in the<br>'Submitted' status on the Plumbing Summary Page.                                                                                                    |  |

| Title            | Certificate of Responsible Designer                                                                                                    |  |
|------------------|----------------------------------------------------------------------------------------------------|--|
| Description      | A user can create a Certificate of Responsible Designer.                                                                                                    |  |
| Actors           | • Applicant (Designer)                                                                                                    |  |
| Prerequisites    | User is logged in as designer-jane (Jane's Grand Designs)                                                                                                    |  |
| Process          | <ul> <li>Click on the Property in question in the 'My Properties' section.</li> <li>The property summary screen will display, with the Project created</li> <li>Click on the Project in the 'Projects' area.</li> <li>Click the 'Create Development' tile.</li> <li>In the 'Development Details' pop-up box select 'Plumbing' in 'Development Type' drop down box.</li> <li>Provide a name for the Development in the 'Development Details' dialogue box and click the Create button. The Plumbing Summary Page will display.</li> <li>Click the 'Certificate of Responsible Designer – Plumbing' button under 'Available Applications/Forms'. Click the Create Form button.</li> <li>The Certificate of Responsible Designer Form will display in 'Draft' status.</li> <li>Complete the form by filling out all blank fields.</li> <li>Upload design documentation PDF and complete the required data fields when prompted.</li> <li>In the 'Assessment of Certifiable Works (TasWater) module, click the checkboxes. (this is optional)</li> <li>The form will be displayed in a popup window, review the form. At the top of the page, check the 'Confirm' checkbox and click the Confirm button.</li> </ul> |  |
| Alternative Flow | Not applicable.                                                                                                    |  |
| Outcome          | The Certificate of Responsible Designer form has been created and its status is<br>'Submitted' in the Plumbing Development. The CRD and any attached documentation will<br>be available to subsequent application forms.                                                                                                    |  |

# 6.2 Certificate of Responsible Designer

## 6.3 Certificate of Qualified Person - Assessable Item

| Title            | Create a Certificate of Qualified Person - Assessable Item                                                                                                    |  |
|------------------|----------------------------------------------------------------------------------------------------|--|
| Description      | A user can create a Certificate of Qualified Person - Assessable Item (Form 55).                                                                                                    |  |
| Actors           | • Applicant (Designer)                                                                                                    |  |
| Prerequisites    | <ul> <li>User is logged in as designer-jane (Jane's Grand Designs)</li> <li>A Plumbing Development has been created as per 6.2 Certificate of<br/>Responsible Designer</li> </ul>                                                                                                    |  |
| Process          | <ul> <li>Find the Building Development Project created as part of 6.2 Certificate of Responsible Designer.</li> <li>Click the 'Certificate of Qualified Person – Assessable Item (Form 55)' button under 'Available Applications/Forms'. Click the Create Form button.</li> <li>The 'Certificate of Qualified Person' Form will display in 'Draft' status.</li> <li>Complete the form by filling out all blank fields.</li> <li>Upload design documentation PDF and complete the required data fields when prompted.</li> <li>Click the Save &amp; Submit button.</li> <li>The form will be displayed in a popup window, review the form. At the top of the page, check the 'Confirm' checkbox and click the Confirm button.</li> </ul> |  |
| Alternative Flow | Not applicable.                                                                                                    |  |
| Outcome          | The Certificate of Certificate of Qualified Person form has been created and its status is<br>'Completed' in the Plumbing Development. The certificate and any attached<br>documentation will be available to subsequent application forms.                                                                                                    |  |

# 6.4 Certificate of Likely Compliance (Plumbing) - Application and Assessment

| Title            | Create an Application for a Certificate of Likely Compliance (Plumbing)                                                                                                    |  |
|------------------|----------------------------------------------------------------------------------------------------|--|
| Description      | A user can create a Certificate of Likely Compliance (Plumbing), generate referrals and apply Conditions.                                                                                                    |  |
| Actors           | • Applicant (Designer)                                                                                                    |  |
| Prerequisites    | <ul> <li>User is logged in as designer-jane (Jane's Grand Designs)</li> <li>A Plumbing Development has been created as per 6.2 Certificate of Responsible Designer</li> </ul>                                                                                                    |  |
| Process          | <ul> <li>Find the Plumbing Development Project created as part of 6.2 Certificate of Responsible Designer.</li> <li>Click the 'Application for Certificate of Likely Compliance - Plumbing Work (Form 3)' button under 'Available Applications/Forms'. Click the Create Form button.</li> <li>The 'Application for Certificate of Likely Compliance - Plumbing Work' form will display in 'Draft' status.</li> <li>Add an Applicant (to select the logged in user click 'I am the Applicant').</li> <li>In the 'Licensee Details' module, click the + Add Licensee button. Select Paul Plumber and add their Organisation Details (Plumber Organisation) and click the Select Licensee button.</li> <li>Complete the form by filling out all blank fields.</li> <li>Ensure the category of work nominated is 'Permit Work'.</li> <li>Follow help text prompts to select and add relevant supporting documentation.</li> <li>Click the Save &amp; Submit button.</li> <li>The form will be displayed in a popup window, review the form. At the top of the page, check the 'Confirm' checkbox and click the Confirm button.</li> </ul> |  |
| Alternative Flow | Not applicable.                                                                                                    |  |
| Outcome          | The Certificate of Likely Compliance form has been created and its status is 'Submitted' in the Plumbing Development. The Building Surveyor will receive this application.                                                                                                    |  |

## 6.4.1 Create an Application for a Certificate of Likely Compliance (Plumbing)

| Title         | Assess and Issue a Certificate of Likely Compliance                                                                                                    |  |
|---------------|----------------------------------------------------------------------------------------------------|--|
| Description   | A user can login to assess a Certificate of Likely Compliance (Plumbing) (Form 3), generate referrals and apply Conditions.                                                                                                    |  |
| Actors        | <ul> <li>Applicant (Plumber)</li> <li>Relevant LGA</li> </ul>                                                                                                    |  |
| Prerequisites | <ul> <li>6.4.1 Create an Application for a Certificate of Likely Compliance (Plumbing)</li> <li>User is logged in as the Assessing Officer as added to 6.4.1</li> </ul>                                                                                                    |  |
| Process       | <ul> <li>Login as the relevant LGA</li> <li>On the 'Home' page – the Application for Certificate of Likely Compliance (Plumbing) will appear<br/>in 'My Task List'.</li> <li>Click on the record in this list. The 'Application for a Certificate of Likely Compliance' will<br/>display.</li> <li>Click on the Save &amp; Acknowledge button. The status will change to 'Assessment' and the form<br/>will display in the Plumbing Summary page, under 'Submitted or Active Applications/Forms'.</li> <li>Click on the record in this list to reopen the form.</li> <li>Complete the form by filling out all blank fields.</li> <li>Follow help text prompts in documents modules to select documents for approval and stamping.</li> </ul>                                                                                                    |  |
|               | Certificate Conditions                                                                                                    |  |
|               | <ul> <li>Add a condition from the conditions library and/or a custom condition.</li> </ul>                                                                                                    |  |
|               | <ul> <li>Request additional Information and/or make a Referral</li> <li>Request for Information - Follow steps in 2.11 Request for Information</li> <li>Internal Referral - Follow steps in 2.12 Generate an Internal Referral <ul> <li>The application is referred to the Referral Authority.</li> <li>The Referral Authority provides a response to Assessing Authority, as per 2.14</li> <li>Respond to Referral.</li> <li>The Assessing Authority must acknowledge and process the response, as per 2.15</li> <li>Receive a Response to a Referral</li> </ul> </li> <li>Create Invoice - Follow steps in 2.2.6 Issue Request for Payment <ul> <li>The invoice is sent to the selected recipient.</li> <li>The recipient makes payment, as per 2.7 Pay Fees.</li> <li>The Assessing Authority must acknowledge the payment, as per 2.8 Acknowledge Receipt of Payment</li> </ul> </li> </ul> |  |
|               | Notifications                                                                                                    |  |
|               | Add Mandatory Notification Stage via the Notifications Module.                                                                                                    |  |
|               | • Select the notifications by clicking the check boxes and click the <b>Add notifications</b> butto/s.                                                                                                    |  |
|               | <ul> <li>Approving and Issuing</li> <li>Add a signature in the 'Permit Authority' module.</li> <li>Once all completed, click the Approve and Issue button.</li> <li>The form will be displayed in a popup window, review the form. At the top of the page, check the 'Confirm' checkbox and click the Confirm button.</li> </ul>                                                                                                    |  |
| Outcome       | The Certificate of Likely Compliance will be issued and the status of the application will be shown as 'Complete'. The applicant can proceed to an application for Plumbing Permit.                                                                                                    |  |

## 6.4.2 Assess and Issue a Certificate of Likely Compliance

# 6.5 Plumbing Permit - Application and Assessment

#### 6.5.1 Create an Application for a Plumbing Permit

| Title         | Create an Application for a Plumbing Permit                                                                                                    |  |
|---------------|----------------------------------------------------------------------------------------------------|--|
| Description   | A user can create a Plumbing Permit and submit to the Assessing Authority.                                                                                 |  |
| Actors        | •                                                                                                    |  |
| Prerequisites | <ul> <li>User is logged in as designer-jane (Jane's Grand Designs)</li> <li>A Certificate of Likely Compliance (Plumbing Work) has been issued.</li> </ul> |  |
| Process       |                                                                                                    |  |
| Outcome       |                                                                                                    |  |

#### 6.5.2 Issue a Plumbing Permit as a Permit Authority

| Actors        | Permit Authority                                                                                                    |  |
|---------------|----------------------------------------------------------------------------------------------------|--|
| Prerequisites | <ul> <li>The applicant will have applied for a Certificate of Likely Compliance (Plumbing Work) for Permit Plumbing work.</li> <li>Council will have assessed/commenced assessment of the Certificate of Likely Compliance. The user will be logged in as the relevant Permit Authority.</li> </ul>                                                                                               |  |
| Steps         | <ul> <li>Find the relevant Plumbing Development.</li> <li>Click the 'Plumbing Permit' button under 'Available Applications/Forms'.</li> <li>Click the Create Form button.</li> <li>The 'Plumbing Permit' Form will display in 'Draft' status.</li> <li>Review the details in form.</li> <li>Conditions</li> <li>Add a condition from the conditions library and/or a custom condition.</li> </ul> |  |
|               | Request for Information/Referrals (optional)                                                                                                    |  |
|               | <ul> <li>Undertake a Request for Information by clicking the relevant buttons. Select the applicant as the recipient of the Request for Information</li> <li>Fill in the 'Information Required' details and upload any documents.</li> </ul>                                                                                                    |  |
| Outcome       | The Plumbing Permit will be Issued. The status of the Plumbing Permit will change to 'Complete'                                                                                                    |  |

# 6.6 Plumbing - Start Work Notification and Authorisation

| Title            | Notification of Intention to Start Work                                                                                                    |  |
|------------------|----------------------------------------------------------------------------------------------------|--|
| Description      | The user can create a Start Work Notification as the Responsible Person. On submission, the Notification will be assessed by the relevant Assessing Officer and an Authorisation to Start Plumbing Work will be issued.                                                                                                    |  |
| Actors           | <ul> <li>Responsible Person:         <ul> <li>Applicant</li> <li>Owner</li> <li>Plumber</li> </ul> </li> </ul>                                                                                                    |  |
| Prerequisites    | <ul> <li>6.5.2 Issue a Plumbing Permit as a Permit Authority; OR</li> <li>If notifiable work, a Certificate of Likely Compliance</li> <li>The user is logged in as the relevant Responsible Person for the work</li> </ul>                                                                                                    |  |
| Process          | <ul> <li>Find the Building Development Project created as part of 6.4.1 Create an Application for a Certificate of Likely Compliance (Plumbing).</li> <li>Click the 'Start Work Notification – Plumbing Work (Form 60)' button under 'Available Applications/Forms'. Click the Create Form button.</li> <li>The Application for a Start Work Notification Form will display in 'Draft' status.</li> <li>Complete the form by filling out all blank fields.</li> <li>Click the Save &amp; Submit button.</li> <li>The form will be displayed in a popup window, review the form. At the top of the page, check the 'Confirm' checkbox and click the Confirm button.</li> </ul> |  |
| Alternative Flow | Not applicable.                                                                                                    |  |
| Outcome          | The Start Work Notification is sent to the Assessing Officer                                                                                                    |  |

#### 6.6.1 Notification of Intention to Start Work

| Title            | Authorisation to Start Plumbing Work                                                                                                    |  |  |
|------------------|----------------------------------------------------------------------------------------------------|--|--|
| Description      | A user can review and authorise a Start Work Notification for Plumbing applications.                                                                                                    |  |  |
| Actors           | Assessing Officer - Plumbing Authority                                                                                                    |  |  |
| Prerequisites    | <ul> <li>The user would have received a 6.6.1 Start Work Notification – Plumbing Work (Form 60)</li> <li>The user is logged in as the Plumbing Authority Assessor.</li> </ul>                                                                                                    |  |  |
| Process          | <ul> <li>Via the Task List, find and open the 'Acknowledge submitted Start Work<br/>Authorisation – Plumbing Work' task for the relevant development.</li> <li>The form will open in the 'Submitted' status. Click the Save &amp; Acknowledge<br/>button.</li> <li>The form will display in the 'Assessment' status under 'Submitted or Active<br/>Applications/Forms' on the Plumbing Summary page. Click on this record to<br/>open the form.</li> <li>Complete the form by filling out all blank fields.</li> <li>Click the Approve and Issue button.</li> <li>The form will be displayed in a popup window, review the form. At the top of<br/>the page, check the 'Confirm' checkbox and click the Confirm button.</li> </ul> |  |  |
| Alternative Flow | Not applicable.                                                                                                    |  |  |
| Outcome          | The Start Work Authorisation is sent to the relevant parties and the work is permitted to commence. The form displays as 'Completed'.                                                                                                    |  |  |

## 6.6.2 Authorisation to Start Plumbing Work

# 6.7 Plumbing - Mandatory Notification Stages

| 6.7.1 | Notify Permit Authority | - Plumbing at a Mandatory | / Notification Stage |
|-------|-------------------------|---------------------------|----------------------|
|       |                         |                           |                      |

| Title            | Notify Building Surveyor at a Mandatory Notification Stage                                                                                                    |  |
|------------------|----------------------------------------------------------------------------------------------------|--|
| Description      | The Assessing Officer (Permit Authority - Plumbing) is notified of a Mandatory<br>Notification Stage where it is assessed and approval granted for work to continue.                                                                                                    |  |
| Actors           | <ul> <li>Responsible Person:         <ul> <li>Applicant</li> <li>Owner</li> <li>Plumber</li> </ul> </li> </ul>                                                                                                    |  |
| Prerequisites    | • The user is logged in as the relevant Responsible Person for the work.                                                                                                    |  |
| Process          | <ul> <li>Find the Plumbing Development Project created as part of 6.4.1 Create an Application for a Certificate of Likely Compliance (Plumbing)</li> <li>Click the 'Mandatory Stage Notification Inspection - Plumbing' button under 'Available Applications/Forms'.</li> <li>The Application for a Mandatory Stage Notification Inspection - Plumbing will display in 'Draft' status.</li> <li>Within the 'Request Mandatory Notification Inspection' module select the notification type.</li> <li>Select the pen icon to add notification details.</li> <li>Complete the inspection form by filling out all blank fields.</li> <li>Click the Save &amp; Submit button.</li> <li>The form will be displayed in a popup window, review the form. At the top of the page, check the 'Confirm' checkbox and click the Confirm button.</li> </ul> |  |
| Alternative Flow | Not applicable.                                                                                                    |  |
| Outcome          | The Mandatory Notification is sent to the Permit Authority - Plumbing for assessment and response. The status of the Notification will change to 'Assessment'.                                                                                                    |  |

| 6.7.2 | Assess | Mandatory | Notification Stage |
|-------|--------|-----------|--------------------|
|-------|--------|-----------|--------------------|

| Title            | Assess Mandatory Notification Stage                                                                                                    |  |
|------------------|----------------------------------------------------------------------------------------------------|--|
| Description      | The user can review and assess a Mandatory Notification Stage                                                                                                    |  |
| Actors           | Permit Authority - Plumbing                                                                                                    |  |
| Prerequisites    | • The user is logged in as the Permit Authority - Plumbing Assessing Officer                                                                                                    |  |
| Process          | <ul> <li>Via the Task List, find and open the 'Assess Mandatory Stage Notification<br/>Inspection – Plumbing' task for the relevant development.</li> <li>Within the 'Notification' module, select the 'Assess Notification' (clipboard icon)</li> <li>Complete the Assess Notification form by completing the blank fields.</li> <li>Click the Assess Notification button. The Assess 'Mandatory Stage<br/>Notification Inspection – Plumbing' form will display in the "Assessment" status.</li> <li>Click the Approve &amp; Issue button.</li> <li>The form will be displayed in a popup window, review the form. At the top of<br/>the page, check the 'Confirm' checkbox and click the Confirm button.</li> </ul> |  |
| Alternative Flow | Not applicable.                                                                                                    |  |
| Outcome          | The relevant parties will be notified that work can proceed. Subsequent notifications will be lodged upon reaching any further stages.                                                                                                    |  |

# 6.8 Standard of Work Certification – Plumbing Work

| Title            | Produce Standard of Work Certification – Plumbing Work                                                                                                    |  |
|------------------|----------------------------------------------------------------------------------------------------|--|
| Description      | The user produces as Standard of Work Certificate – Plumbing Work.                                                                                                    |  |
| Actors           | • Applicant (Plumber)                                                                                                    |  |
| Prerequisites    | <ul> <li>The Plumber has completed all Plumbing work.</li> <li>If application pertains to a habitable building, an Occupancy Permit has been issued in respect of the work.</li> </ul>                                                                                                    |  |
| Process          | <ul> <li>Find the Plumbing Development Project created as part of 6.4.1 Create an Application for a Certificate of Likely Compliance (Plumbing)</li> <li>Click the 'Standard of Work Certificate – Plumbing (Form 71B)' button under 'Available Applications/Forms'.</li> <li>Click the Create Form button.</li> <li>The Standard of Work Certificate – Plumbing (Form 71B) will display in 'Draft' status.</li> <li>Complete the form by filling out all blank fields.</li> <li>Click the Save &amp; Submit button.</li> <li>The form will be displayed in a popup window, review the form. At the top of the page, check the 'Confirm' checkbox and click the Confirm button.</li> </ul> |  |
| Alternative Flow | Not applicable.                                                                                                    |  |
| Outcome          | The Standard of Work Certificate is available from the Development Summary screen.<br>Relevant parties will receive notifications, and the Permit Authority - Plumbing can<br>produce a Certificate of Final Inspection (Permit Work) or Certificate of Completion<br>(Notifiable Work).                                                                                                    |  |

## 6.8.1 Produce a Standard of Work Certificate – Plumbing Work

# 6.9 Plumbing - Certificate of Completion

| Title            | Produce a Certificate of Completion                                                                                                    |
|------------------|----------------------------------------------------------------------------------------------------|
| Description      | The user can produce a Certificate of Completion following the completion of works                                                                                                    |
| Actors           | <ul> <li>Permit Authority - Plumbing (Permit Work)</li> <li>Permit Authority - Plumbing (Notifiable Work)</li> </ul>                                                                                                    |
| Prerequisites    | <ul> <li>The work is 'Permit Plumbing Work'</li> <li>The Certificate of Final Inspection has been issued by the Permit Authority -<br/>Plumbing OR</li> <li>The work is 'Notifiable Work' and the Permit Authority - Plumbing has received<br/>a Standard of Work Certificate</li> </ul>                                                                                                    |
| Process          | <ul> <li>Find the Building Development Project created as part of 6.4.1 Create an Application for a Certificate of Likely Compliance (Plumbing)</li> <li>Click the 'Certificate of Completion – Permit Plumbing Work (Form 21)' or, for Notifiable Work the 'Certificate of Completion – Notifiable Plumbing Work (Form 21) button under 'Available Applications/Forms'.</li> <li>Click the 'Create Form' button.</li> <li>The Certificate of Completion (Form 21) will display in 'Draft' status.</li> <li>Complete the form by filling out all blank fields.</li> </ul>                                                                                                    |
|                  |                                                                                                    |
|                  | <ul> <li>Request for Information - Follow steps in 2.11 Request for Information</li> <li>Internal Referral - Follow steps in 2.12 Generate an Internal Referral         <ul> <li>The application is referred to the Referral Authority.</li> <li>The Referral Authority provides a response to Assessing Authority, as per 2.14 Respond to Referral.</li> <li>The Assessing Authority must acknowledge and process the response, as per 2.15 Receive a Response to a Referral</li> </ul> </li> <li>Create Invoice - Follow steps in 2.2.6 Issue Request for Payment         <ul> <li>The recipient makes payment, as per 2.7 Pay Fees.</li> <li>The Assessing Authority must acknowledge the payment, as per 2.8 Acknowledge Receipt of Payment</li> </ul> </li> <li>Add a signature in the 'Permit Authority' module.</li> <li>Click the Save &amp; Submit button.</li> <li>The form will be displayed in a popup window, review the form. At the top of the page, check the 'Confirm' checkbox and click the Confirm button.</li> </ul> |
| Alternative Flow | Not applicable.                                                                                                    |
| Outcome          | The Certificate of Completion will be available to all relevant users via the Development<br>Summary screen. All relevant parties will receive a notification. The form will display in<br>the 'Submitted 'status.                                                                                                    |

# 7 Public Health Scenarios

| Title        | Public Health Applications                                                                                                    |
|--------------|----------------------------------------------------------------------------------------------------|
| Subject Area | Environmental and Public Health                                                                                                    |
| Objectives   | • To allow users to create applications related to environmental and public health                                                                                                    |
| Test Cases   | <ul> <li>7.1 Create an Application for a Place of Assembly</li> <li>7.2 Assess Place of Assembly Application</li> <li>7.3 Application for Registration or Notify a Food Business (Ongoing Business)</li> <li>7.4 Acknowledge submitted Application to Register or Notify a Food Business (Ongoing Business)</li> <li>7.5 Assess Registration or Notify a Food Business (Ongoing Business) Application</li> <li>7.6 Renewal Application for Registration or Notify a Food Business (Ongoing Business)</li> <li>7.7 Application for Registration or Notify a Food Business (One-off Event)</li> <li>7.7.2 Assess Registration or Notify a Food Business (One-off Event)</li> <li>7.7.2 Assess Registration or Notify a Food Business (One-off Event)</li> <li>7.8 Application to Register a Mobile Food Business</li> <li>Error! Reference source not found. Error! Reference source not found.</li> <li>7.9 Application for Regulated System</li> <li>7.10 Renewal of Registration of Regulated System</li> <li>7.11 Upload Recreational Water Quality Testing Results</li> <li>7.13 Upload Maintenance of Backflow Prevention Device</li> </ul> |

# 7.1 Create an Application for a Place of Assembly

| Title            | Create an Application for a Place of Assembly                                                                                                    |
|------------------|----------------------------------------------------------------------------------------------------|
| Description      | The objective of this case is to create an Application for a Place of Assembly                                                                                                    |
| Actors           | • Applicant                                                                                                    |
| Prerequisites    | I.3 Create a Project                                                                                                    |
| Process          | <ul> <li>Click on the Property in question in the 'My Properties' section.</li> <li>The property summary screen will display, with the Project created</li> <li>Click on the Project in the 'Projects' area.</li> <li>Click on the 'Create Development' button</li> <li>Select 'Events' in the 'Development Type' drop down box</li> <li>Enter a name for the Development and click the Create button. The Event Summary Page will display.</li> <li>Click the Place of Assembly button under 'Available Applications/Forms'.</li> <li>Click the Create Form button.</li> <li>The Place of Assembly Application Form will display in 'Draft' status.</li> <li>Add an Applicant (to select the logged in user click 'I am the Applicant').</li> <li>Add in details in the Contact Person, Event Information, Details of Event, Hours of Operation and add in any Supporting Documents as necessary.</li> <li>Click the Confirm checkbox and click the 'Confirm &amp; Pay' button.</li> <li>The payment screen will appear:</li> <li>Add in the test card details as per 2.10 Pay Invoice</li> <li>Once the payment has been processed, click the OK button.</li> <li>The application will move to 'Assessment'.</li> </ul> |
| Alternative Flow | Not applicable.                                                                                                    |
| Outcome          | The Place of Assembly Application will be created and the application will be passed to the Council for Assessment.                                                                                                    |

# 7.2 Assess Place of Assembly Application

| Title            | Assess Place of Assembly Application                                                                                                    |
|------------------|----------------------------------------------------------------------------------------------------|
| Description      | The objective of this case is to Assess an application for a Place of Assembly                                                                                                    |
| Actors           | Permit Authority - Assessing Officer                                                                                                    |
| Prerequisites    | <ul> <li>The user will have completed 7.1Create an Application for a Place of Assembly prior to undertaking this case</li> <li>The user will be logged in as a Council based on the property selected for 1.3 Create a Project</li> </ul>                                                                                                    |
| Process          | <ul> <li>On the 'Home' page – the Application for a Place of Assembly will appear<br/>in 'My Task List'.</li> <li>Click on the record in this list. The Place of Assembly Application will display<br/>in the status of 'Under Assessment'.</li> <li>Review the details entered and download any Supporting Documents.</li> <li>Add in assessment details in the following modules:         <ul> <li>Assessors Notes</li> <li>Assessors notes to the Applicant</li> </ul> </li> <li>Click the Approve and Issue button.</li> <li>The application will be previewed in a popup window. At the top of the<br/>page, click the Confirm checkbox and click the 'Confirm' button.</li> <li>The application will move to 'Completed'.</li> </ul> |
| Alternative Flow | Not applicable.                                                                                                    |
| Outcome          | The Place of Assembly certificate will be issued.                                                                                                    |

7.3 Renewal Place of Assembly Application

# UNDER CONSTRUCTION

#### 7.4 Application for a Licence to carry out a Public Health Risk Activity (Operator)

| Title               | Application for a Licence to carry out a Public Health Risk Activity (Operator)                                                                                                    |
|---------------------|----------------------------------------------------------------------------------------------------|
| Description         | The objective of this case is to create an Application for a Licence to carry out a Public Health Risk Activity (Operator)                                                                                                    |
| Actors              | • Applicant                                                                                                    |
| Prerequisites       | I.3 Create a Project                                                                                                    |
| Process             | <ul> <li>Click on the Property in question in the 'My Properties' section.</li> <li>The property summary screen will display, with the Project created</li> <li>Click on the Project in the 'Projects' area.</li> <li>Click on the Create Development button</li> <li>Select 'Public Health Risk Activities' in the 'Development Type' dropdown box</li> <li>Provide a name for the Development and click the <b>Create</b> button. The Public Health Risk Summary Page will display.</li> <li>Click the <b>Public Health Risk Activity Operator</b> button under 'Available Applications/Forms'. Click the <b>Create Form</b> button.</li> <li>The Application for a Licence to carry out a Public Health Risk Activity (Operator) Form will display in 'Draft' status.</li> <li>Add an Applicant (to select the logged in user click 'I am the Applicant').</li> <li>Add in details of What activity will you be undertaking, Operating Information and add in any Supporting Documents as necessary.</li> <li>Click the <b>Save &amp; Submit</b> button</li> <li>The application will be previewed in a popup window. At the top of the page, click the 'Confirm' checkbox and click the <b>Confirm</b> button <ul> <li><b>2.10Pay Invoice</b></li> <li>The application will move to Submitted.</li> </ul> </li> </ul> |
| Alternative<br>Flow | Not applicable.                                                                                                    |
| Outcome             | The Application for a Licence to carry out a Public Health Risk Activity (Operator) will be created and the application will be passed to the Council for Assessment.                                                                                                    |

### 7.5 Assess Application for a Licence to carry out a Public Health Risk Activity (Operator)

| Title               | Assess Assess Application for a Licence to carry out a Public Health Risk Activity<br>(Operator)                                                                                                    |
|---------------------|----------------------------------------------------------------------------------------------------|
| Description         | The objective of this case is to Assess an application for a Licence to carry out a Public Health Risk Activity (Operator)                                                                                                    |
| Actors              | Permit Authority - Assessing Officer                                                                                                    |
| Prerequisites       | <ul> <li>The user will have completed 7.4 Create an Application for a Licence to carry out a Public Health Risk Activity (Operator) prior to undertaking this case</li> <li>The user will be logged in as a Council based on the property selected for 1.3 Create a Project</li> </ul>                                                                                                    |
| Process             | <ul> <li>On the 'Home' page – the Application for a Licence to carry out a Public Health Risk Activity (Operator) will appear in 'My Task List'.</li> <li>Click on the record in this list. The Licence to carry out a Public Health Risk Activity (Operator) Application will display in the status of 'Under Assessment'.</li> <li>Review the details entered and download any Supporting Documents.</li> <li>Add in assessment details in the following modules: <ul> <li>Assessors Notes</li> <li>Public Health Risk Assessment</li> </ul> </li> <li>Click the Approve and Issue button.</li> <li>The application will be previewed in a popup window. At the top of the page, click the Confirm checkbox and click the 'Confirm' button.</li> <li>The application will move to 'Completed'.</li> </ul> |
| Alternative<br>Flow | Not applicable.                                                                                                    |
| Outcome             | The Licence to carry out a Public Health Risk Activity (Operator) will be issued.                                                                                                    |

### 7.6 Renewal of an Application for a Licence to carry out a Public Health Risk Activity (Operator)

| Title<br>Description                  | Renewal of an Application for a Licence to carry out a Public Health Risk Activity<br>(Operator)<br>The objective of this case is to renew an Application for a Licence to carry out a Public                                                                                                    |
|---------------------------------------|----------------------------------------------------------------------------------------------------|
| · · · · · · · · · · · · · · · · · · · | Health Risk Activity (Operator)                                                                                                    |
| Actors                                | Applicant                                                                                                    |
| Prerequisites                         | The user will have completed 7.4 Application for a Licence to carry out a Public Health<br>Risk Activity (Operator) prior to starting this case                                                                                                    |
| Process                               | <ul> <li>Open the Development created as part of 7.4 Application for a Licence to carry out a Public Health Risk Activity (Operator)</li> <li>The Public Health Risk Activities Summary (Operator) screen will display</li> <li>Under the 'Available Applications/Forms' section, click the Public Health Risk Activity Operator - Renewal button. Click the Create Form button.</li> <li>The Application for a Licence to carry out a Public Health Risk Activity (Operator) Renewal Form will display in 'Draft' status.</li> <li>Add an Applicant (to select the logged in user click 'I am the Applicant').</li> <li>Review and update what activity will you be undertaking, Operating Information and add in any Supporting Documents as necessary.</li> <li>Click the Save &amp; Submit button</li> <li>The renewal application will be previewed in a popup window. At the top of the page, click the 'Confirm' checkbox and click the Confirm button <ul> <li>a. 10Pay Invoice</li> <li>The application will move to Submitted.</li> </ul> </li> </ul> |
| Alternative<br>Flow                   | Not applicable                                                                                                    |
| Outcome                               | The Renewal Application for a Licence to carry out a Public Health Risk Activity (Operator) will be submitted for assessment.                                                                                                    |

# 7.7 Application for Registration of Premises Public Health Risk Activity

| Title Description Actors | Application for a Licence to carry out a Public Health Risk Activity (Premises)<br>The objective of this case is to create an Application for Registration of Premises Public<br>Health Risk Activity<br>• Applicant                                                                                                    |
|--------------------------|----------------------------------------------------------------------------------------------------|
| Prerequisites            | I.3 Create a Project                                                                                                    |
| Process                  | <ul> <li>Click on the Property in question in the 'My Properties' section.</li> <li>The property summary screen will display, with the Project created</li> <li>Click on the Project in the 'Projects' area.</li> <li>Click on the Create Development button</li> <li>Select 'Public Health Risk Activities' in the 'Development Type' dropdown box</li> <li>Provide a name for the Development and click the Create button. The Public Health Risk Summary Page will display.</li> <li>Click the Public Health Risk Activity Premises button under 'Available Applications/Forms'. Click the Create Form button.</li> <li>The Application for Registration of Premises where a Public Health Risk Activity may be carried out will display in 'Draft' status.</li> <li>Add an Applicant (to select the logged in user click 'I am the Applicant').</li> <li>Add in trading details, contact person, type of public health risk activity and add in any Supporting Documents as necessary.</li> <li>Click the Save &amp; Submit button</li> <li>The application will be previewed in a popup window. At the top of the page, click the 'Confirm' checkbox and click the Confirm button <ul> <li>application will move to Submitted.</li> </ul> </li> </ul> |
| Alternative<br>Flow      | Not applicable.                                                                                                    |
| Outcome                  | The Application for Registration of Premises Public Health Risk Activity<br>will be created and the application will be passed to the Council for Assessment.                                                                                                    |

#### 7.8 Assess Application for Registration of Premises Public Health Risk Activity

| Title               | Assess the Registration of Application for Registration of Premises Public Health Risk<br>Activity                                                                                                    |
|---------------------|----------------------------------------------------------------------------------------------------|
| Description         | The objective of this case is to Assess an Application for Registration of Premises Public Health Risk Activity                                                                                                    |
| Actors              | Permit Authority - Assessing Officer                                                                                                    |
| Prerequisites       | <ul> <li>The user will have completed 7.7 Create an Application for Registration of Premises Public Health Risk Activity prior to undertaking this case</li> <li>The user will be logged in as a Council based on the property selected for 1.3 Create a Project</li> </ul>                                                                                                    |
| Process             | <ul> <li>On the 'Home' page – the Application for a Licence to carry out a Public Health Risk Activity (Operator) will appear in 'My Task List'.</li> <li>Click on the record in this list. The Application for Registration of Premises where a Public Health Risk Activity will display in the status of 'Under Assessment'.</li> <li>Review the details entered and download any Supporting Documents.</li> <li>Add in assessment details in the following modules: <ul> <li>Assessors Notes</li> <li>Public Health Risk Assessment</li> </ul> </li> <li>Click the Approve and Issue button.</li> <li>The application will be previewed in a popup window. At the top of the page, click the Confirm checkbox and click the 'Confirm' button.</li> <li>The application will move to 'Completed'.</li> </ul> |
| Alternative<br>Flow | Not applicable.                                                                                                    |
| Outcome             | The Registration of Premises Public Health Risk Activity will be issued.                                                                                                    |

# 7.9 Renewal of an Application for a Licence to carry out a Public Health Risk Activity (Premises)

| Title               | Renewal of an Application for a Licence to carry out a Public Health Risk Activity<br>(Premises)                                                                                                    |
|---------------------|----------------------------------------------------------------------------------------------------|
| Description         | The objective of this case is to renew an Application for a Licence to carry out a Public Health Risk Activity (Premises)                                                                                                    |
| Actors              | Applicant                                                                                                    |
| Prerequisites       | The user will have completed 7.4 Application for a Licence to carry out a Public Health<br>Risk Activity (Premises) prior to starting this case                                                                                                    |
| Process             | <ul> <li>Open the Development created as part of 7.4 Application for a Licence to carry out a Public Health Risk Activity (Premises)</li> <li>The Public Health Risk Activities Summary (Premises) screen will display</li> <li>Under the 'Available Applications/Forms' section, click the Public Health Risk Activity Premises - Renewal button. Click the Create Form button.</li> <li>The Application for a Licence to carry out a Public Health Risk Activity (Premises) Renewal Form will display in 'Draft' status.</li> <li>Add an Applicant (to select the logged in user click 'I am the Applicant').</li> <li>Review and update what activity will you be undertaking, Operating Information and add in any Supporting Documents as necessary.</li> <li>Click the Save &amp; Submit button</li> <li>The renewal application will be previewed in a popup window. At the top of the page, click the 'Confirm' checkbox and click the Confirm button <ul> <li>a. 10Pay Invoice</li> <li>The application will move to Submitted.</li> </ul> </li> </ul> |
| Alternative<br>Flow | Not applicable                                                                                                    |
| Outcome             | The Renewal Application for a Licence to carry out a Public Health Risk Activity (Operator) will be submitted for assessment.                                                                                                    |

# 7.10 Application for Registration or Notify a Food Business (Ongoing Business)

| Title            | Application for Registration or Notify a Food Business (Ongoing Business)                                                                                                    |
|------------------|----------------------------------------------------------------------------------------------------|
| Description      | The objective of this case is to create an Application to Register or Notify a Food<br>Business (Ongoing Business)                                                                                                    |
| Actors           | • Applicant                                                                                                    |
| Prerequisites    | I.3 Create a Project                                                                                                    |
| Process          | <ul> <li>Click on the Property in question in the 'My Properties' section.</li> <li>The property summary screen will display, with the Project created</li> <li>Click on the Project in the 'Projects' area.</li> <li>Click on the Create Development button</li> <li>Select 'Food Business' in the 'Development Type' dropdown box</li> <li>Provide a name for the Development and click the Create button. The Food Business Summary Page will display.</li> <li>Click the Register or Notify a Food Business (Ongoing Business) button under 'Available Applications/Forms'. Click the Create Form button.</li> <li>The Register or Notify a Food Business (Ongoing Business) Application Form will display in 'Draft' status.</li> <li>Add an Applicant (to select the logged in user click 'I am the Applicant').</li> <li>Add in details in the Trading Details, Contact Person (on-site), Type of Food Business, Types of Food and Food Handling Activities, Hours of Operation and add in any Supporting Documents as necessary.</li> <li>Click the Save &amp; Submit button</li> <li>The application will be previewed in a popup window. At the top of the page, click the 'Confirm' checkbox and click the Confirm button</li> <li>Z.10Pay Invoice</li> <li>The application will move to Submitted.</li> </ul> |
| Alternative Flow | Not applicable.                                                                                                    |
| Outcome          | The Register or Notify a Food Business (Ongoing Business) Application will be created and the application will be passed to the Council for Assessment.                                                                                                    |

#### 7.11 Acknowledge submitted application for Registration or Notify a Food Business (Ongoing Business)

| Title               | Acknowledge the submitted application for Registration or Notify a Food Business (Ongoing Business)                                                                                                    |
|---------------------|----------------------------------------------------------------------------------------------------|
| Description         | The objective of this case is to acknowledge a submitted application to Register or Notify a Food Business (Ongoing Business) by the assessor                                                                                                    |
| Actors              | Permit Authority – Assessing Officer                                                                                                    |
| Prerequisites       | <ul> <li>The user will have completed 7.3 Application for Registration or Notify a Food Business (Ongoing Business) prior to undertaking this case</li> <li>The user will be logged in as a Council based on the property selected for 1.3 Create a Project</li> </ul>                                                                                                    |
| Process             | <ul> <li>On the 'Home' page – the Acknowledgement notification of an Application for Registration or Notify a Food Business (Ongoing Business) will appear in 'My Task List'.</li> <li>Click on the record in this list. The Application for Registration or Notify a Food Business (Ongoing Business) will display in the status of 'Submitted'.</li> <li>Click the Save and Acknowledge button.</li> <li>The application will be previewed in a popup window. At the top of the page, click the Confirm checkbox and click the 'Confirm' button.</li> <li>The application will move to 'Assessment' status.</li> </ul> |
| Alternative<br>Flow | Not applicable.                                                                                                    |
| Outcome             | The Register or Notify a Food Business (Ongoing Business) Application will be moved to the Assessment stage for the Council to assess.                                                                                                    |

### 7.12Assess Registration or Notify a Food Business (Ongoing Business) Application

| Title            | Assess Registration or Notify a Food Business (Ongoing Business) Application                                                                                                    |
|------------------|----------------------------------------------------------------------------------------------------|
| Description      | The objective of this case is to Assess an Application to Register or Notify a Food<br>Business (Ongoing Business)                                                                                                    |
| Actors           | Permit Authority - Assessment Officer                                                                                                    |
| Prerequisites    | <ul> <li>The user will have completed 7.3 Create an Application of Application to Register or Notify a Food Business prior to starting this case.</li> <li>The Register or Notify a Food Business (Ongoing Business) Application has been accepted by a Council Admin. (or other) Officer and an invoice has been sent to the Applicant for payment.</li> <li>The user will be logged in as a Council based on the property selected for 1.3 Search for a property and create a project</li> </ul>                                      |
| Process          | <ul> <li>On the 'Home' page – the Application to Register or Notify a Food Business will appear in 'My Task List'.</li> <li>Click on the record in this list. The Application to Register or Notify a Food Business will display in the status of 'Under Assessment'.</li> <li>Review the entered details</li> <li>Add in assessment details</li> <li>In the 'Supporting Documents' section, upload and/or select any documents that are required for issuing the final permit.</li> <li>Click the Approve and Issue button.</li> </ul> |
| Alternative Flow | Not applicable.                                                                                                    |
| Outcome          | The Certificate of Food Business (Ongoing) will be issued.                                                                                                    |

## 7.13 Renewal Application for Registration or Notify a Food Business (Ongoing Business)

| Title            | Renewal Application for Registration or Notify a Food Business (Ongoing Business)                                                                                                    |
|------------------|----------------------------------------------------------------------------------------------------|
| Description      | The objective of this case is to renewal and application for Register or Notify a Food<br>Business (Ongoing Business)                                                                                                    |
| Actors           | • Applicant                                                                                                    |
| Prerequisites    | • The user will have completed <b>7.3 Create an Application of Application to Register or Notify a Food Business</b> prior to starting this case.                                                                                                    |
| Process          | <ul> <li>Click on the Property in question in the 'My Properties' section.</li> <li>The property summary screen will display, with the Project created</li> <li>Click on the Project in the 'Projects' area.</li> <li>Click on the Create Development button</li> <li>Select 'Food Business' in the 'Development Type' dropdown box</li> <li>Provide a name for the Development and click the Create button. The Food Business Summary Page will display.</li> <li>Click the Register or Notify a Food Business (ongoing business) - Renewal button under 'Available Applications/Forms'. Click the Create Form button.</li> <li>The Register or Notify a Food Business (ongoing business) - Renewal Application Form will display in 'Draft' status.</li> <li>Add an Applicant (to select the logged in user click 'I am the Applicant').</li> <li>Add in details in the Trading Details, Contact Person (on-site), Type of Food Business, Types of Food and Food Handling Activities, Hours of Operation and add in any Supporting Documents as necessary.</li> <li>Click the Save &amp; Submit button</li> <li>The application will be previewed in a popup window. At the top of the page, click the 'Confirm' checkbox and click the Confirm button</li> <li>ZlOPay Invoice</li> <li>The application will move to Submitted.</li> </ul> |
| Alternative Flow | Not applicable.                                                                                                    |
| Outcome          | The Register or Notify a Food Business (Ongoing Business) - Renewal Application will be submitted.                                                                                                    |

## 7.14 Create a Public Health Application - Food Business Registration (One-Off Event)

| Title            | Application for Registration or Notify a Food Business (One-Off Event)                                                                                                    |
|------------------|----------------------------------------------------------------------------------------------------|
| Description      | The objective of this case is to create an Application to Register or Notify a Food<br>Business (One-off Event)                                                                                                    |
| Actors           | • Applicant                                                                                                    |
| Prerequisites    | I.3 Create a Project                                                                                                    |
| Process          | <ul> <li>Click on the Property in question in the 'My Properties' section.</li> <li>The property summary screen will display, with the Project created</li> <li>Click on the Project in the 'Projects' area.</li> <li>Under 'Food Developments' click the Add Food Development button.</li> <li>Provide a name for the Development and click the Create button. The Food Summary Page will display.</li> <li>Click the Register or Notify a Food Business (One-off Event) button under 'Available Applications/Forms'. Click the Create Form button.</li> <li>The application will display in 'Draft' status.</li> <li>Add an Applicant (to select the logged in user, click 'I am the Applicant').</li> <li>Add in details in the Company Details, Food Business type, Types of Food and activities, Food preparation, Event Information, Hours of Operation and Contact Person (on-site)</li> <li>Click the Save &amp; Submit button</li> <li>The application will be previewed in a popup window. At the bottom of the page, click the Confirm checkbox and click the Confirm &amp; Pay button.</li> <li>The payment screen will appear: <ul> <li>Add in the test card details as per 2.10 Pay Invoice</li> <li>Once the payment has been processed, click the OK button.</li> <li>The application will move to 'Submitted' status.</li> </ul> </li> </ul> |
| Alternative Flow | Not applicable.                                                                                                    |
| Outcome          | The Application for Registration or Notification of a Food Business (One-off Event) will be created and the application will be passed to the Council for Assessment.                                                                                                    |

# 7.15 Assess Registration or Notify a Food Business (One-off Event)

| Title            | Assess Registration of Notify a Food Business (One-off Event)                                                                                                    |
|------------------|----------------------------------------------------------------------------------------------------|
| Description      | The objective of this case is to Assess an Application for Registration or Notification of a Food Business (One-off Event)                                                                                                    |
| Actors           | Permit Authority - Assessment Officer                                                                                                    |
| Prerequisites    | <ul> <li>The user will have completed 7.3Create an Application for Registration or Notification of a Food Business (One-off Event) prior to undertaking this case</li> <li>The Registration or Notification of a Food Business (One-off Event) application has been accepted by a Council Admin (or other) Officer and an invoice has been sent to the Applicant for payment</li> <li>The user will be logged in as a Council based on the property selected for 1.3 Search for a property and create a project</li> </ul>                 |
| Process          | <ul> <li>On the 'Home' page – the Application for Registration or Notification of a Food Business (One-off Event) will appear in 'My Task List'.</li> <li>Click on the record in this list. The Place of Assembly Application will display in the status of 'Assessment'.</li> <li>Review the entered details</li> <li>Add in assessment details</li> <li>In the 'Supporting Documents' section, upload and/or select any documents that are required for issuing the final permit.</li> <li>Click the Approve and Issue button</li> </ul> |
| Alternative Flow | Not applicable.                                                                                                    |
| Outcome          | The Registration or Notification of a Food Business (One-off Event) certificate will be issued.                                                                                                    |

# 7.16Application to Register a Mobile Food Business

| Title            | Application to Register a Mobile Food Business                                                                                                    |
|------------------|----------------------------------------------------------------------------------------------------|
| Description      | Create an application to Register a Mobile Food Business                                                                                                    |
| Actors           | • Applicant                                                                                                    |
| Prerequisites    | • The user will have completed <b>1.3 Search for a property and create a project</b> prior to undertaking this case                                                                                                    |
| Process          | <ul> <li>Click on the Property in question in the 'My Properties' section.</li> <li>The property summary screen will display, with the Project created</li> <li>Click on the Project in the 'Projects' area.</li> <li>Under 'Food Developments' click the Add Food Development button.</li> <li>Provide a name for the Development and click the Create button. The Food Summary Page will display.</li> <li>Click the 'Register a Mobile Food Business; button under 'Available Applications/Forms'. Click the Create Form button.</li> <li>The application will display in 'Draft' status.</li> <li>Add an Applicant (to select the logged in user, click 'I am the Applicant').</li> <li>Complete the application fields</li> <li>Click the 'Confirm' checkbox and click the Confirm &amp; Pay button.</li> <li>The payment screen will appear: <ul> <li>Add in the test card details as per 2.10 Pay Invoice</li> </ul> </li> <li>Once the payment has been processed, click the 'Ok' button.</li> </ul> |
| Alternative Flow | Not applicable.                                                                                                    |
| Outcome          | The Application will be created and the application will be passed to the Council for Assessment.                                                                                                    |

# 7.17Assess and Issue a Registration for a Mobile Food Business

| Title            | Assess and Issue a Registration for a Mobile Food Business                                                                                                    |
|------------------|----------------------------------------------------------------------------------------------------|
| Description      | The objective of this case is to Assess an application to Register a Mobile Food Business                                                                                                    |
| Actors           | Permit Authority - Assessing Officer                                                                                                    |
| Prerequisites    | <ul> <li>The user will have completed 7.3Create an Application for Registration or<br/>Notification of a Mobile Food Business prior to undertaking this case</li> <li>The Registration or Notification of a Mobile Food Business application<br/>has been accepted by a Council Admin (or other) Officer and an invoice has been<br/>sent to the Applicant for payment</li> <li>The user will be logged in as a Council based on the property selected for 1.3<br/>Search for a property and create a project</li> </ul>                   |
| Process          | <ul> <li>On the 'Home' page – the Application for Registration or Notification of a Food Business (One-off Event) will appear in 'My Task List'.</li> <li>Click on the record in this list. The Place of Assembly Application will display in the status of 'Assessment'.</li> <li>Review the entered details</li> <li>Add in assessment details</li> <li>In the 'Supporting Documents' section, upload and/or select any documents that are required for issuing the final permit.</li> <li>Click the Approve and Issue button</li> </ul> |
| Alternative Flow | Not applicable.                                                                                                    |
| Outcome          | The Registration of the Mobile Food Business will be issued.                                                                                                    |

## 7.18Application for Regulated System

| Title            | Application for Regulated System                                                                                                    |
|------------------|----------------------------------------------------------------------------------------------------|
| Description      | Create an Application for Regulated System                                                                                                    |
| Actors           | Applicant                                                                                                    |
| Prerequisites    | The user will have completed <b>1.3 Search for a property and create a project</b> prior to undertaking this case                                                                                                    |
| Process          | <ul> <li>Click on the Property in question in the 'My Properties' section.</li> <li>The property summary screen will display, with the Project created</li> <li>Click on the Project in the 'Projects' area.</li> <li>Click on the Create Development button</li> <li>Select 'Ongoing Maintenance' in the 'Development Type' dropdown box</li> <li>Provide a name for the Development and click the Create button. The Ongoing Maintenance Summary Page will display.</li> <li>Click the Registration of a Regulated System button under 'Available Applications/Forms'. Click the Create Form button.</li> <li>The Registration of a Regulated System Application Form will display in 'Draft' status.</li> <li>Add an Applicant (to select the logged in user click 'I am the Applicant').</li> <li>Add in details in Business Name, Daytime Contact Person, Contact Number, After-Hours Contact Person, Contact Number, Type of System, System Make/Model, System Serial Number, Owner's Identifying Number, Details of who will be maintaining the system, Description of where system is located at registered address.</li> <li>Add in any Supporting Documents as necessary by clicking on 'Add Document' button.</li> <li>Click the Save &amp; Submit button</li> <li>The application will be previewed in a popup window. At the top of the page, click the 'Confirm' checkbox and click the Confirm button</li> <li>Z.10Pay Invoice</li> <li>The application will move to 'Assessment' status.</li> </ul> |
| Alternative Flow | Not applicable.                                                                                                    |
| Outcome          | The Application for Regulated System will be passed to the Council for Assessment.                                                                                                    |

# 7.19 Assess Application for Regulated System

| ID                  | 7.20                                                                                                    |
|---------------------|----------------------------------------------------------------------------------------------------|
| Title               | Assess and Issue a Registration for Regulated System                                                                                                    |
| Description         | The objective of this case is to Assess an application for Regulated System                                                                                                    |
| Actors              | Permit Authority - Assessing Officer                                                                                                    |
| Prerequisites       | <ul> <li>The user will have completed 7.19 Application for Registration of<br/>Regulated System prior to undertaking this case</li> <li>The user will be logged in as a Council based on the property selected for 1.3<br/>Search for a property and create a project</li> </ul>                                                                                                    |
| Process             | <ul> <li>On the 'Home' page – the Application for Registration for Regulated System will appear in 'My Task List'.</li> <li>Click on the record in this list. The Application for Regulated System will display in the status of 'Assessment'.</li> <li>Review the entered details</li> <li>Add in any relevant conditions, documents, Set the expiry date and add a signatory.</li> <li>Click the Approve and Issue button</li> </ul> |
| Alternative<br>Flow | Not applicable.                                                                                                    |
| Outcome             | The Registration of Regulated System will be issued.                                                                                                    |

# 7.20 Renewal of Registration of Regulated System

| Title            | Renewal of Registration of Regulated System                                                                                                    |
|------------------|----------------------------------------------------------------------------------------------------|
| Description      | The objective of this case is to renew an application for Regulated System                                                                                                    |
| Actors           | Applicant                                                                                                    |
| Prerequisites    | The user will have completed <b>7.19 Create an Application for Regulated System</b> prior to starting this case.                                                                                                    |
| Process          | <ul> <li>Click on the Property in question in the 'My Properties' section.</li> <li>The property summary screen will display, with the Project created</li> <li>Click on the Project in the 'Projects' area.</li> <li>Click on the Create Development button</li> <li>Select 'Ongoing Maintenance' in the 'Development Type' dropdown box</li> <li>Provide a name for the Development and click the <b>Create</b> button. The Ongoing Maintenance Summary Page will display.</li> <li>Click the <b>Registration of a Regulated System</b> button under 'Available Applications/Forms'. Click the <b>Create Form</b> button.</li> <li>The Registration of a Regulated System Application Form will display in 'Draft' status.</li> <li>Add an Applicant (to select the logged in user click 'I am the Applicant').</li> <li>Add in details in Business Name, Daytime Contact Person, Contact Number, After-Hours Contact Person, Contact Number, Type of System, System Make/Model, System Serial Number, Owner's Identifying Number, Details of who will be maintaining the system, Description of where system is located at registered address.</li> <li>Add in any Supporting Documents as necessary by clicking on 'Add Document' button.</li> <li>Click the Save &amp; Submit button</li> <li>The application will be previewed in a popup window. At the top of the page, click the 'Confirm' checkbox and click the <b>Confirm</b> button</li> <li><b>2.10Pay Invoice</b></li> <li>The application will move to 'Assessment' status.</li> </ul> |
| Alternative Flow | Not applicable.                                                                                                    |
| Outcome          | The Certificate for Registration of a Regulated System will be passed to the Council for Assessment.                                                                                                    |

## 7.21 Upload Recreational Water Quality Testing Results

| Title            | Upload Recreational Water Quality Testing Results                                                                                                    |
|------------------|----------------------------------------------------------------------------------------------------|
| Description      | The user is able to upload water quality testing results using PlanBuild Tasmania                                                                                                    |
| Actors           | Applicant                                                                                                    |
| Prerequisites    | The user will have completed <b>1.3 Search for a property and create a project</b> prior to undertaking this case                                                                                                    |
| Process          | <ul> <li>Click on the Property in question in the 'My Properties' section.</li> <li>The property summary screen will display, with the Project created</li> <li>Click on the Project in the 'Projects' area.</li> <li>Click on the Create Development button</li> <li>Select 'Ongoing Maintenance' in the 'Development Type' dropdown box</li> <li>Provide a name for the Development and click the Create button. The Ongoing Maintenance Summary Page will display.</li> <li>Click the Record Pool and Spa Test Results button under 'Available Applications/Forms'. Click the Create Form button.</li> <li>The Record Pool and Spa Test Results button under 'Available Applications/Forms'. Click the Create Form button.</li> <li>The Record Pool and Spa Test Results form will display in 'Draft' status.</li> <li>Add in details in Type of Pool, Pool name/location, Test Date, Test time, AM/PM, Temperature, Number of patrons, Free Chlorine, Total Chlorine, Combined Chlorine and pH.</li> <li>Add in test results document(s) as necessary by clicking on 'Add Document' button.</li> <li>Click the Save &amp; Submit button</li> <li>The application will be previewed in a popup window. At the top of the page, click the 'Confirm' checkbox and click the Confirm button</li> <li>Z10Pay Invoice</li> </ul> |
| Alternative Flow | Not applicable.                                                                                                    |
| Outcome          | Water quality testing results have been uploaded to PlanBuild Tasmania                                                                                                    |

### 7.22 Record Maintenance of a Cooling Tower

| Title                 | Record Maintenance of a Cooling Tower                                                                                                    |
|-----------------------|----------------------------------------------------------------------------------------------------|
| Description<br>Actors | The user is able to upload maintenance of a cooling tower using PlanBuild Tasmania <ul> <li>Applicant</li> </ul>                                                                                                    |
| Prerequisites         | • The user will have completed <b>1.3 Search for a property and create a</b><br><b>project</b> prior to undertaking this case                                                                                                    |
| Process               | <ul> <li>Click on the Property in question in the 'My Properties' section.</li> <li>The property summary screen will display, with the Project created</li> <li>Click on the Project in the 'Projects' area.</li> <li>Click on the Create Development button</li> <li>Select 'On-Going Maintenance' in the 'Development Type' dropdown box</li> <li>Provide a name for the Development and click the <b>Create</b> button. The Ongoing Maintenance Summary Page will display.</li> <li>Click the <b>Record Maintenance of a Cooling Tower</b> button under 'Available Applications/Forms'. Click the <b>Create Form</b> button.</li> <li>The Record Maintenance of a Cooling Tower will display in '<b>Draft'</b> status.</li> <li>Add in Cooling Tower details and upload the test results</li> <li>Click the <b>Save &amp; Submit</b> button</li> <li>The application will be previewed in a popup window. At the top of the page, click the 'Confirm' checkbox and click the <b>Confirm</b> button</li> <li>The application will move to 'Assessment'</li> </ul> |
| Alternative<br>Flow   | Not applicable.                                                                                                    |
| Outcome               | Maintenace of a cooling tower results are uploaded to the PlanBuild system for assessment.                                                                                                    |

# 7.23 Assess Record Maintenance of a Cooling Tower

| Title               | Assess Record Maintenance of a Cooling Tower                                                                                                    |
|---------------------|----------------------------------------------------------------------------------------------------|
| Description         | The objective of this case is to Assess Record Maintenance of a Cooling Tower                                                                                                    |
| Actors              | Permit Authority - Assessing Officer                                                                                                    |
| Prerequisites       | <ul> <li>The user will have completed 7.23 Record Maintenance of a Cooling<br/>Tower prior to undertaking this case</li> <li>The user will be logged in as a Council based on the property selected for 1.3<br/>Search for a property and create a project</li> </ul>                                                                                           |
| Process             | <ul> <li>On the 'Home' page – the Record Maintenance of a Cooling Tower will appear<br/>in 'My Task List'.</li> <li>Click on the record in this list. The Record Maintenance of a Cooling Tower<br/>will display in the status of 'Assessment'.</li> <li>Review the entered details and generate relevant template</li> <li>Click the Approve button</li> </ul> |
| Alternative<br>Flow | Not applicable.                                                                                                    |
| Outcome             | The Record Maintenance of a Cooling Tower will be assessed and confirmed                                                                                                    |

# 7.24 Record Pool and Spa Test Results

| Title               | Record Pool and Spa Test Results                                                                                                    |
|---------------------|----------------------------------------------------------------------------------------------------|
| Description         | The user is able to upload pool and spa test results using PlanBuild Tasmania                                                                                                    |
| Actors              | • Applicant                                                                                                    |
| Prerequisites       | • The user will have completed <b>1.3 Search for a property and create a project</b> prior to undertaking this case                                                                                                    |
| Process             | <ul> <li>Click on the Property in question in the 'My Properties' section.</li> <li>The property summary screen will display, with the Project created</li> <li>Click on the Project in the 'Projects' area.</li> <li>Click on the Create Development button</li> <li>Select 'On-Going Maintenance' in the 'Development Type' dropdown box</li> <li>Provide a name for the Development and click the <b>Create</b> button. The Ongoing Maintenance Summary Page will display.</li> <li>Click the <b>Record Pool and Spa Test Results</b> button under 'Available Applications/Forms'. Click the <b>Create Form</b> button.</li> <li>The Record Pool and Spa Test Results will display in '<b>Draft'</b> status.</li> <li>Add in details of pool and upload the test results and any other relevant documentation.</li> <li>Click the <b>Save &amp; Submit</b> button</li> <li>The application will be previewed in a popup window. At the top of the page, click the 'Confirm' checkbox and click the <b>Confirm</b> button</li> <li>The test results will now be submitted.</li> </ul> |
| Alternative<br>Flow | Not applicable.                                                                                                    |
| Outcome             | Pool and spa test results are uploaded to the PlanBuild system                                                                                                    |

#### 7.25 Record Test Results for On-Site Wastewater

| Title               | Upload Maintenance of On-Site Wastewater System                                                                                                    |
|---------------------|----------------------------------------------------------------------------------------------------|
| Description         | The user is able to upload maintenance of on-site wastewater systems using PlanBuild Tasmania                                                                                                    |
| Actors              | • Applicant                                                                                                    |
| Prerequisites       | • The user will have completed <b>1.3 Search for a property and create a project</b> prior to undertaking this case                                                                                                    |
| Process             | <ul> <li>Click on the Property in question in the 'My Properties' section.</li> <li>The property summary screen will display, with the Project created</li> <li>Click on the Project in the 'Projects' area.</li> <li>Click on the Create Development button</li> <li>Select 'On-Going Maintenance' in the 'Development Type' dropdown box</li> <li>Provide a name for the Development and click the <b>Create</b> button. The Ongoing Maintenance Summary Page will display.</li> <li>Click the <b>Record Test Results for Onsite Wastewater</b> button under 'Available Applications/Forms'. Click the <b>Create Form</b> button.</li> <li>The Record Test Results for Onsite Wastewater will display in 'Draft' status.</li> <li>Add in onsite wastewater details and upload the test results</li> <li>Click the <b>Save &amp; Submit</b> button</li> <li>The application will be previewed in a popup window. At the top of the page, click the 'Confirm' checkbox and click the <b>Confirm</b> button</li> <li>The application will move to 'Assessment'</li> </ul> |
| Alternative<br>Flow | Not applicable.                                                                                                    |
| Outcome             | On-site wastewater system results are uploaded to the PlanBuild system                                                                                                    |

#### 7.26 Assess Test Results for On-Site Wastewater

| Title               | Assess Record Maintenance for Onsite Wastewater                                                                                                    |
|---------------------|----------------------------------------------------------------------------------------------------|
| Description         | The objective of this case is to Assess Record Maintenance for onsite wastewater                                                                                                    |
| Actors              | Permit Authority - Assessing Officer                                                                                                    |
| Prerequisites       | <ul> <li>The user will have completed 7.26 Record Maintenance for Onsite<br/>Wastewater prior to undertaking this case</li> <li>The user will be logged in as a Council based on the property selected for 1.3<br/>Search for a property and create a project</li> </ul>                                                                                      |
| Process             | <ul> <li>On the 'Home' page – the Record Maintenance for Onsite Wastewater will appear in 'My Task List'.</li> <li>Click on the record in this list. The Record Maintenance for Onsite Wastewater will display in the status of 'Assessment'.</li> <li>Review the entered details and generate relevant template</li> <li>Click the Approve button</li> </ul> |
| Alternative<br>Flow | Not applicable.                                                                                                    |
| Outcome             | The Record Maintenance for Onsite Wastewater will be assessed and confirmed                                                                                                    |

#### 7.27 Record Backflow Prevention Device Test Results

| Title               | Upload Maintenance of Backflow Prevention Device                                                                                                    |
|---------------------|----------------------------------------------------------------------------------------------------|
| Description         | The user is able to upload backflow prevention device test results using PlanBuild Tasmania                                                                                                    |
| Actors              | • Applicant                                                                                                    |
| Prerequisites       | • The user will have completed <b>1.3 Search for a property and create a project</b> prior to undertaking this case                                                                                                    |
| Process             | <ul> <li>Click on the Property in question in the 'My Properties' section.</li> <li>The property summary screen will display, with the Project created</li> <li>Click on the Project in the 'Projects' area.</li> <li>Click on the Create Development button</li> <li>Select 'On-Going Maintenance' in the 'Development Type' dropdown box</li> <li>Provide a name for the Development and click the <b>Create</b> button. The Ongoing Maintenance Summary Page will display.</li> <li>Click the <b>Record Backflow Prevention Device Test Results</b> button under 'Available Applications/Forms'. Click the <b>Create Form</b> button.</li> <li>The Record Backflow Prevention Device Test Results will display in '<b>Draft'</b> status.</li> <li>Add in details of device and upload the test results</li> <li>Click the <b>Save &amp; Submit</b> button</li> <li>The application will be previewed in a popup window. At the top of the page, click the 'Confirm' checkbox and click the <b>Confirm</b> button</li> <li>The application will move to 'Assessment'</li> </ul> |
| Alternative<br>Flow | Not applicable.                                                                                                    |
| Outcome             | Maintenance of backflow prevention device documents are uploaded to the PlanBuild system                                                                                                    |

#### 7.28 Assess Record Backflow Prevention Device Test Results

| Title               | Assess                                                                                                    |
|---------------------|----------------------------------------------------------------------------------------------------|
| Description         | The objective of this case is to Assess Record Maintenance of a Cooling Tower                                                                                                    |
| Actors              | Permit Authority - Assessing Officer                                                                                                    |
| Prerequisites       | <ul> <li>The user will have completed 7.27 Record Backflow Prevention Device<br/>Test Results prior to undertaking this case</li> <li>The user will be logged in as a Council based on the property selected for 1.3<br/>Search for a property and create a project</li> </ul>                                                             |
| Process             | <ul> <li>On the 'Home' page – the Record Backflow Prevention Device Test Results will appear in 'My Task List'.</li> <li>Click on the record in this list. The Record Backflow Prevention Device Test Results will display in the status of 'Assessment'.</li> <li>Review the entered details</li> <li>Click the Approve button</li> </ul> |
| Alternative<br>Flow | Not applicable.                                                                                                    |
| Outcome             | The Record Backflow Prevention Device Test Results will be assessed and confirmed                                                                                                    |

# 8 Organisation Administration Functions

#### 8.1 Invite a User to an Organisation / Add User Roles

| Title            | Invite a User to an Organisation / Add User Roles                                                                                                    |
|------------------|----------------------------------------------------------------------------------------------------|
| Description      | An Organisation can invite users and add user roles for the invitees                                                                                                    |
| Actors           | <ul> <li>Permit Authorities - System Administrators</li> <li>System Administrator</li> </ul>                                                                                                    |
| Prerequisites    | <ul> <li>An invitee must be a registered PlanBuild Tasmania user</li> <li>The user is logged in to PlanBuild Tasmania as an Administrator role</li> </ul>                                                                                                    |
| Process          | To Invite a User from the Organisation Profile                                                                                                    |
|                  | <ul> <li>Navigate to, and click on the <b>Profile</b> button</li> <li>In the 'User Profile' tab, click on the 'Organisation Details' tab</li> <li>Click on the name of the Organisation, or click on the <i>c</i> icon to open the 'Organisation' screen</li> <li>Click on the 'Pending Invites' tab and click the <b>Invite</b> button</li> <li>In the 'Invite Contact' dialogue box, enter the details, noting the mandatory fields: <ul> <li>Email address</li> <li>Organisation Roles - Assessing Officer etc.</li> <li>Organisation Classifications - Permit Authority, Builder etc.</li> </ul> </li> <li>Click on the <b>Send Invite</b> button, or <b>Cancel</b> to cancel - the invitee is now visible in the 'Pending Invites' tab</li> </ul> <li>User Accepts Invitation <ul> <li>Click the Log in and accept the invite link in the notification email</li> </ul> </li> |
|                  | Assign User Roles                                                                                                    |
|                  | • In the 'Active Members' tab, click on the 'Roles' field to add or remove user role as required (note that multiple roles can be added)                                                                                                    |
| Alternative Flow | If the user is not registered:                                                                                                    |
|                  | <ul> <li>Click the <b>Register as a user</b> link in the email generated by the Organisational invite</li> <li>Complete the Registration Form and accept the terms and conditions</li> <li>Confirm email address in notification email received and login</li> </ul>                                                                                                    |
| Outcome          | <ul> <li>A user is successfully invited to the Organisation</li> <li>User roles are added and assigned to invited users</li> </ul>                                                                                                    |

### 8.2 Add a Condition to the Condition Library

| Title            | Add a Condition to the Condition Library                                                                                                    |
|------------------|----------------------------------------------------------------------------------------------------|
| Description      | A user can add a Condition template to the Organisation's common library. The user can view the Condition and select it when creating a Permit.                                                                                                    |
| Actors           | <ul> <li>System Administrator</li> <li>Permit Authority - System Administrator</li> <li>Permit Authority - Assessment Officer</li> <li>Permit Authority - Administration Officer</li> </ul>                                                                                                    |
| Prerequisites    | <ul> <li>The LGA must be a registered PlanBuild Tasmania user</li> <li>The user must be logged in to the Organisation's Profile</li> </ul>                                                                                                    |
| Process          | <ul> <li>Login to PlanBuild Tasmania as HOBART LGA</li> <li>Navigate to and click on the Profile button</li> <li>Click on the Organisation Details tab</li> <li>Click on the council name in the 'Name' row OR click on the <i>C</i> icon to view the 'Organisation' summary screen</li> <li>In the 'General' tab, navigate to the 'Conditions Library' module at the bottom of the screen and click on + Add Library Condition</li> <li>Enter the Condition details into the 'Add Library Condition' dialogue box noting the mandatory fields: <ul> <li>Code' - enter a unique code, for example PLN-x for planning conditions</li> <li>'Type' (not mandatory) - select the type of Condition, for example Plumbing</li> <li>'Description' - for example, Subdivision</li> <li>'Condition' - enter the text for the Condition</li> <li>'Origin' - enter a value, for example a legislative reference etc.</li> </ul> </li> <li>Once complete, click Save Condition or Cancel to cancel the entry</li> <li>Test that the Condition has been added to the Library</li> <li>Open an application in the Assessment status</li> <li>Navigate to the 'Conditions' module and click on + Add Library Condition</li> <li>Select the added Condition to the application from the 'Add Conditions from Library' dialogue box by checking the check box to select the Condition and click on Add Conditions to add, or Cancel to cancel</li> </ul> |
| Alternative Flow | Not applicable.                                                                                                    |
| Outcome          | The template is visible in the 'Conditions Library' list in the module                                                                                                    |

#### 8.3 Add an RFI to the library

| Title            | Add a Referral Reason to the Request for Information Library                                                                                                    |
|------------------|----------------------------------------------------------------------------------------------------|
| Description      | A user can add a Request for Information (RFI) template to the Organisation's common<br>library. The user can view the RFI reason and select it when creating a request for<br>further information                                                                                                    |
| Actors           | <ul> <li>System Administrator</li> <li>Permit Authority - System Administrator</li> <li>Permit Authority - Assessment Officer</li> <li>Permit Authority - Administration Officer</li> </ul>                                                                                                    |
| Prerequisites    | <ul> <li>The LGA must be a registered PlanBuild Tasmania user</li> <li>The user must be logged in to the Organisation's Profile</li> </ul>                                                                                                    |
| Process          | <ul> <li>Login to PlanBuild Tasmania as HOBART LGA</li> <li>Navigate to and click on the Profile button</li> <li>Click on the Organisation Details tab</li> <li>Click on the council name in the 'Name' row OR click on the e icon to view the 'Organisation' summary screen</li> <li>In the 'General' tab, navigate to the 'RFI Reason Library' module at the bottom of the screen and click on + Add Library RFI</li> <li>Enter the RFI details into the 'Add Library RFI Reason' dialogue box noting the mandatory fields:         <ul> <li>'Code' - enter a unique code, for example 'BLD-PLNS' etc.</li> <li>'Description' - for example, 'Updated Plans' etc.</li> <li>'RFI' - enter the text for the RFI</li> </ul> </li> <li>Once complete, click Save RFI Reason or Cancel to cancel the entry</li> <li>Test that the RFI has been added to the Library:         <ul> <li>Open an application in the Assessment status</li> <li>Navigate to the 'Request information / Refer application' module and click on Request Additional Information</li> <li>Select the 'Recipient' from the drop-down list in the 'Request Additional Information</li> <li>Navigate to the 'Reason for Request' module and click on + Library Reason</li> <li>Select the added Reason from the 'Reason' column and click Add Reason</li> <li>Note, if prompted to overwrite the reason, click Yes</li> </ul> </li> </ul> |
| Alternative Flow | Not applicable.                                                                                                    |
| Outcome          | The additional referral reason is visible in the 'RFI Reason' list in the module                                                                                                    |

### 8.4 Claiming a task

| Title            | Claiming a Task                                                                                                    |
|------------------|----------------------------------------------------------------------------------------------------|
| Description      | The user can claim tasks that have not been claimed, or reassigned to the user by another registered PlanBuild Tasmania user.                                                                                                    |
| Actors           | Any registered Permit Authority User                                                                                                    |
| Prerequisites    | <ul> <li>The user is logged into PlanBuild Tasmania</li> <li>A Task has not been assigned to a user</li> </ul>                                                                                                    |
| Process          | <ul> <li>Login to PlanBuild Tasmania</li> <li>Select the Task from the 'Organisation Tasks' or click on the <i>icon</i> to open the task.</li> <li>In the 'Task'' pane click on the <b>Claim Task</b> button. The button will display as 'Unclaim Task' and the <b>User Name</b> purple button will appear alongside the <b>Unclaim Task</b> button.</li> <li>On the 'Home Screen' the task will display in the user's 'My Task List'</li> </ul> |
| Alternative Flow | Not applicable.                                                                                                    |
| Outcome          | A Task is now assigned to the user.                                                                                                    |

## 8.5 Reassigning a task

| Title            | Reassigning a Task                                                                                                    |
|------------------|----------------------------------------------------------------------------------------------------|
| Description      | The user can reassign tasks to other registered PlanBuild Tasmania users.                                                                                                    |
| Actors           | Any registered Permit Authority User                                                                                                    |
| Prerequisites    | <ul> <li>The user is logged into PlanBuild Tasmania</li> <li>A Task has been assigned to a user</li> </ul>                                                                                                    |
| Process          | <ul> <li>Login to PlanBuild Tasmania</li> <li>Select the Task from 'My Task List' or click on the <i>i</i> icon to open the task</li> <li>Click on the <b>User Name</b> purple button and the 'Reassign Task' dialogue box will display</li> <li>Select the new from the 'User to Assign to' drop-down list.</li> <li>Click the <b>Reassign</b> button to reassign the task, or <b>Cancel</b> to cancel.</li> <li>The new User will receive a notification advising they have been assigned a new task, and the task will display in their 'My Task List'.</li> </ul>                                                                                                    |
| Alternative Flow | <ul> <li>To un-assign or reassign a task from the Task Search view:</li> <li>Select Tasks from Search drop-down list in the left navigation panel</li> <li>In the 'Task Administration' view, enter the name of the task in the 'Search Tasks' search bar, for example 'Request for Information'</li> <li>OR</li> <li>Select an assignee from the 'Select Assignee' drop-down list (including unassigned tasks)</li> <li>OR</li> <li>Filter by date by clicking on the 'Filter by Due Date' drop-down menu, for example last 7 days; or by selecting the appropriate item in the any of the three drop-down lists under ''Development Type', 'Department' or 'Select Assignee'</li> <li>Select the Task/s to be assigned from the list displayed by checking the checkbox for each Task.</li> <li>OR</li> <li>Click on the Select All/Deselect All buttons to select all Tasks to reassign</li> <li>Click on the Unassign or Assign buttons to open the 'Assign Tasks' dialogue box and select the 'Available Assignee' from the drop-down list</li> <li>Click on the Assign Tasks button to assign the task, or Cancel to cancel</li> <li>The new User will receive a notification advising they have been assigned a new task, and the task will display in their 'My Task List'.</li> </ul> |
| Outcome          | The Task is reassigned to another PlanBuild Tasmania user.                                                                                                    |

### 8.6 Download Snapshots and View Events

| Title            | Download Snapshots and View Events                                                                                                    |
|------------------|----------------------------------------------------------------------------------------------------|
| Description      | The user can view events that have occurred against an application and download PDF 'snapshots' of data entered.                                                                                                    |
| Actors           | Any registered Permit Authority User                                                                                                    |
| Prerequisites    | <ul> <li>The user is logged into PlanBuild Tasmania</li> <li>An application has been assessed</li> </ul>                                                                                                    |
| Process          | <ul> <li>Login to PlanBuild Tasmania</li> <li>On the 'Home Screen' navigate to the 'Recently Completed' section and click on the application that you want to view</li> <li>On the 'Determined Planning Application - Summary' screen the following options are available:</li> </ul>                                                                                          |
|                  | Download a Summary of the Application                                                                                                    |
|                  | <ul> <li>In the 'Completed Summary' screen, click on the <b>Download PDF</b> button to view and download a PDF 'snapshot' of the assessed application</li> <li>Click on 'open file' in the 'Downloads' text box to open a PDF version of the completed application</li> </ul>                                                                                                  |
|                  | View Events Related to the Application                                                                                                    |
|                  | <ul> <li>On the 'Determined Planning Application - Summary', click on the relevant event tab either Draft, Submitted or Assessment.</li> <li>In the event 'Summary' section click on the Download 'event' Snapshot button</li> </ul>                                                                                                    |
|                  | <ul> <li>Click on 'open file' in the 'Downloads' text box to open a PDF snapshot of the event Summary.</li> <li>Note - the event "Summary' snapshot will show the relevant information available at that stage of the application. This functions allows a user to track changes, additions and amendments to an application at each stage of the approval process.</li> </ul> |
| Alternative Flow | Not applicable.                                                                                                    |
| Outcome          | The user can view and download PDF versions of application snapshots, and view all events that have occurred during the lifetime of the application                                                                                                    |

| Title            | Search for a Development, Application, Property or Task                                                                                                    |
|------------------|----------------------------------------------------------------------------------------------------|
| Description      | The user can use the search function to search for developments, applications, properties or tasks that have been generated using PlanBuild Tasmania.                                                                                                    |
| Actors           | Registered User                                                                                                    |
| Prerequisites    | • The user is logged into PlanBuild Tasmania and can see the Home Screen                                                                                                    |
| Process          | <ul> <li>To search for Applications:</li> <li>On the 'Home Screen' click on Search in the left navigation panel; and select<br/>Applications from the drop-down list.</li> <li>In the 'Application Search' view, enter the relevant search criteria and/or filters: <ul> <li>By name, reference, address or PID</li> <li>Council (can multi-select by Council name)</li> <li>Application Status (can multi-select - Completed, Draft etc.)</li> <li>Development Type (can multi-select - Building, Events etc.)</li> <li>Enter a Date Range (created/completed)</li> <li>Check the box for an outstanding RFI or Referral</li> </ul> </li> <li>Click the Search button to return search results</li> <li>Click on the e icon to view the associated application</li> <li>To search for Properties:</li> <li>Select Properties under 'Search' in the left navigation panel</li> <li>In the 'Property Search' view, enter the address, PID or Folio reference into the search field</li> <li>Click the Search button to return search results</li> <li>Click the Tasks under 'Search' in the left navigation panel</li> <li>In the 'Properties under 'Search' in the left navigation panel</li> <li>In the 'Task Search' view, enter the address, PID or Folio reference into the search field</li> <li>Click the Search button to return search results</li> <li>Click on the e icon to view the associated Projects</li> </ul> <li>To search for Tasks: <ul> <li>Select Tasks under 'Search' in the left navigation panel</li> <li>In the 'Task Search' view, enter the name of the task (action), for example 'Request for Information' and click the 'Search' button.</li> </ul> </li> <li>OR <ul> <li>Filter the task list by selecting the relevant options from the drop-down lists in the filter boxes.</li> <li>Locate the relevant task in the search results and click on the icon to view the retrieved task.</li> </ul> </li> |
| Alternative Flow | Not applicable.                                                                                                    |
| Outcome          | The applicable list of developments, applications, properties and tasks is returned and the user can view the document/task.                                                                                                    |

## 8.7 Search for a Development, Application, Property or Task

### 8.8 Search for a Payment

| Title            | Search for a Payment                                                                                                    |
|------------------|----------------------------------------------------------------------------------------------------|
| Description      | The user can use the search function to search for payments made through PlanBuild<br>Tasmania.                                                                                                    |
| Actors           | Registered User                                                                                                    |
| Prerequisites    | • The user is logged into PlanBuild Tasmania and can see the Home Screen                                                                                                    |
| Process          | <ul> <li>On the 'Home Screen' click on <b>Payments</b> in the left navigation panel</li> <li>In the 'Payment Search' view, enter the relevant search criteria and/or filters: <ul> <li>By payment name, receipt number or form reference</li> <li>Click the <b>Search</b> button or hit Enter to return search results</li> <li>Click on the <i>i</i> icon to view the associated payment</li> </ul> </li> <li>Download the Payment Summary</li> <li>If you would like a copy of the payment details, click on the <b>Download Payment</b></li> <li>Summary button</li> </ul> |
| Alternative Flow | Not applicable.                                                                                                    |
| Outcome          | A list of payments made against an application is returned and viewable from the search                                                                                                    |

8.9 Generate payment details CSV

# UNDER CONSTRUCTION